# User Guide

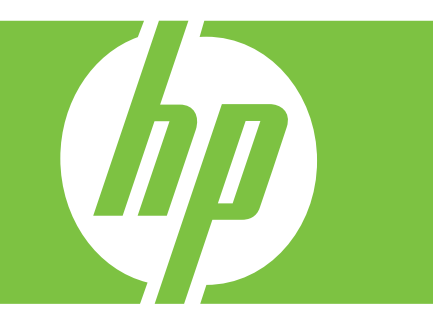

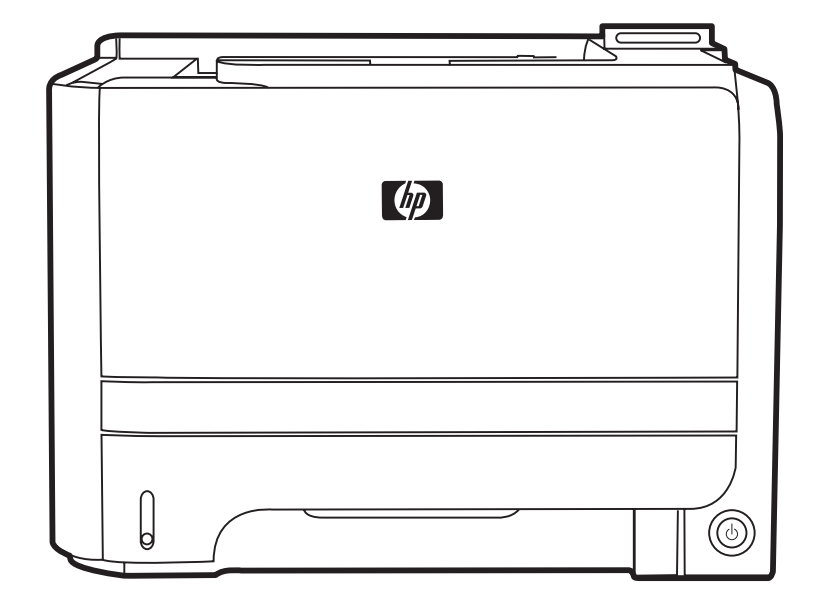

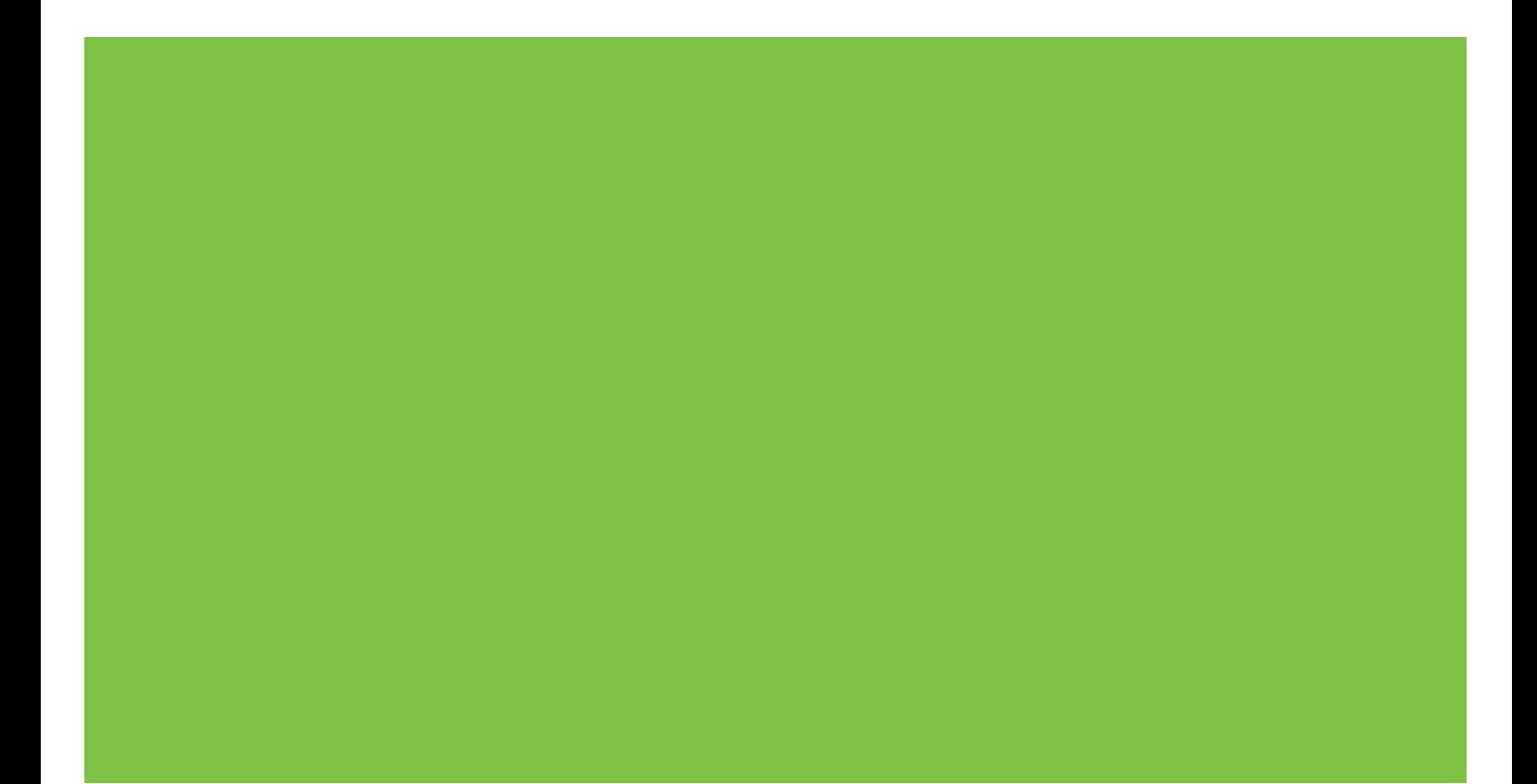

## HP LaserJet P2050 Series Printer User Guide

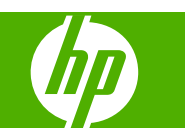

#### **Copyright and License**

© 2008 Copyright Hewlett-Packard Development Company, L.P.

Reproduction, adaptation, or translation without prior written permission is prohibited, except as allowed under the copyright laws.

The information contained herein is subject to change without notice.

The only warranties for HP products and services are set forth in the express warranty statements accompanying such products and services. Nothing herein should be construed as constituting an additional warranty. HP shall not be liable for technical or editorial errors or omissions contained herein.

Part number: CE457-90902

Edition 2, 10/2008

#### **Trademark Credits**

Adobe®, Acrobat®, and PostScript® are trademarks of Adobe Systems Incorporated.

Intel® Core™ is a trademark of Intel Corporation in the U.S. and other countries.

Microsoft®, Windows®, and Windows®XP are U.S. registered trademarks of Microsoft Corporation.

Windows Vista™ is either a registered trademark or trademark of Microsoft Corporation in the United States and/or other countries.

UNIX® is a registered trademark of The Open Group.

ENERGY STAR and the ENERGY STAR mark are registered U.S. marks.

# **Table of contents**

#### 1 Product basics

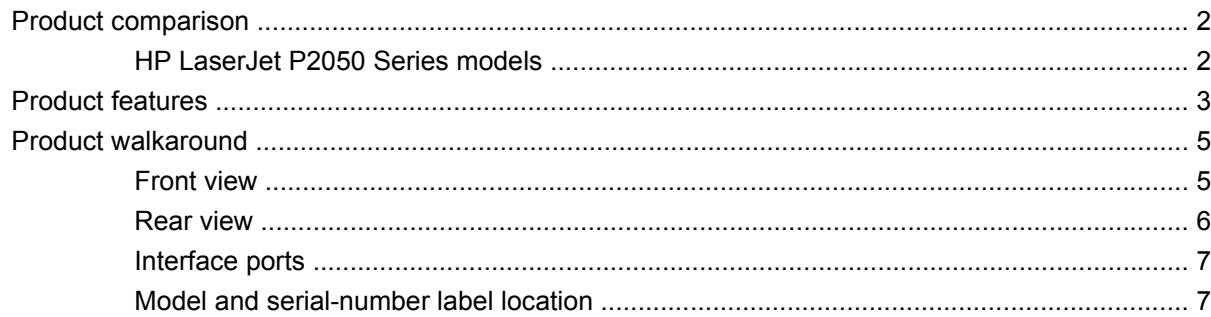

#### 2 Control panel

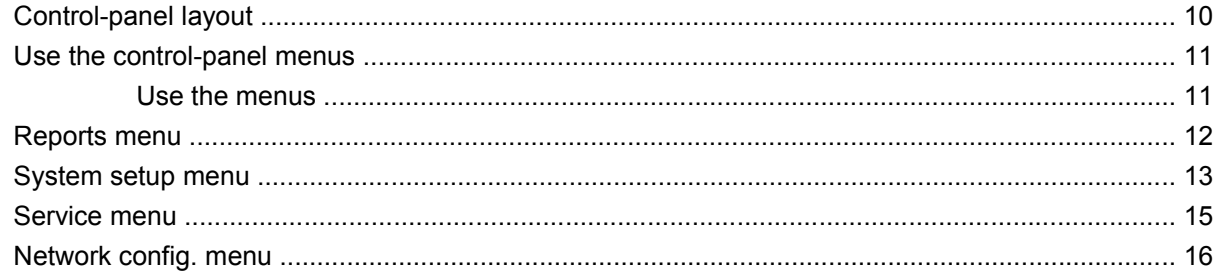

#### **3 Software for Windows**

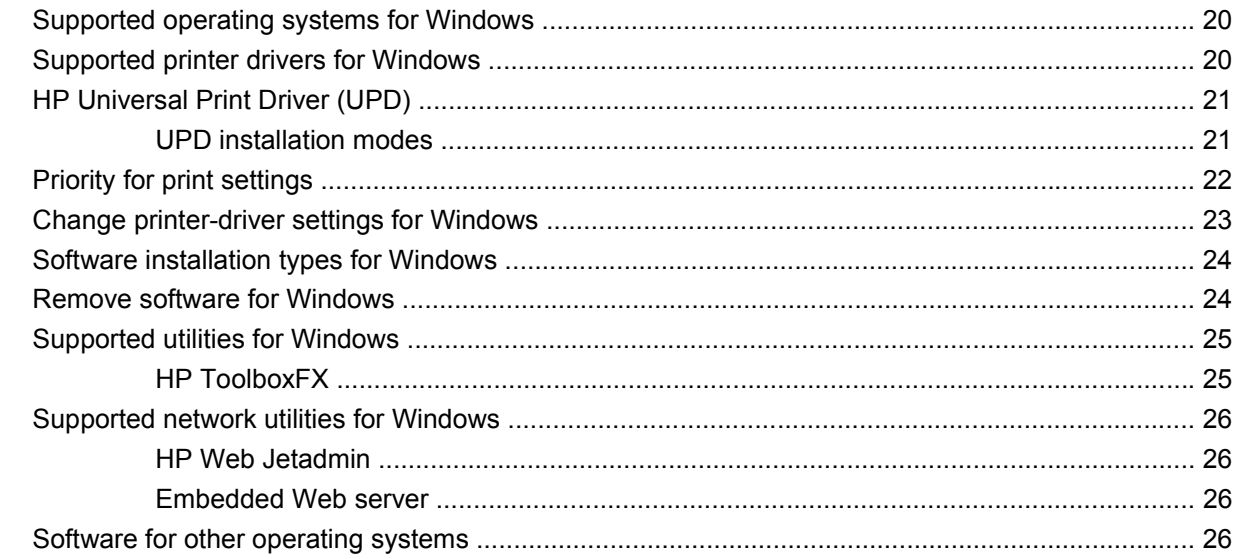

### 4 Use the product with Macintosh

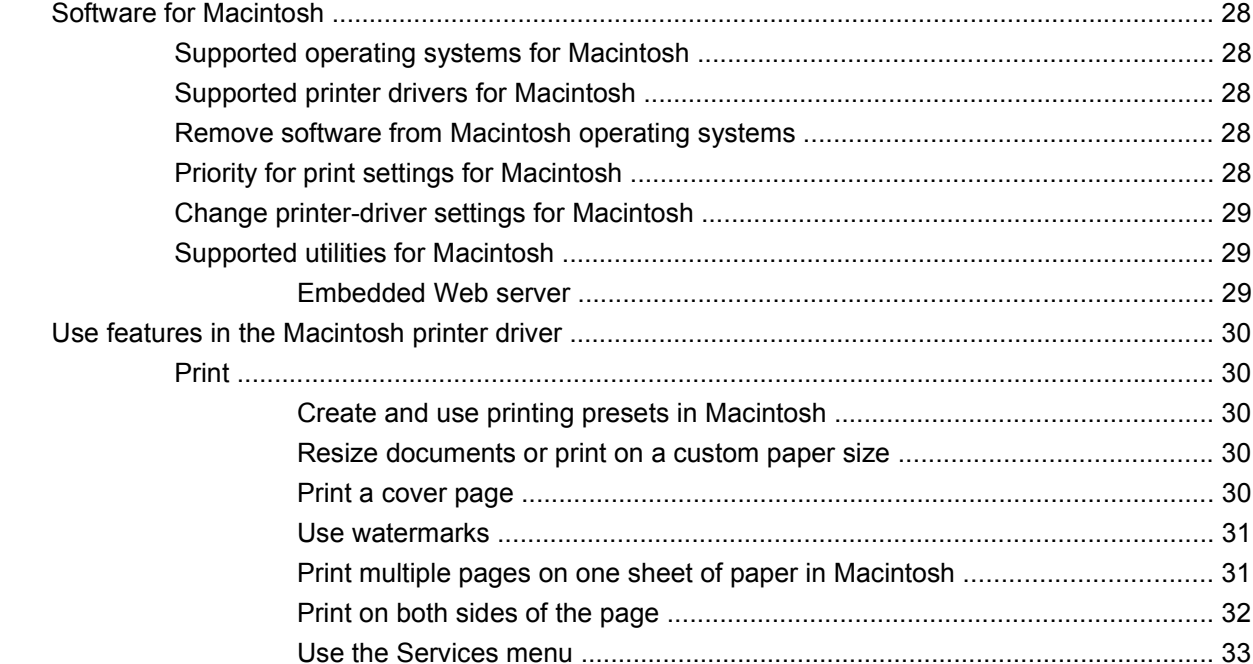

### 5 Connectivity

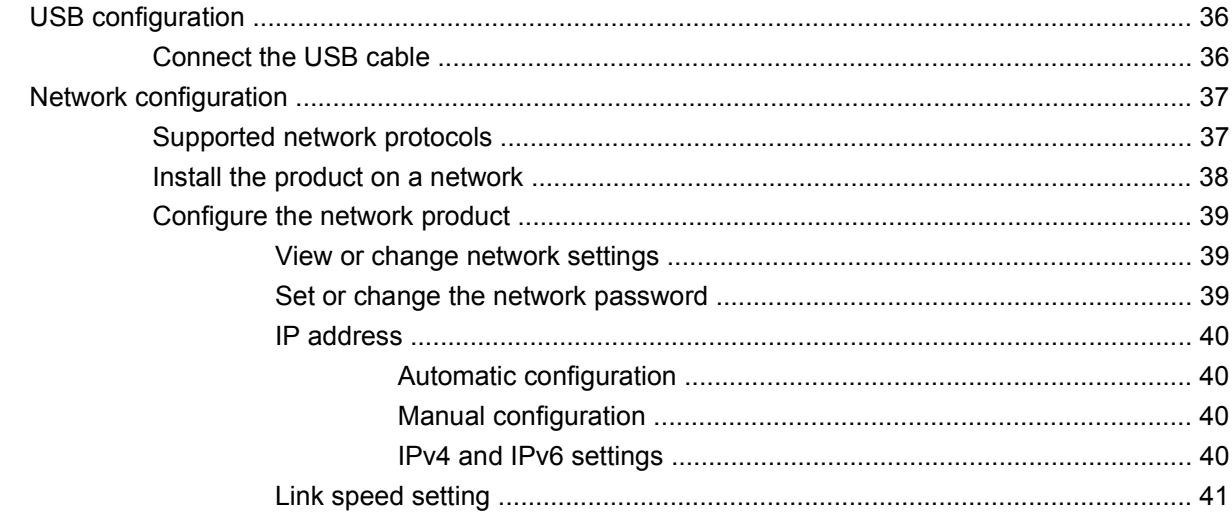

#### **6 Paper and print media**

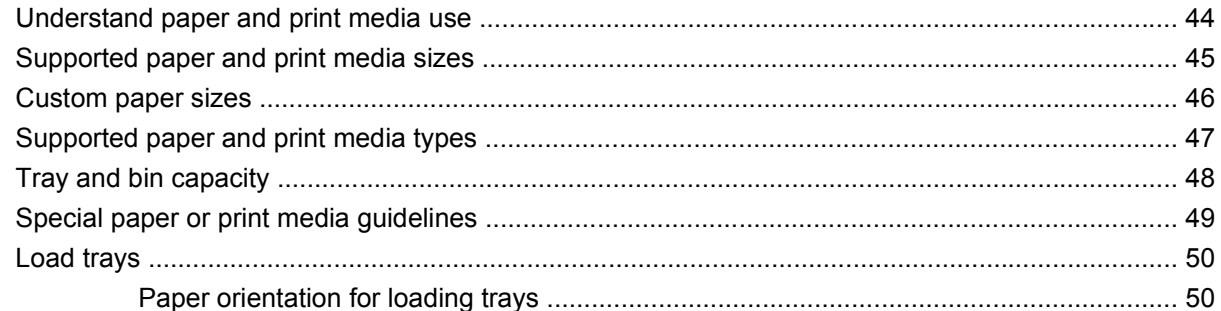

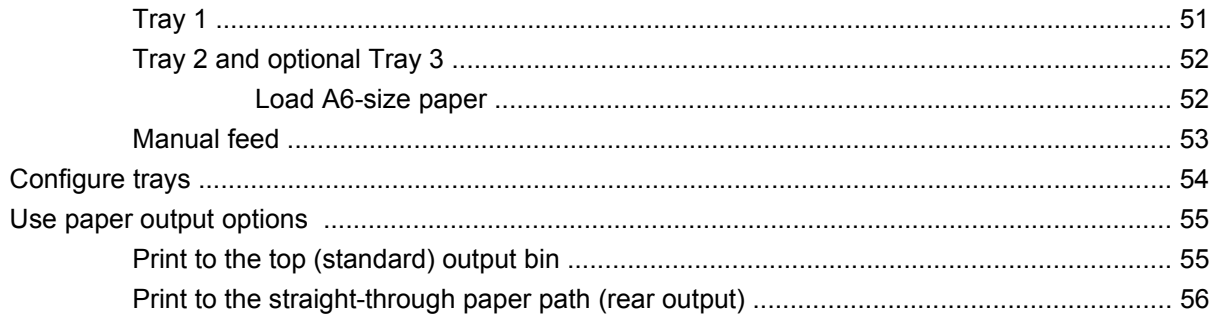

#### 7 Use product features

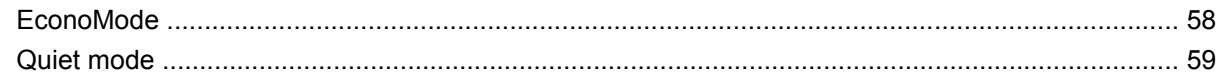

### 8 Print tasks

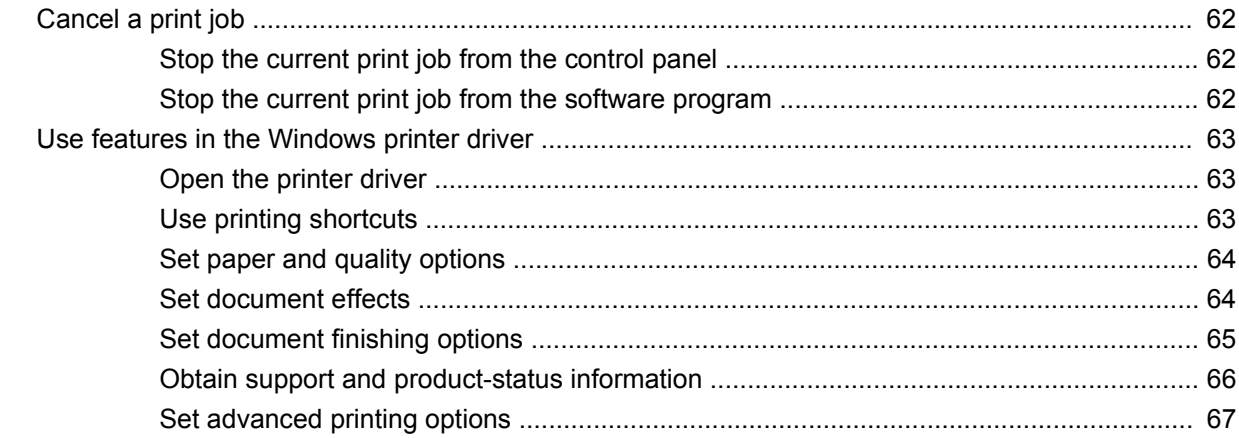

### 9 Manage and maintain the product

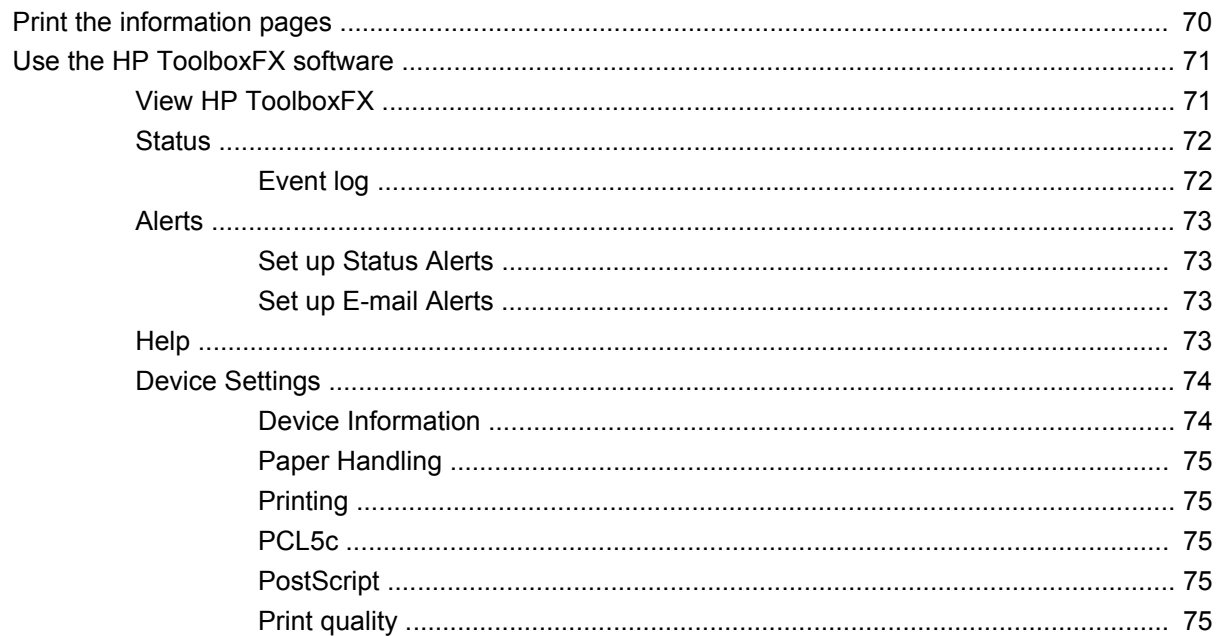

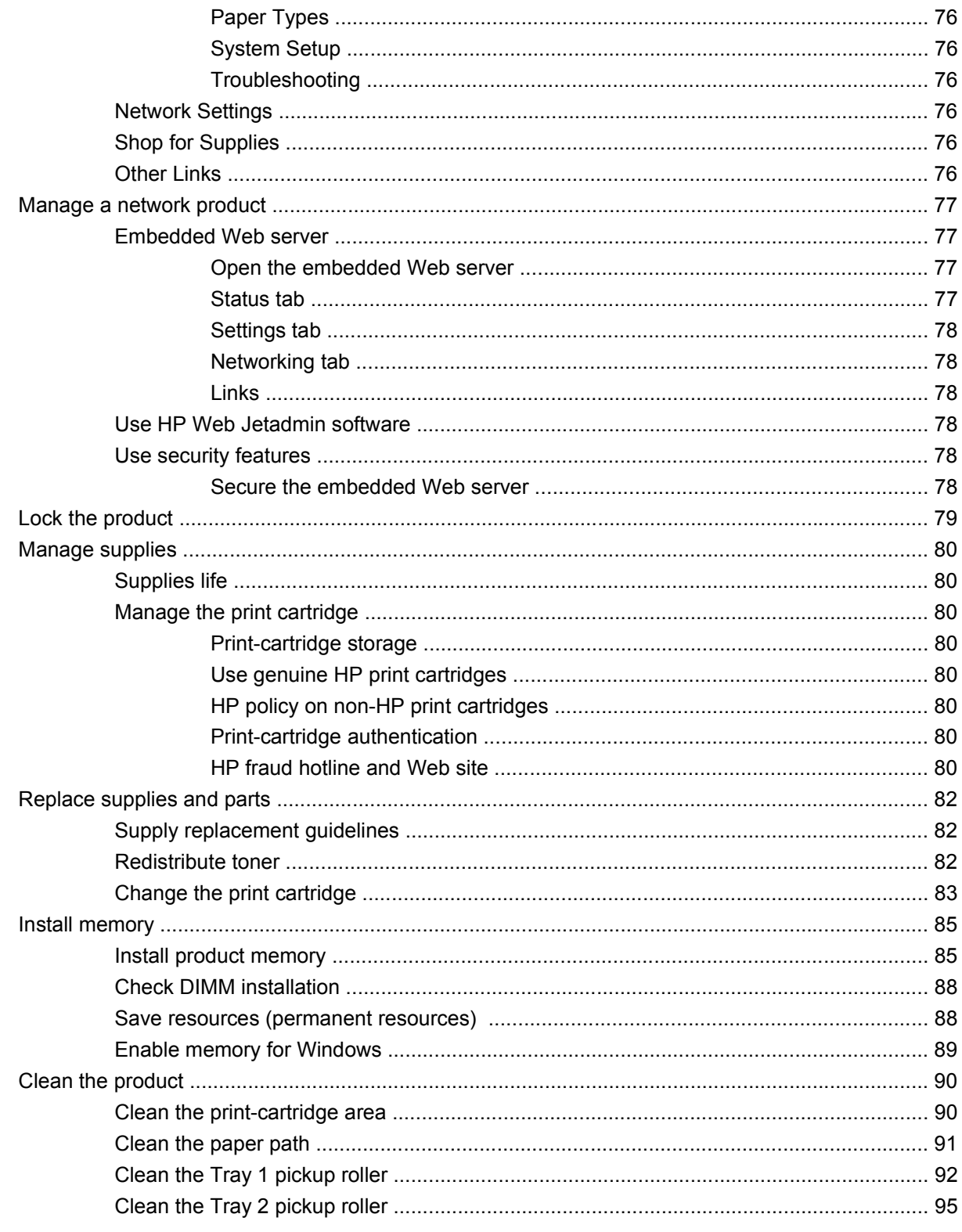

#### 10 Solve problems

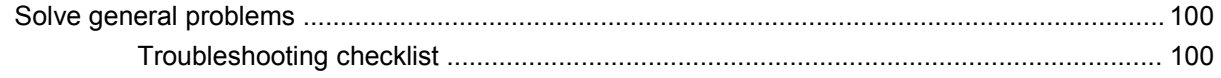

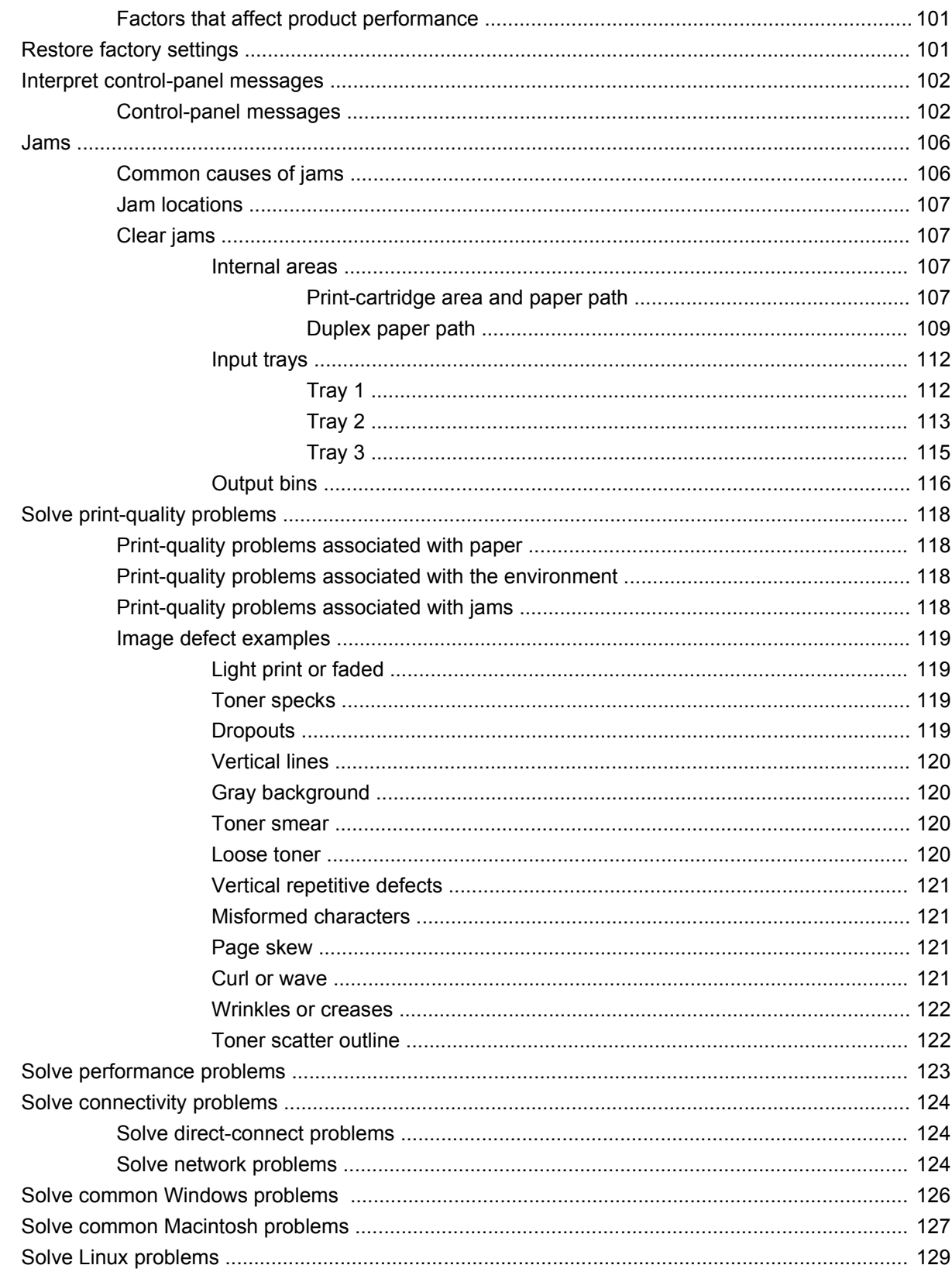

#### **Appendix A Supplies and accessories**

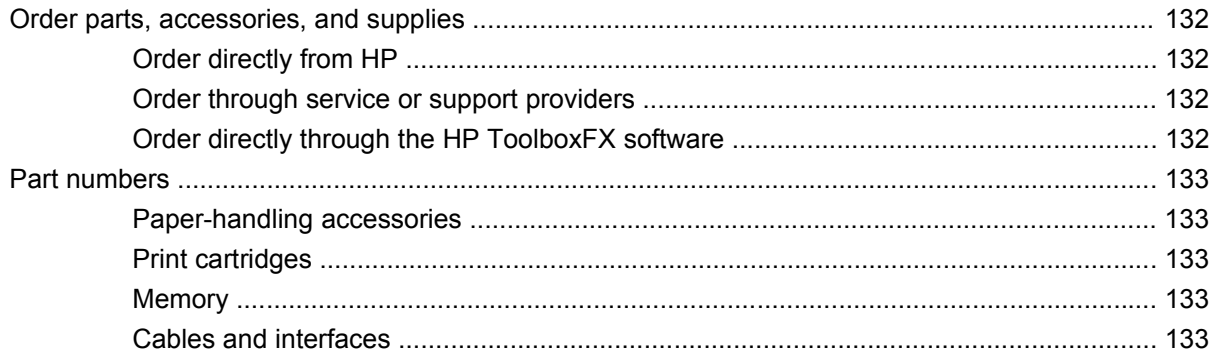

#### **Appendix B Service and support**

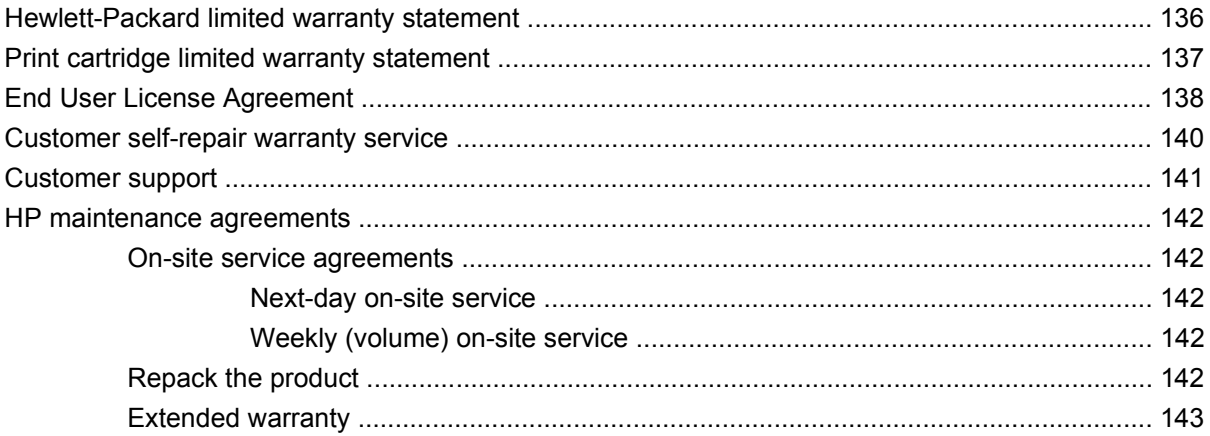

### **Appendix C Specifications**

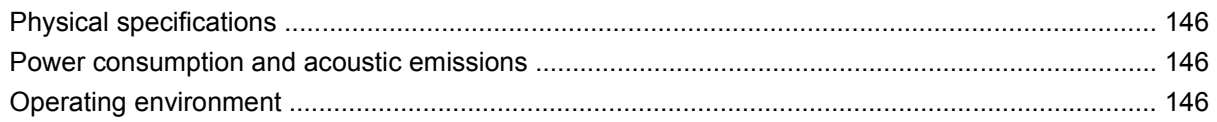

#### **Appendix D Regulatory information**

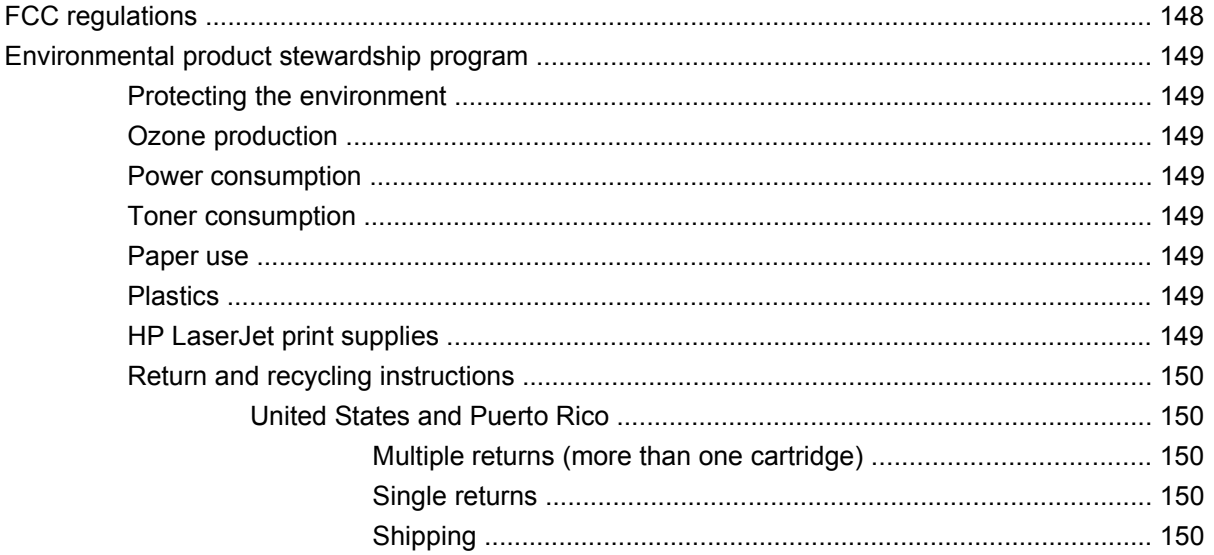

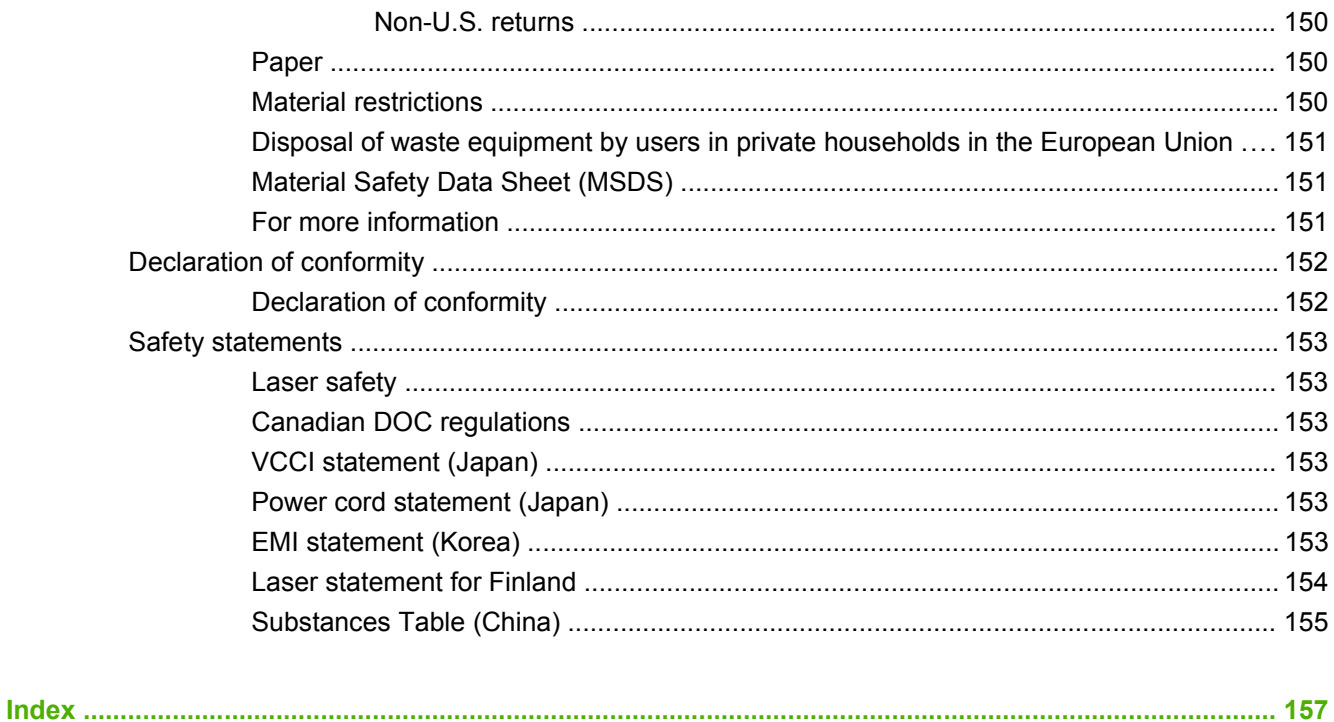

# <span id="page-12-0"></span>**1 Product basics**

- [Product comparison](#page-13-0)
- [Product features](#page-14-0)
- [Product walkaround](#page-16-0)

## <span id="page-13-0"></span>**Product comparison**

### **HP LaserJet P2050 Series models**

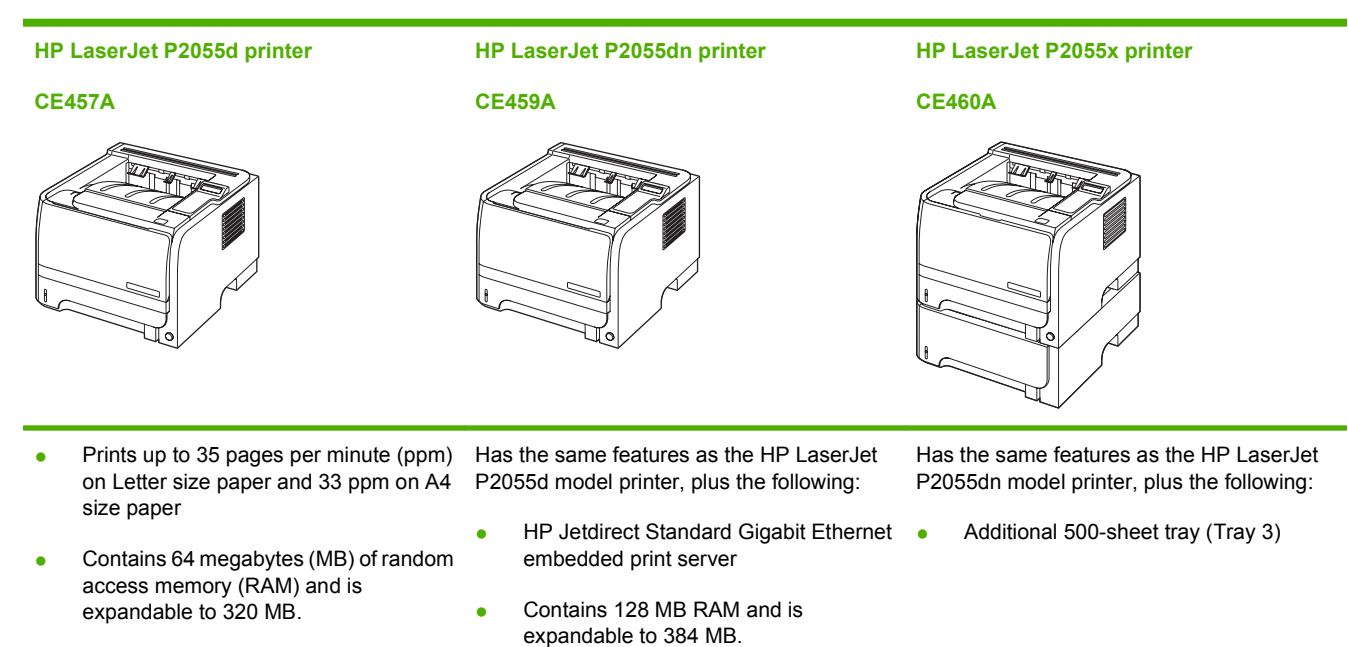

- HP print cartridge, rated for up to 2,300 pages
- Tray 1 holds up to 50 sheets
- Tray 2 holds up to 250 sheets
- 125-sheet face-down output bin
- Straight-through output path
- 2-line control-panel display
- Hi-speed USB 2.0 port
- One open dual inline memory module (DIMM) slot

## <span id="page-14-0"></span>**Product features**

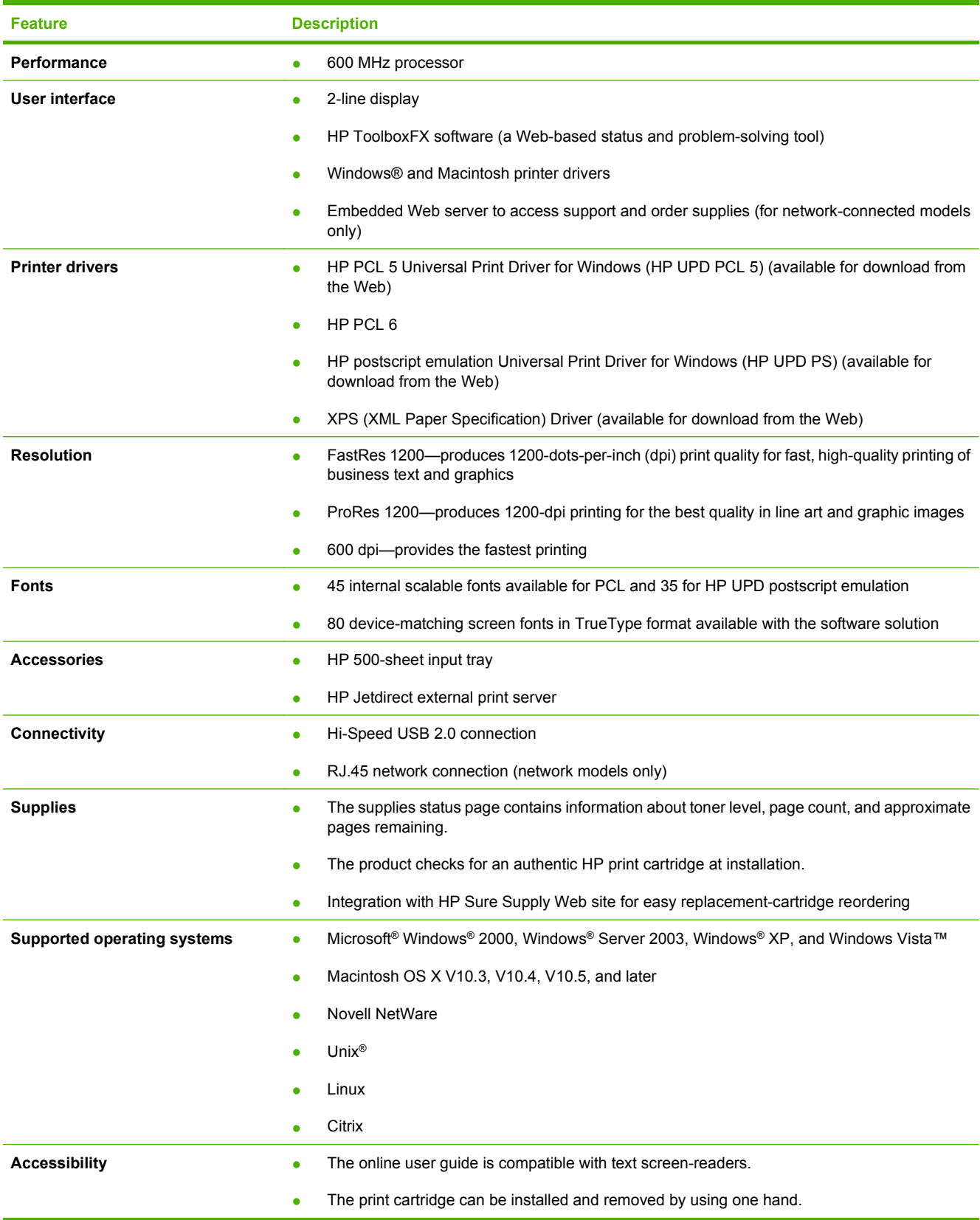

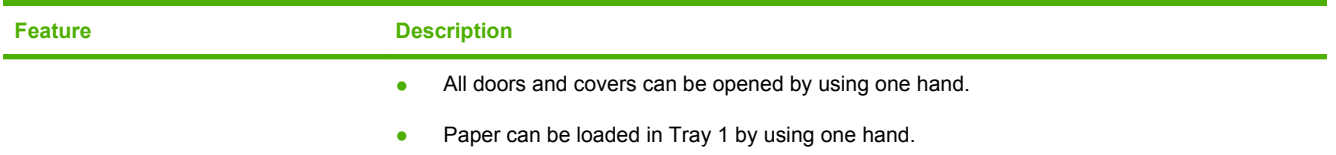

## <span id="page-16-0"></span>**Product walkaround**

### **Front view**

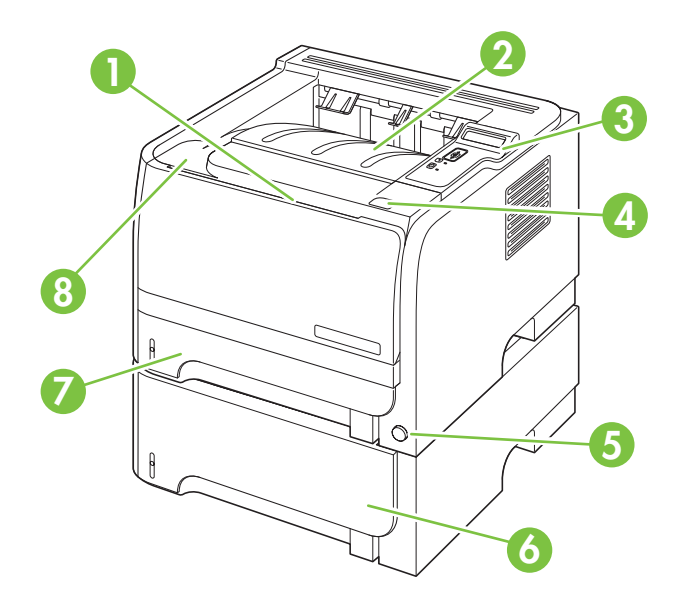

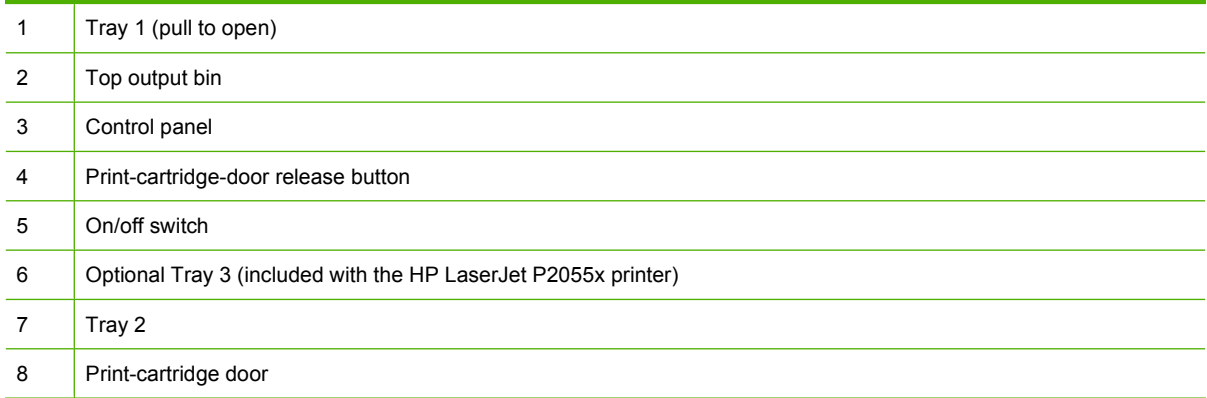

### <span id="page-17-0"></span>**Rear view**

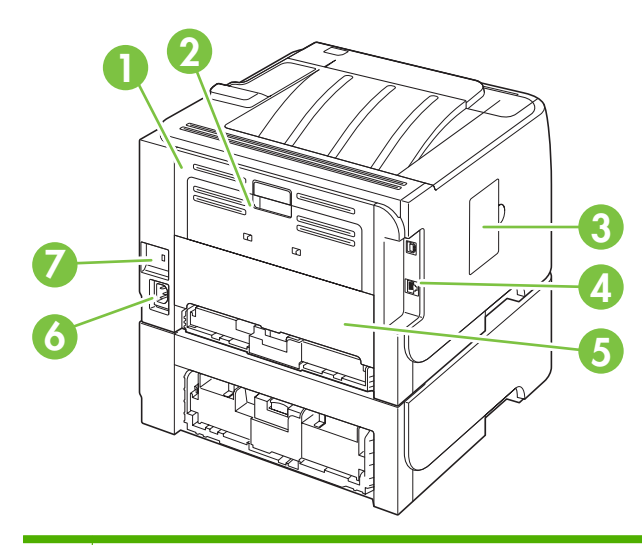

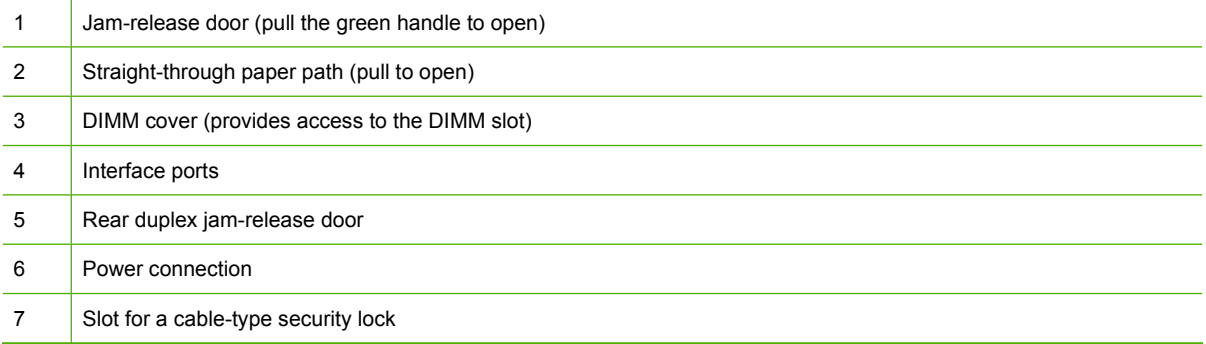

### <span id="page-18-0"></span>**Interface ports**

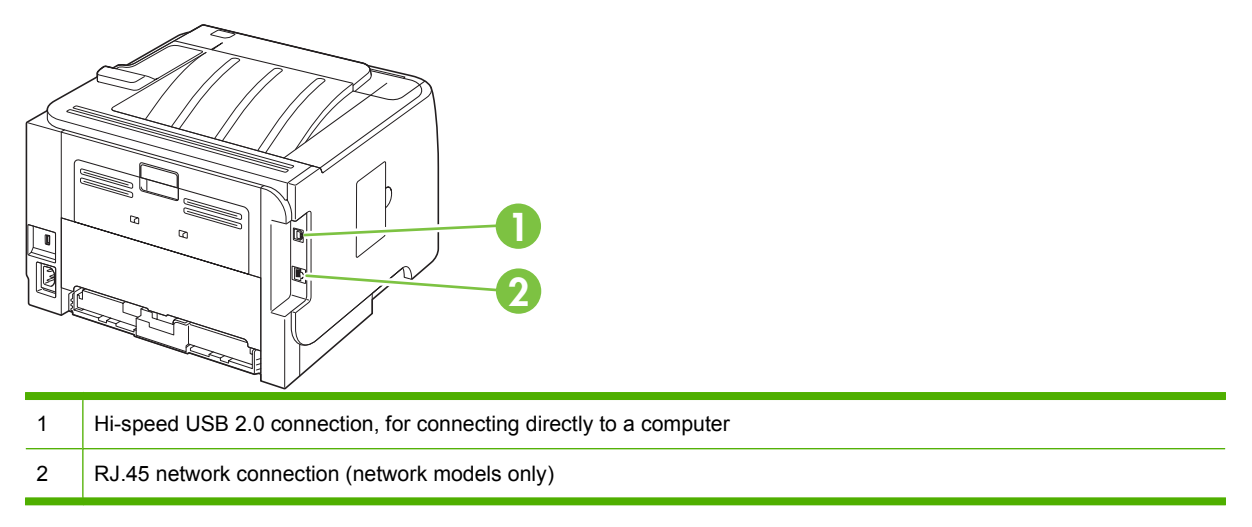

### **Model and serial-number label location**

The label that contains the model and serial numbers is on the outside of the rear output (straight-through paper path).

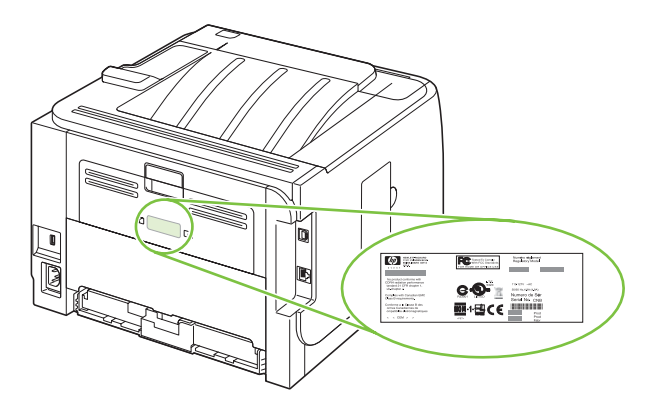

# <span id="page-20-0"></span>**2 Control panel**

- [Control-panel layout](#page-21-0)
- [Use the control-panel menus](#page-22-0)
- [Reports menu](#page-23-0)
- [System setup menu](#page-24-0)
- [Service menu](#page-26-0)
- [Network config. menu](#page-27-0)

## <span id="page-21-0"></span>**Control-panel layout**

Use the control panel to obtain product and job status information and to configure the product.

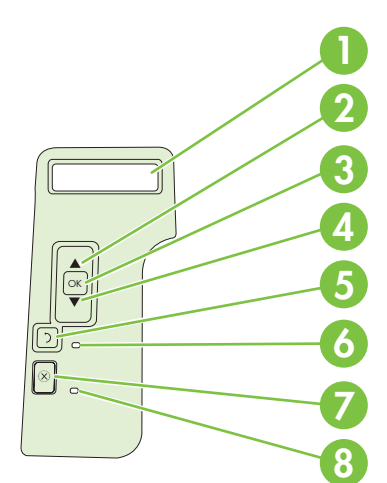

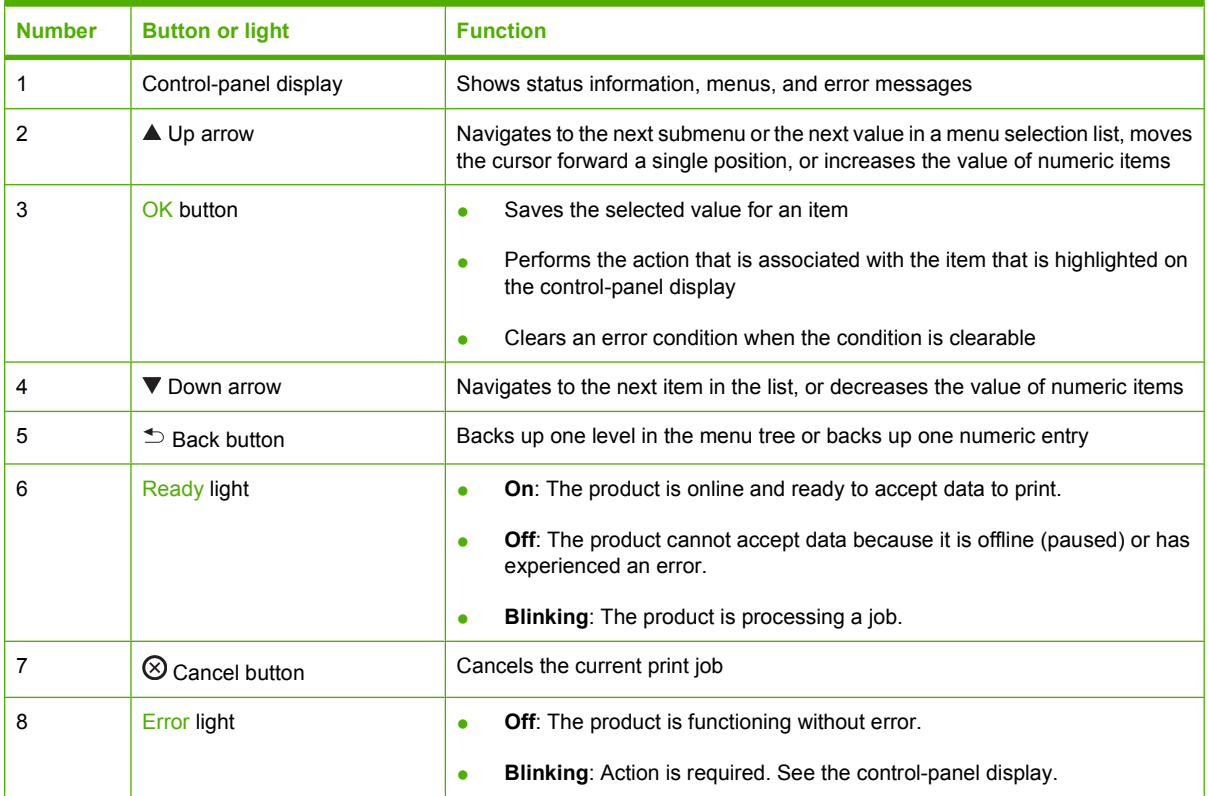

### <span id="page-22-0"></span>**Use the control-panel menus**

To gain access to the control-panel menus, complete the steps below.

### **Use the menus**

- **1.** Press OK.
- **2.** Press the down arrow  $\blacktriangledown$  or the up arrow  $\blacktriangle$  to navigate the listings.
- **3.** Press OK to select the appropriate option.
- **4.** Press the back button  $\Rightarrow$  to return to the previous level.

The following are the main menus.

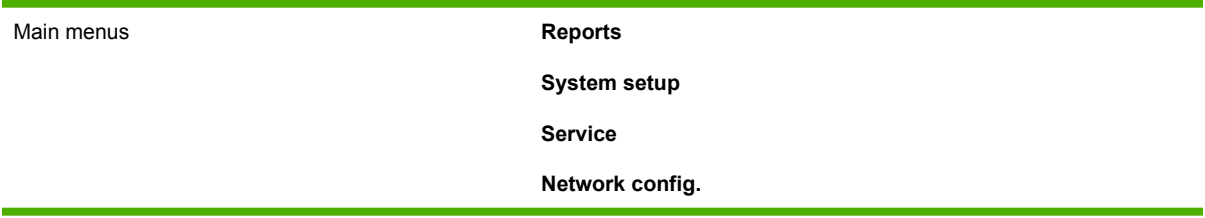

## <span id="page-23-0"></span>**Reports menu**

Use the **Reports** menu to print reports that provide information about the product.

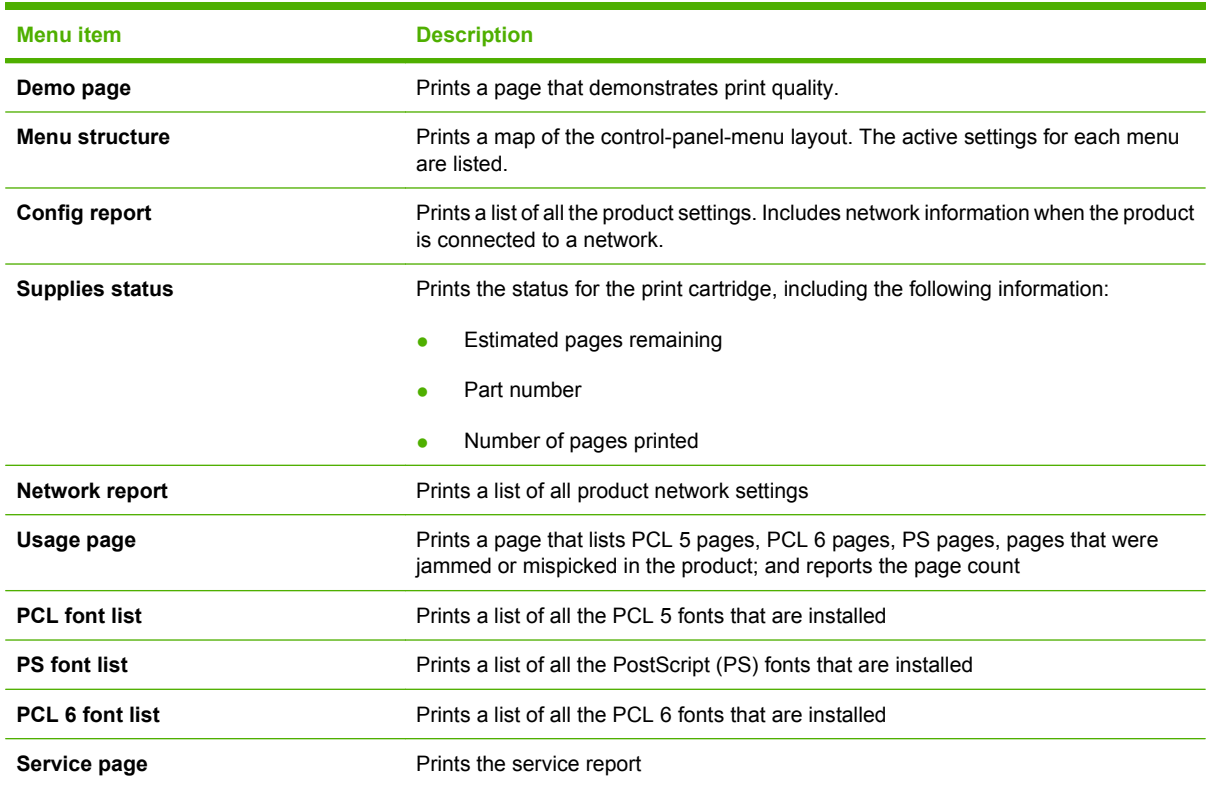

## <span id="page-24-0"></span>**System setup menu**

Use this menu to establish basic product settings. The **System setup** menu has several sub-menus. Each is described in the following table.

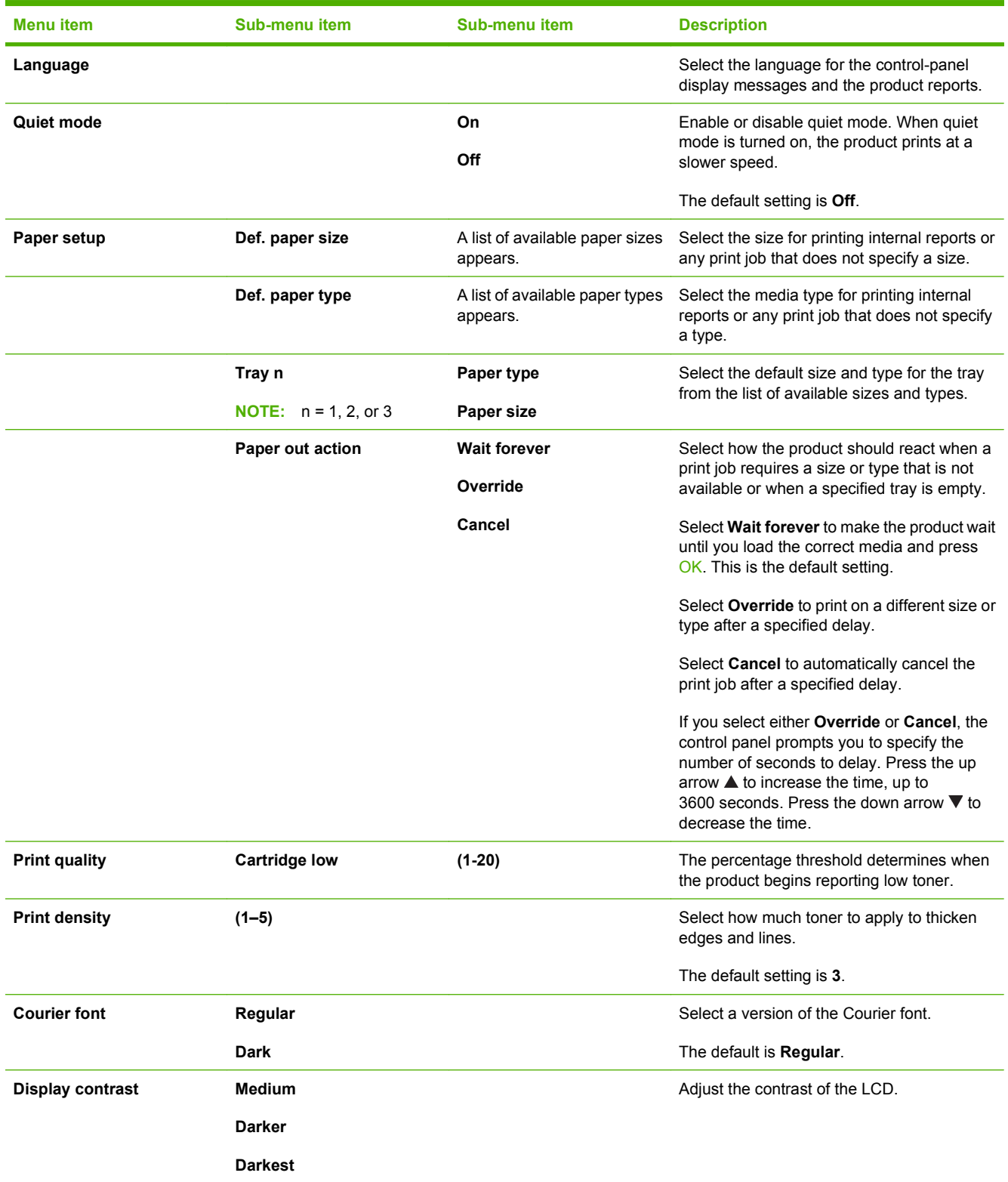

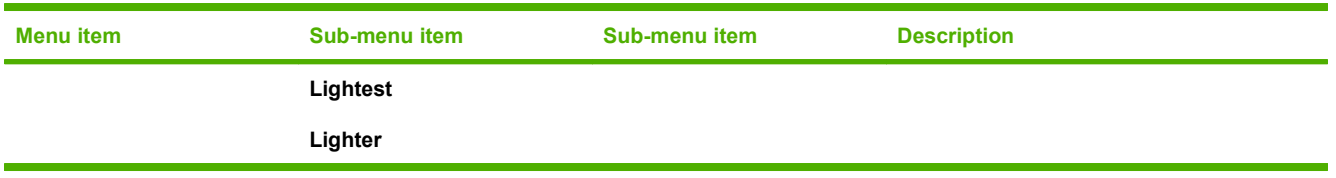

## <span id="page-26-0"></span>**Service menu**

Use this menu to restore default settings, clean the product, and activate special modes that affect print output.

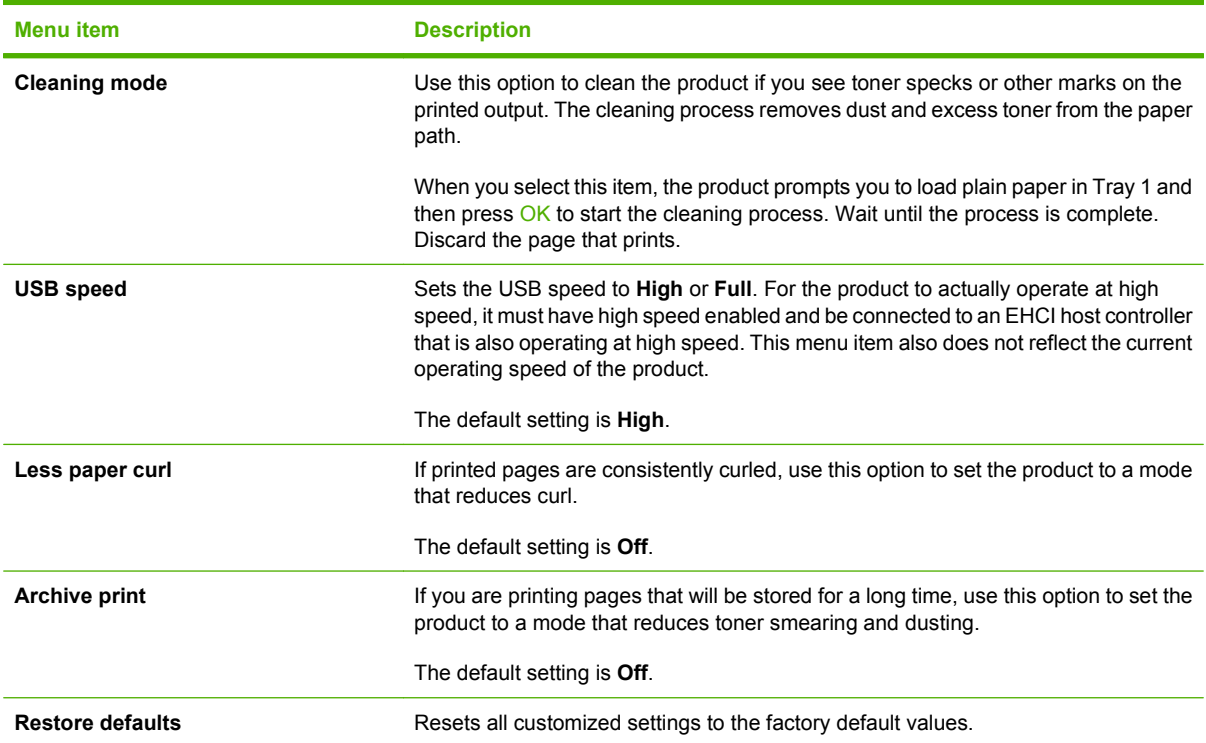

## <span id="page-27-0"></span>**Network config. menu**

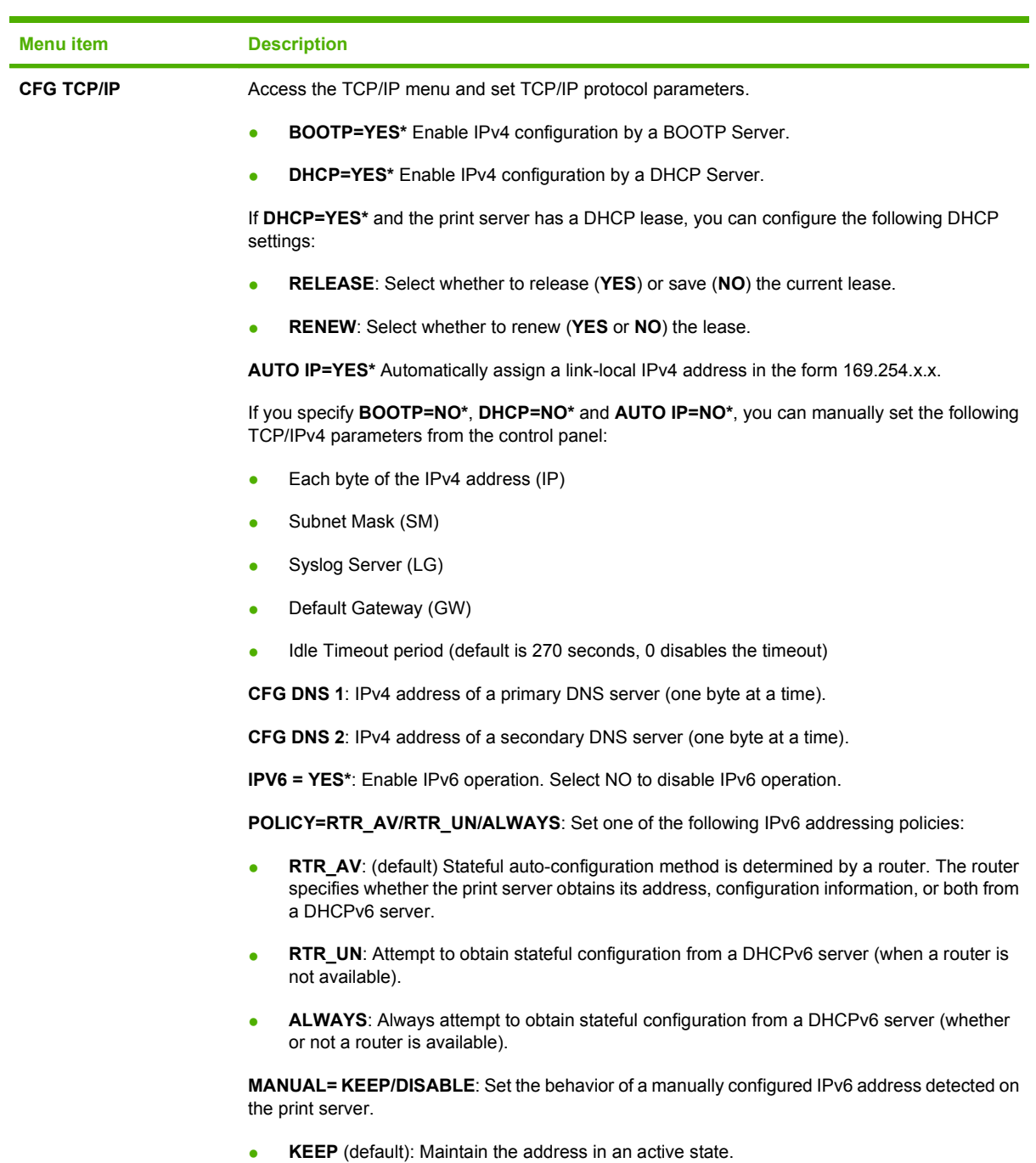

Use this menu to establish network configuration settings.

**• DISABLE:** Maintain the address but in an inactive state.

Print an HP Jetdirect configuration page to verify your settings. (The print server can overwrite selected parameters with values that ensure proper operation.)

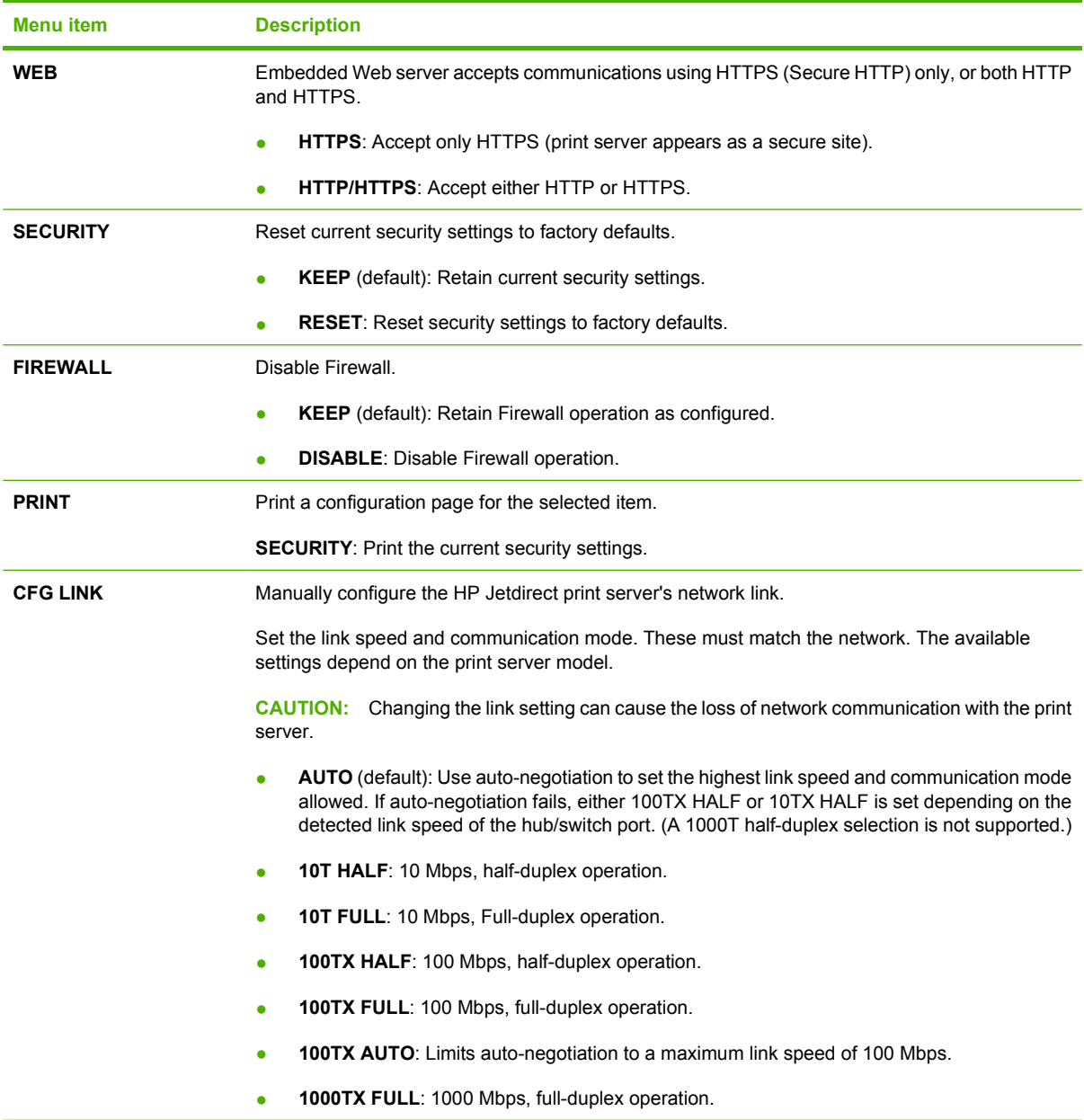

# <span id="page-30-0"></span>**3 Software for Windows**

- [Supported operating systems for Windows](#page-31-0)
- [Supported printer drivers for Windows](#page-31-0)
- **•** [HP Universal Print Driver \(UPD\)](#page-32-0)
- [Priority for print settings](#page-33-0)
- [Change printer-driver settings for Windows](#page-34-0)
- [Software installation types for Windows](#page-35-0)
- [Remove software for Windows](#page-35-0)
- [Supported utilities for Windows](#page-36-0)
- **•** [Supported network utilities for Windows](#page-37-0)
- [Software for other operating systems](#page-37-0)

### <span id="page-31-0"></span>**Supported operating systems for Windows**

The product supports the following Windows operating systems:

- Windows XP (32-bit and 64-bit)
- Windows Server 2003 (32-bit and 64-bit)
- Windows 2000 (driver only)
- Windows Vista (32-bit and 64-bit)

### **Supported printer drivers for Windows**

- HP PCL 5 Universal Print Driver (HP UPD PCL 5) (available for download from the Web)
- $\bullet$  HP PCL 6 (on the product CD)
- HP postscript emulation Universal Print Driver (HP UPD PS) (available for download from the Web)
- XPS (XML Paper Specification) driver (available for download from the Web)

The printer drivers include online Help that has instructions for common printing tasks and also describes the buttons, checkboxes, and drop-down lists that are in the printer driver.

**BY NOTE:** For more information about the UPD, see [www.hp.com/go/upd](http://www.hp.com/go/upd).

## <span id="page-32-0"></span>**HP Universal Print Driver (UPD)**

The HP Universal Print Driver (UPD) for Windows is a single driver that gives you instant access to virtually any HP LaserJet product, from any location, without downloading separate drivers. It is built on proven HP print driver technology and has been tested thoroughly and used with many software programs. It is a powerful solution that performs consistently over time.

The HP UPD communicates directly with each HP product, gathers configuration information, and then customizes the user interface to show the product's unique, available features. It automatically enables features that are available for the product, such as two-sided printing and stapling, so you do not need to enable them manually.

For more information, go to [www.hp.com/go/upd](http://www.hp.com/go/upd).

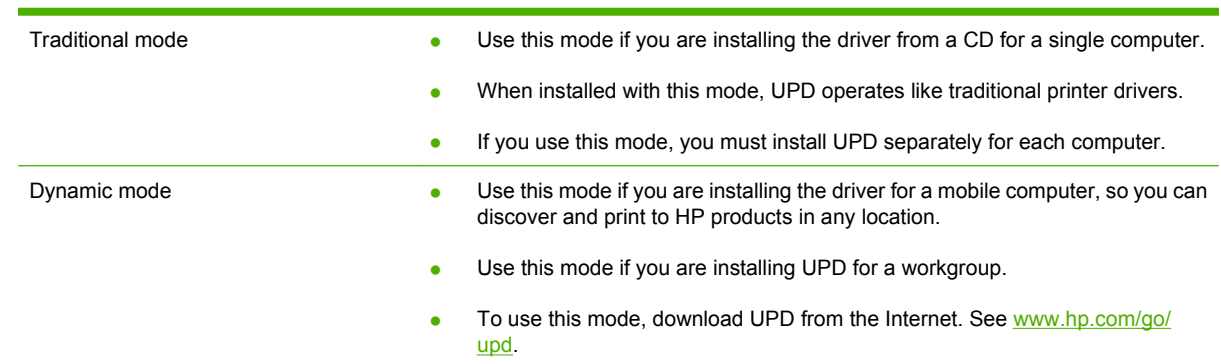

### **UPD installation modes**

## <span id="page-33-0"></span>**Priority for print settings**

Changes to print settings are prioritized depending on where the changes are made:

- **E NOTE:** The names of commands and dialog boxes might vary depending on your software program.
	- **Page Setup dialog box**: Click **Page Setup** or a similar command on the **File** menu of the program you are working in to open this dialog box. Settings changed here override settings changed anywhere else.
	- **Print dialog box**: Click **Print**, **Print Setup**, or a similar command on the **File** menu of the program you are working in to open this dialog box. Settings changed in the **Print** dialog box have a lower priority and do *not* override changes made in the **Page Setup** dialog box.
	- **Printer Properties dialog box (printer driver)**: Click **Properties** in the **Print** dialog box to open the printer driver. Settings changed in the **Printer Properties** dialog box do not override settings anywhere else in the printing software.
	- **• Default printer driver settings**: The default printer driver settings determine the settings used in all print jobs, *unless* settings are changed in the **Page Setup**, **Print**, or **Printer Properties** dialog boxes.
	- **Printer control panel settings**: Settings changed at the printer control panel have a lower priority than changes made anywhere else.

## <span id="page-34-0"></span>**Change printer-driver settings for Windows**

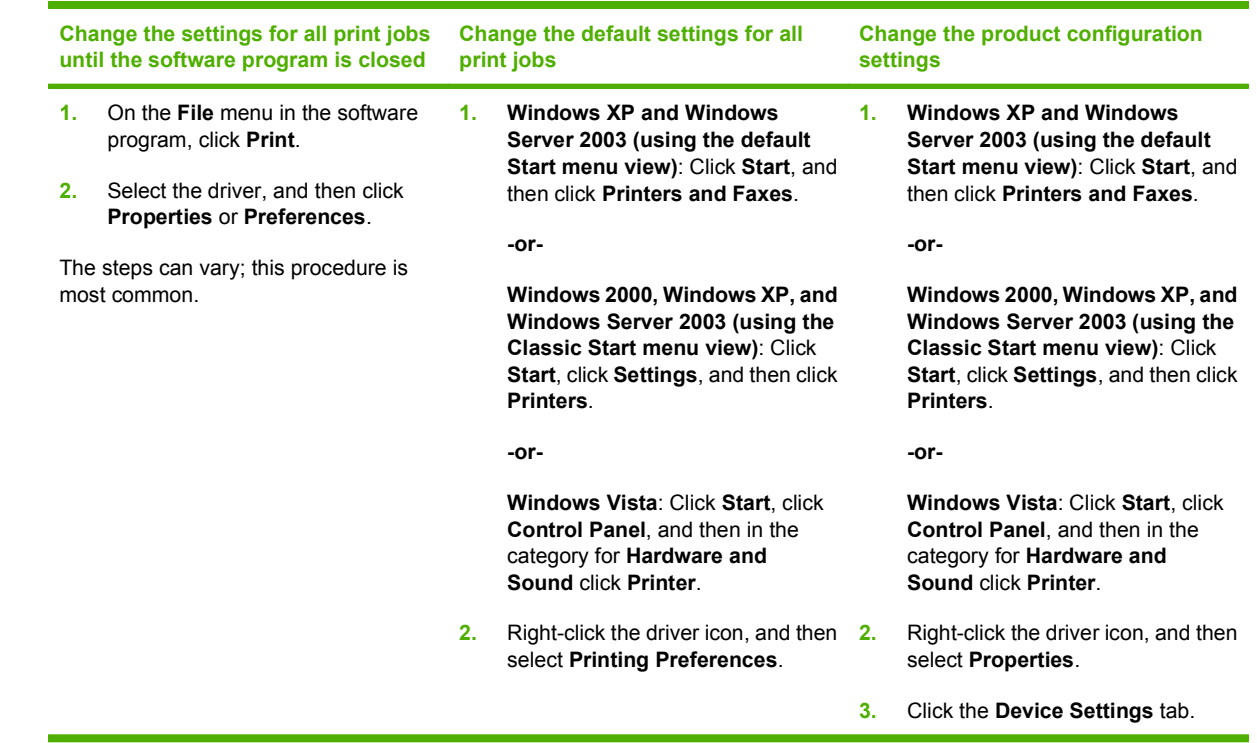

## <span id="page-35-0"></span>**Software installation types for Windows**

You can choose from the following types of software installations:

- **Basic Installation (Recommended)**. Installs the minimum set of drivers and software. This installation type is recommended for network installations.
- **Full Installation**. Installs the full set of drivers and software, including status, alerting, and troubleshooting tools. This installation type is recommended for direct-connect installations.
- **Custom Installation**. Use this option to select which drivers to install and whether to install the internal fonts. This installation type is recommended for advanced users and system administrators.

### **Remove software for Windows**

- **1.** Click **Start**, and then click **All Programs**.
- **2.** Click **HP**, and then click the product name.
- **3.** Click the option to uninstall the product, and then follow the onscreen instructions to remove the software.
# **Supported utilities for Windows**

## **HP ToolboxFX**

HP ToolboxFX is a software program that you can use for the following tasks:

- Checking the product status
- Checking the supplies status and ordering supplies online
- Setting up alerts
- Setting up e-mail notification for certain product and supplies events
- Viewing and changing product settings
- Viewing product documentation
- Gaining access to troubleshooting and maintenance tools

You can view HP ToolboxFX when the product is directly connected to your computer or is connected to a network. To use HP ToolboxFX, perform a recommended software installation.

# **Supported network utilities for Windows**

### **HP Web Jetadmin**

HP Web Jetadmin is a browser-based management tool for HP Jetdirect-connected printers within your intranet, and it should be installed only on the network administrator's computer.

To download a current version of HP Web Jetadmin and for the latest list of supported host systems, visit [www.hp.com/go/webjetadmin](http://www.hp.com/go/webjetadmin).

When installed on a host server, a Windows client can gain access to HP Web Jetadmin by using a supported Web browser (such as Microsoft® Internet Explorer 4.x or Netscape Navigator 4.x or later) by navigating to the HP Web Jetadmin host.

### **Embedded Web server**

The device is equipped with an embedded Web server, which provides access to information about device and network activities. This information appears in a Web browser, such as Microsoft Internet Explorer, Netscape Navigator, Apple Safari, or Firefox.

The embedded Web server resides on the device. It is not loaded on a network server.

The embedded Web server provides an interface to the device that anyone who has a networkconnected computer and a standard Web browser can use. No special software is installed or configured, but you must have a supported Web browser on your computer. To gain access to the embedded Web server, type the IP address for the device in the address line of the browser. (To find the IP address, print a configuration page. For more information about printing a configuration page, see [Print the information pages on page 70](#page-81-0).)

For a complete explanation of the features and functionality of the embedded Web server, see [Embedded Web server on page 77](#page-88-0).

# **Software for other operating systems**

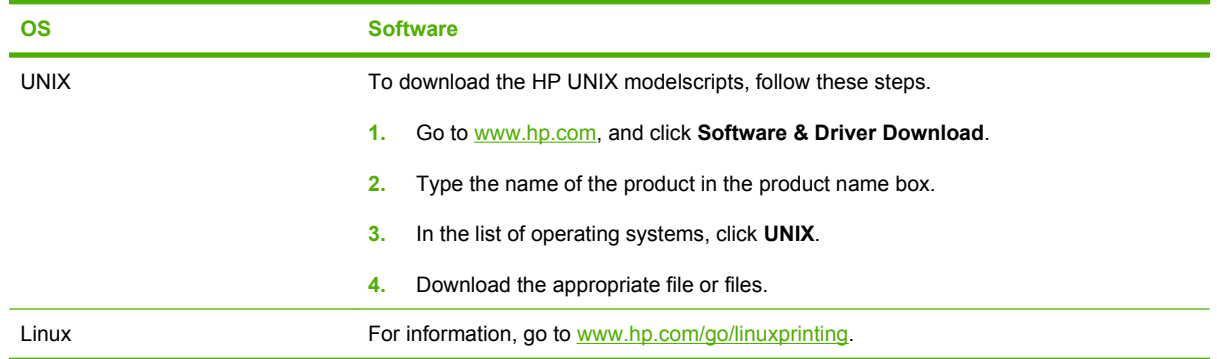

# **4 Use the product with Macintosh**

- [Software for Macintosh](#page-39-0)
- [Use features in the Macintosh printer driver](#page-41-0)

# <span id="page-39-0"></span>**Software for Macintosh**

### **Supported operating systems for Macintosh**

The product supports the following Macintosh operating systems:

- $\bullet$  Mac OS X V10.3, V10.4, V10.5, and later
- **E**Y **NOTE:** For Mac OS X V10.4 and later, PPC and Intel® Core™ Processor Macs are supported.

### **Supported printer drivers for Macintosh**

The HP installer provides PostScript® Printer Description (PPD) files, Printer Dialog Extensions (PDEs), and the HP Printer Utility for use with Macintosh computers.

The PPDs, in combination with the Apple PostScript printer drivers, provide access to device features. Use the Apple PostScript printer driver that comes with the computer.

### **Remove software from Macintosh operating systems**

To remove the software from a Macintosh computer, drag the PPD files to the trash can.

### **Priority for print settings for Macintosh**

Changes to print settings are prioritized depending on where the changes are made:

- **EY NOTE:** The names of commands and dialog boxes might vary depending on your software program.
	- **Page Setup dialog box**: Click **Page Setup** or a similar command on the **File** menu of the program you are working in to open this dialog box. Settings changed here might override settings changed anywhere else.
	- **Print dialog box**: Click **Print**, **Print Setup**, or a similar command on the **File** menu of the program you are working in to open this dialog box. Settings changed in the **Print** dialog box have a lower priority and do *not* override changes made in the **Page Setup** dialog box.
	- **• Default printer driver settings**: The default printer driver settings determine the settings used in all print jobs, *unless* settings are changed in the **Page Setup**, **Print**, or **Printer Properties** dialog boxes.
	- **Printer control panel settings**: Settings changed at the printer control panel have a lower priority than changes made anywhere else.

## **Change printer-driver settings for Macintosh**

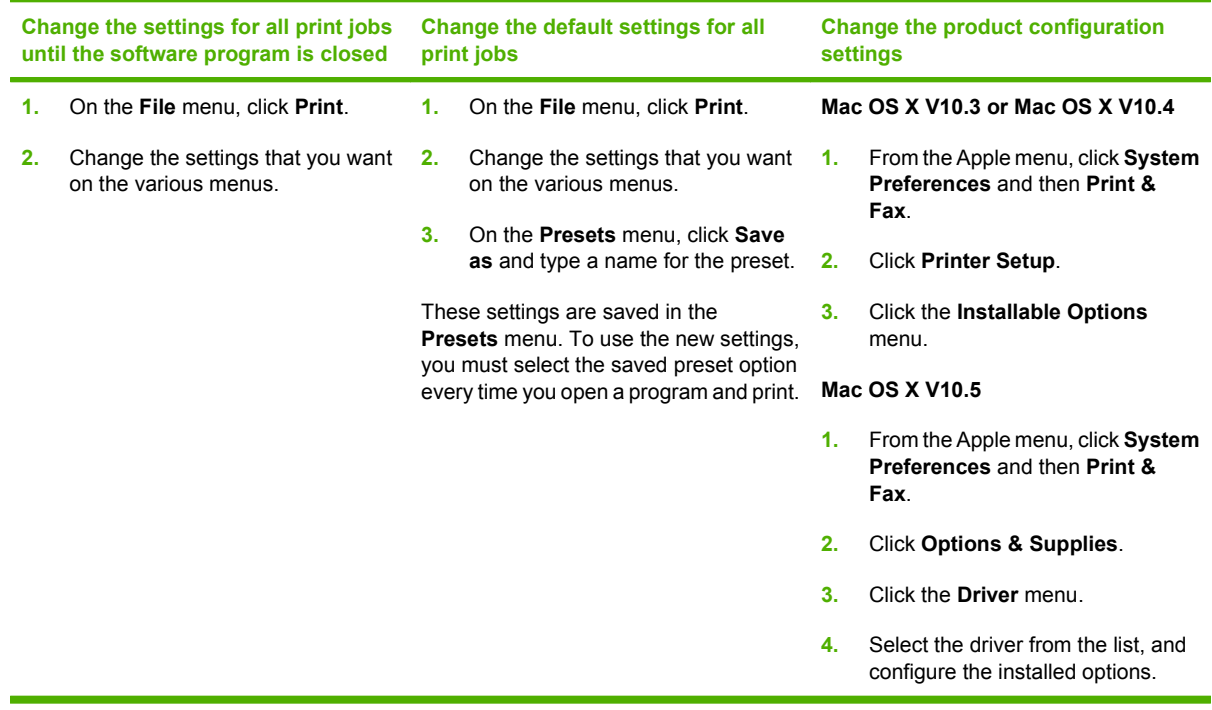

### **Supported utilities for Macintosh**

#### **Embedded Web server**

The device is equipped with an embedded Web server, which provides access to information about device and network activities. This information appears in a Web browser, such as Microsoft Internet Explorer, Netscape Navigator, Apple Safari, or Firefox.

The embedded Web server resides on the device. It is not loaded on a network server.

The embedded Web server provides an interface to the device that anyone who has a networkconnected computer and a standard Web browser can use. No special software is installed or configured, but you must have a supported Web browser on your computer. To gain access to the embedded Web server, type the IP address for the device in the address line of the browser. (To find the IP address, print a configuration page. For more information about printing a configuration page, see [Print the information pages on page 70](#page-81-0).)

For a complete explanation of the features and functionality of the embedded Web server, see [Embedded Web server on page 77](#page-88-0).

# <span id="page-41-0"></span>**Use features in the Macintosh printer driver**

### **Print**

### **Create and use printing presets in Macintosh**

Use printing presets to save the current printer driver settings for reuse.

#### **Create a printing preset**

- **1.** On the **File** menu, click **Print**.
- **2.** Select the driver.
- **3.** Select the print settings.
- **4.** In the **Presets** box, click **Save As...**, and type a name for the preset.
- **5.** Click **OK**.

#### **Use printing presets**

- **1.** On the **File** menu, click **Print**.
- **2.** Select the driver.
- **3.** In the **Presets** box, select the printing preset that you want to use.

**Ex NOTE:** To use printer-driver default settings, select **Standard**.

#### **Resize documents or print on a custom paper size**

You can scale a document to fit on a different size of paper.

- **1.** On the **File** menu, click **Print**.
- **2.** Open the **Paper Handling** menu.
- **3.** In the area for **Destination Paper Size**, select **Scale to fit paper size**, and then select the size from the drop-down list.
- **4.** If you want to use only paper that is smaller than the document, select **Scale down only**.

#### **Print a cover page**

You can print a separate cover page for your document that includes a message (such as "Confidential").

- **1.** On the **File** menu, click **Print**.
- **2.** Select the driver.
- **3.** Open the **Cover Page** menu, and then select whether to print the cover page **Before Document** or **After Document**.
- **4.** In the **Cover Page Type** menu, select the message that you want to print on the cover page.

**NOTE:** To print a blank cover page, select **Standard** as the **Cover Page Type**.

#### **Use watermarks**

A watermark is a notice, such as "Confidential," that is printed in the background of each page of a document.

- **1.** On the **File** menu, click **Print**.
- **2.** Open the **Watermarks** menu.
- **3.** Next to **Mode**, select the type of watermark to use. Select **Watermark** to print a semi-transparent message. Select **Overlay** to print a message that is not transparent.
- **4.** Next to **Pages**, select whether to print the watermark on all pages or on the first page only.
- **5.** Next to **Text**, select one of the standard messages, or select **Custom** and type a new message in the box.
- **6.** Select options for the remaining settings.

#### **Print multiple pages on one sheet of paper in Macintosh**

You can print more than one page on a single sheet of paper. This feature provides a cost-effective way to print draft pages.

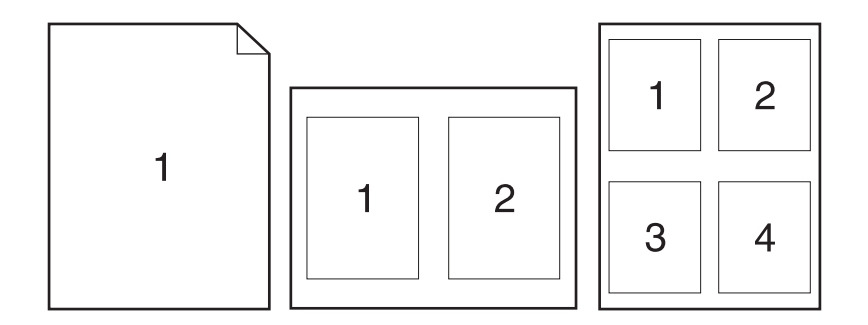

- **1.** On the **File** menu, click **Print**.
- **2.** Select the driver.
- **3.** Open the **Layout** menu.
- **4.** Next to **Pages per Sheet**, select the number of pages that you want to print on each sheet (1, 2, 4, 6, 9, or 16).
- **5.** Next to **Layout Direction**, select the order and placement of the pages on the sheet.
- **6.** Next to **Borders**, select the type of border to print around each page on the sheet.

### **Print on both sides of the page**

#### **Use automatic two-sided printing**

- **1.** Set the product for the correct width of paper that you are using. At the back of the product, lift the duplex jam-release door, and locate the blue paper-width selection lever.
	- **Letter and Legal-size paper**: Push the lever in.
	- A4-size paper: Pull the lever out.

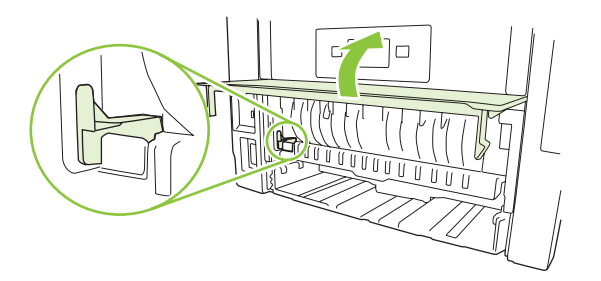

- **2.** Insert enough paper into one of the trays to accommodate the print job. If you are loading special paper such as letterhead, load it in one of the following ways:
	- For Tray 1, load the letterhead paper face-up with the top edge feeding into the product first.
	- For all other trays, load the letterhead paper face-down with the top edge at the front of the tray.
- **3.** On the **File** menu, click **Print**.
- **4.** Open the **Layout** menu.
- **5.** Next to **Two-Sided**, select either **Long-Edge Binding** or **Short-Edge Binding**.
- **6.** Click **Print**.

#### **Print on both sides manually**

- **1.** Insert enough paper into one of the trays to accommodate the print job. If you are loading special paper such as letterhead, load it in one of the following ways:
	- For Tray 1, load the letterhead paper face-up with the top edge feeding into the product first.
	- For all other trays, load the letterhead paper face-down with the top edge at the front of the tray.
- **2.** On the **File** menu, click **Print**.
- **3.** On the **Finishing** menu, select **Manually Print on 2nd Side**.
- **4.** Click **Print**. Follow the instructions in the pop-up window that appears on the computer screen before placing the output stack in Tray 1 for printing the second half.
- **5.** Go to the product, and remove any blank paper that is in Tray 1.
- **6.** Insert the printed stack face-up into Tray 1 with the top edge feeding into the product first. You *must* print the second side from Tray 1.
- **7.** If prompted, press the appropriate control-panel button to continue.

#### **Use the Services menu**

If the product is connected to a network, use the **Services** menu to obtain product and supply-status information.

- **1.** On the **File** menu, click **Print**.
- **2.** Open the **Services** menu.
- **3.** To open the embedded Web server and perform a maintenance task, do the following:
	- **a.** Select **Device Maintenance**.
	- **b.** Select a task from the drop-down list.
	- **c.** Click **Launch**.
- **4.** To go to various support Web sites for this device, do the following:
	- **a.** Select **Services on the Web**.
	- **b.** Select **Internet Services**, and select an option from the drop-down list.
	- **c.** Click **Go!**.

# **5 Connectivity**

- [USB configuration](#page-47-0)
- [Network configuration](#page-48-0)

# <span id="page-47-0"></span>**USB configuration**

The product has a Hi-Speed USB 2.0 port. The USB cable can be a maximum of 2 meters (6 feet) long.

### **Connect the USB cable**

Plug the USB cable into the product. Plug the other end of the USB cable into the computer.

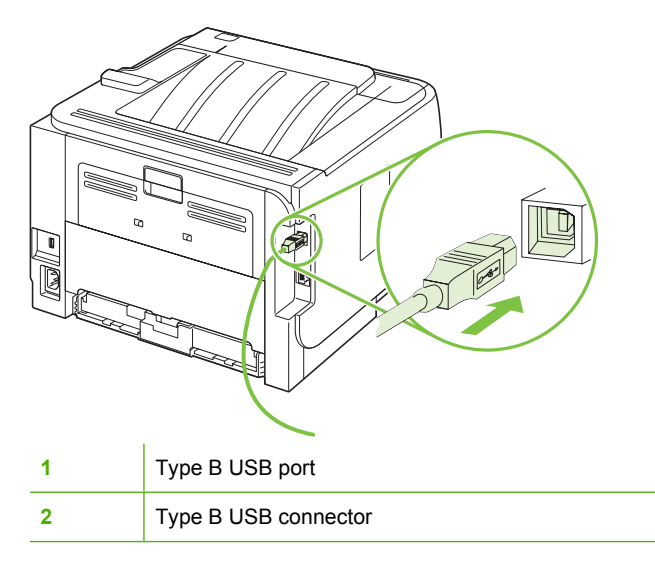

# <span id="page-48-0"></span>**Network configuration**

You might need to configure certain network parameters on the product. You can configure these parameters from the control panel, the embedded Web server, or for most networks, from the HP Web Jetadmin software.

## **Supported network protocols**

The product supports the TCP/IP network protocol. It is the most widely used and accepted networking protocol. Many networking services utilize this protocol. This product also supports IPv4 and IPv6. The following tables list the networking services/protocols that are supported on the product.

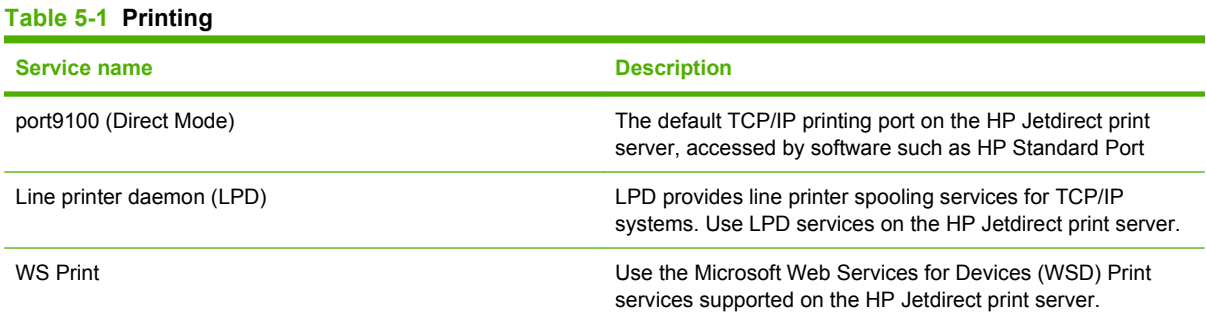

#### **Table 5-2 Network product discovery**

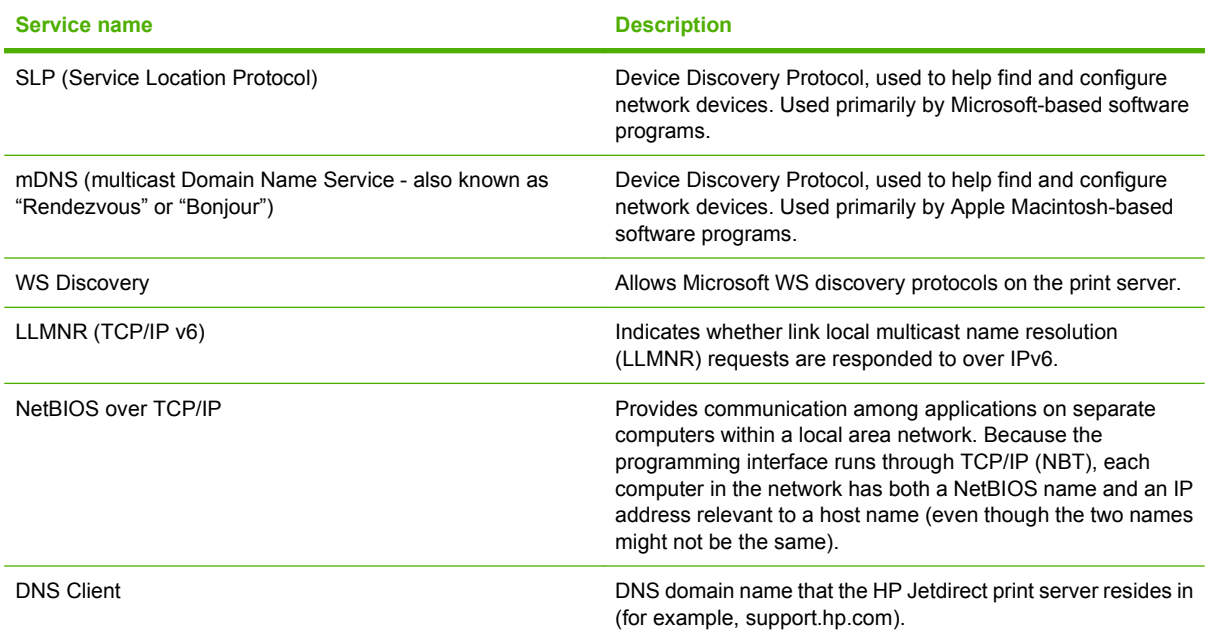

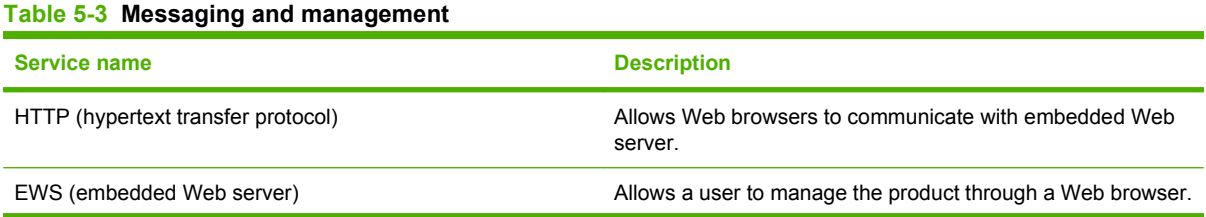

#### **Table 5-3 Messaging and management (continued)**

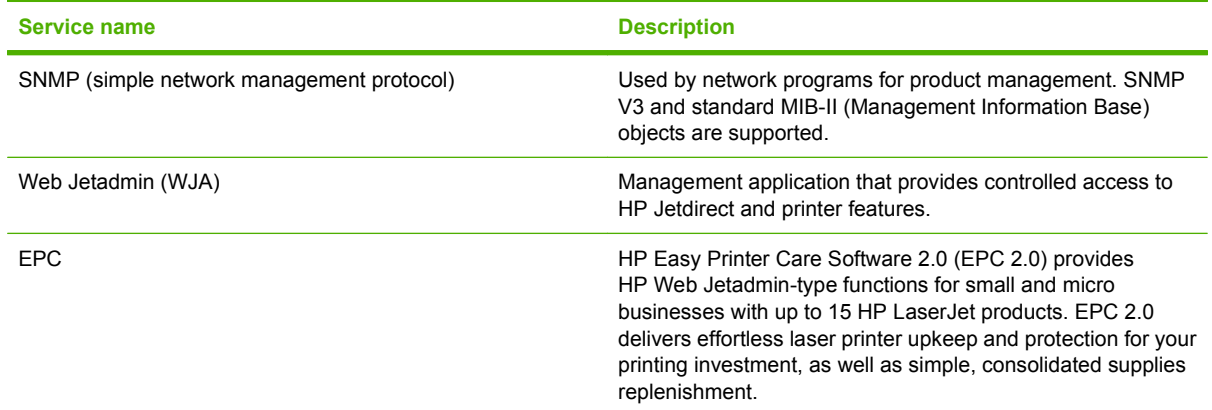

#### **Table 5-4 IP addressing**

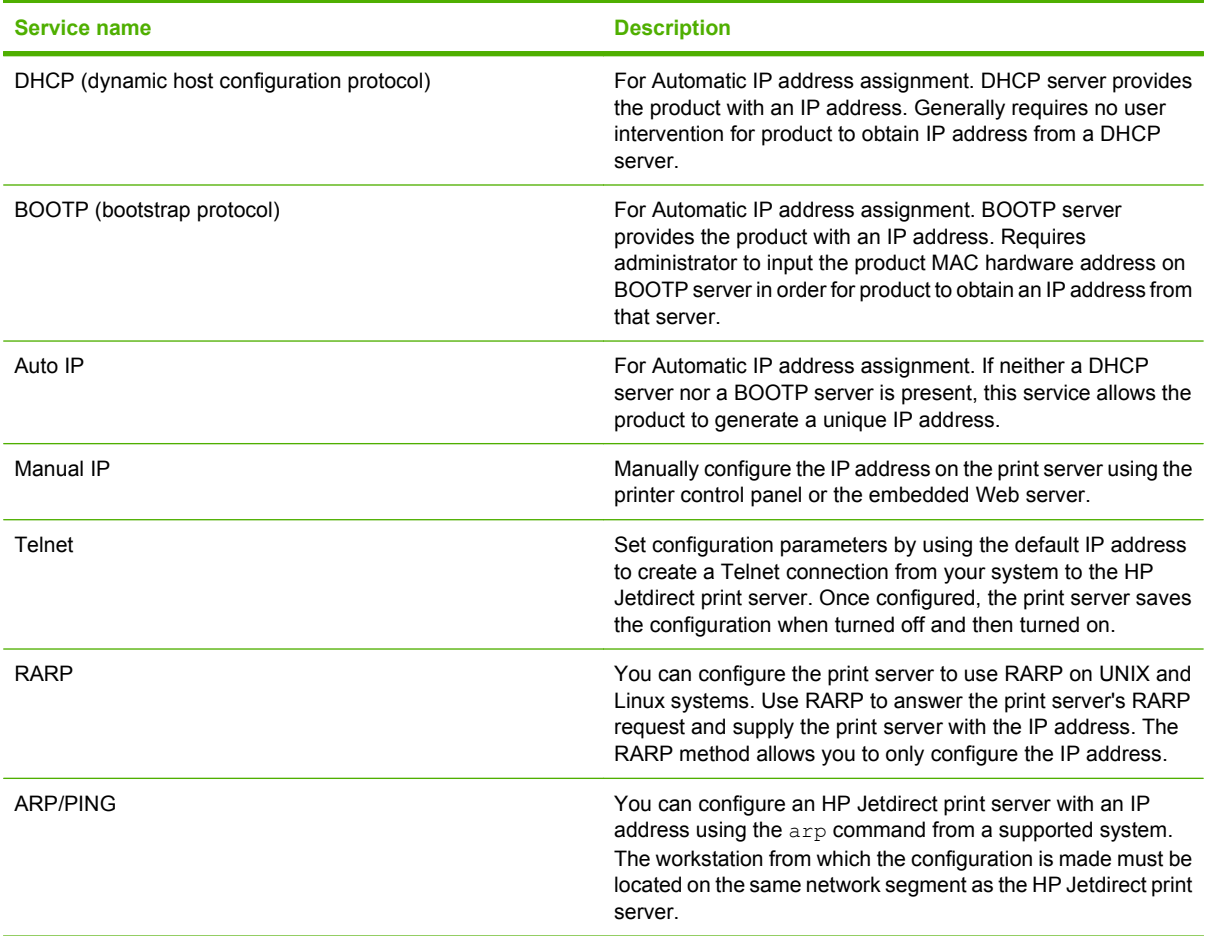

### **Install the product on a network**

In this configuration, the product is connected directly to the network and can be configured to allow all computers on the network to print directly to the product.

#### **IV NOTE:** This mode is the recommended network configuration for the product.

- **1.** Before turning on the product, connect the product directly to the network by inserting a network cable into the product network port.
- **2.** Turn on the product, wait 2 minutes, and then use the control panel to print a configuration page.
- **NOTE:** Make sure that an IP address is listed on the configuration page before proceeding to the next step. If an IP address is not present, reprint the configuration page.
- **3.** Insert the product CD into the computer. If the software installer does not start, navigate to the setup.exe file on the CD and double-click the file.
- **4.** Follow the installer instructions.
- **NOTE:** When the installer prompts for a network address, provide the IP address listed on the configuration page that you printed before starting the installer program, or search for the product on the network.
- **5.** Allow the installation process to complete.

### **Configure the network product**

#### **View or change network settings**

You can use the embedded Web server to view or change IP configuration settings.

- **1.** Print a configuration page, and locate the IP address.
	- If you are using IPv4, the IP address contains only digits. It has this format:

xxx.xxx.xxx.xxx

● If you are using IPv6, the IP address is a hexadecimal combination of characters and digits. It has this format:

xxxx::xxx:xxxx:xxxx:xxxx

- **2.** Type the IP address into the address line of a Web browser to open the embedded Web server.
- **3.** Click the **Networking** tab to obtain network information. You can change settings as needed.

#### **Set or change the network password**

Use the embedded Web server to set a network password or change an existing password.

- **1.** Open the embedded Web server and click the **Networking** tab.
- **2.** In the left-side pane, click **Authorization**.
- **E NOTE:** If a password has previously been set, you are prompted to type the password. Type the password, and then click the **Apply** button.
- **3.** Type the new password in the **Password** box and in the **Confirm Password** box.
- **4.** At the bottom of the window, click the **Apply** button to save the password.

#### **IP address**

The product IP address can be set manually, or it can be configured automatically via DHCP, BootP, or AutoIP.

#### **Automatic configuration**

- **1.** On the control panel, press OK.
- **2.** Use the arrow buttons to select **Network config.**, and then press OK.
- **3.** Use the arrow buttons to select either **BOOTP** or **DHCP**, and then press OK.
- **4.** Use the arrow buttons to select **Yes**, and then press OK.

It may take several minutes before the automatic IP address is ready for use.

- **5.** Use the Back or Cancel button to leave the **Network config.** menu.
- **NOTE:** Specific automatic IP modes (such as BOOTP, DHCP, or AutoIP) can be changed by using the embedded Web server or HP ToolboxFX only. If AutoIP is disabled, HP default IP (192.0.0.192) will automatically be enabled.

#### **Manual configuration**

- **1.** On the control panel, press OK.
- **2.** Use the arrow buttons to select **Network config.**, and then press OK.
- **3.** Use the arrow buttons to select **CFG TCP/IP**, and then press OK.
- **4.** Use the arrow buttons to select **BOOTP**, make sure the value is **No**, and then press OK.
- **5.** Use the arrow buttons to select **DHCP**, make sure the value is **No**, and then press OK.
- **6.** Use the arrow buttons to select **IP BYTE 1**, and then press OK.
- **7.** Use the arrow buttons to change the value of **IP BYTE 1**, and then press OK.
- **8.** Repeat steps 6 and 7 for **IP BYTE 2**, **IP BYTE 3**, and **IP BYTE 4**. Also, repeat steps 6 and 7 for the Subnet Mask (**SM BYTE 1**, **SM BYTE 2**, **SM BYTE 3**, **SM BYTE 4**) and Default Gateway (**GW BYTE 1**, **GW BYTE 2**, **GW BYTE 3**, **GW BYTE 4**).
- **9.** Use the Back or Cancel button to leave the **Network config.** menu.

#### **IPv4 and IPv6 settings**

The IPv4 and IPv6 protocols can be configured manually. The IPv4 protocol can be set from HP ToolboxFX or from the product control panel. The IPv6 protocol can be set from the product control panel or the embedded Web server.

#### **Link speed setting**

- **NOTE:** Incorrect changes to the link speed setting might prevent the product from communicating with other network devices. For most situations, the product should be left in automatic mode. Changes can cause the product to power cycle. Changes should be made only while the product is idle.
	- **1.** On the control panel, press OK.
	- **2.** Use the arrow buttons to select **Network config.**, and then press OK.
	- **3.** Use the arrow buttons to select **CFG LINK**, and then press OK.
	- **4.** Use the arrow buttons to select **LINK**, and then press OK.
	- **5.** Use the arrow buttons to select one of the following settings.
		- **AUTO**
		- **10T HALF**
		- **10T FULL**
		- **100TX HALF**
		- **100TX FULL**
		- **100TX AUTO**
		- **1000TX FULL**

**NOTE:** The setting must match with the network product to which you are connecting (a network hub, switch, gateway, router, or computer).

# **6 Paper and print media**

- [Understand paper and print media use](#page-55-0)
- [Supported paper and print media sizes](#page-56-0)
- [Custom paper sizes](#page-57-0)
- [Supported paper and print media types](#page-58-0)
- [Tray and bin capacity](#page-59-0)
- [Special paper or print media guidelines](#page-60-0)
- [Load trays](#page-61-0)
- [Configure trays](#page-65-0)
- [Use paper output options](#page-66-0)

# <span id="page-55-0"></span>**Understand paper and print media use**

This product supports a variety of paper and other print media in accordance with the guidelines in this user guide. Paper or print media that does not meet these guidelines might cause the following problems:

- Poor print quality
- Increased jams
- Premature wear on the product, requiring repair

For best results, use only HP-brand paper and print media designed for laser printers or multiuse. Do not use paper or print media made for inkjet printers. Hewlett-Packard Company cannot recommend the use of other brands of media because HP cannot control their quality.

It is possible for paper to meet all of the guidelines in this user guide and still not produce satisfactory results. This might be the result of improper handling, unacceptable temperature and/or humidity levels, or other variables over which Hewlett-Packard has no control.

 $\triangle$  **CAUTION:** Using paper or print media that does not meet Hewlett-Packard's specifications might cause problems for the product, requiring repair. This repair is not covered by the Hewlett-Packard warranty or service agreements.

# <span id="page-56-0"></span>**Supported paper and print media sizes**

This product supports a number of paper sizes, and it adapts to various media.

#### **NOTE:** To obtain best results, select the correct paper size and type in the printer driver before printing.

#### **Table 6-1 Supported paper and print media sizes**

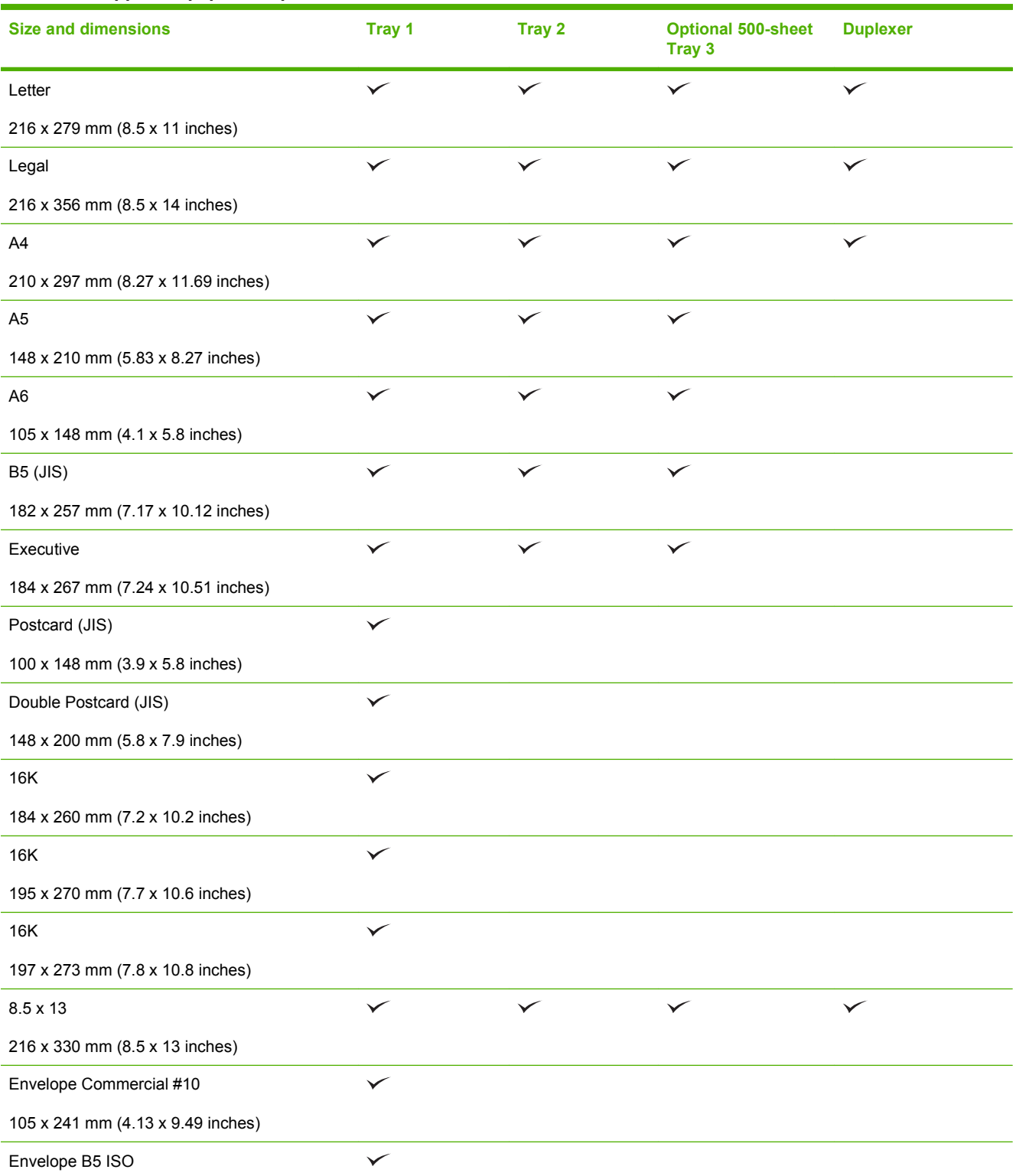

#### <span id="page-57-0"></span>**Table 6-1 Supported paper and print media sizes (continued)**

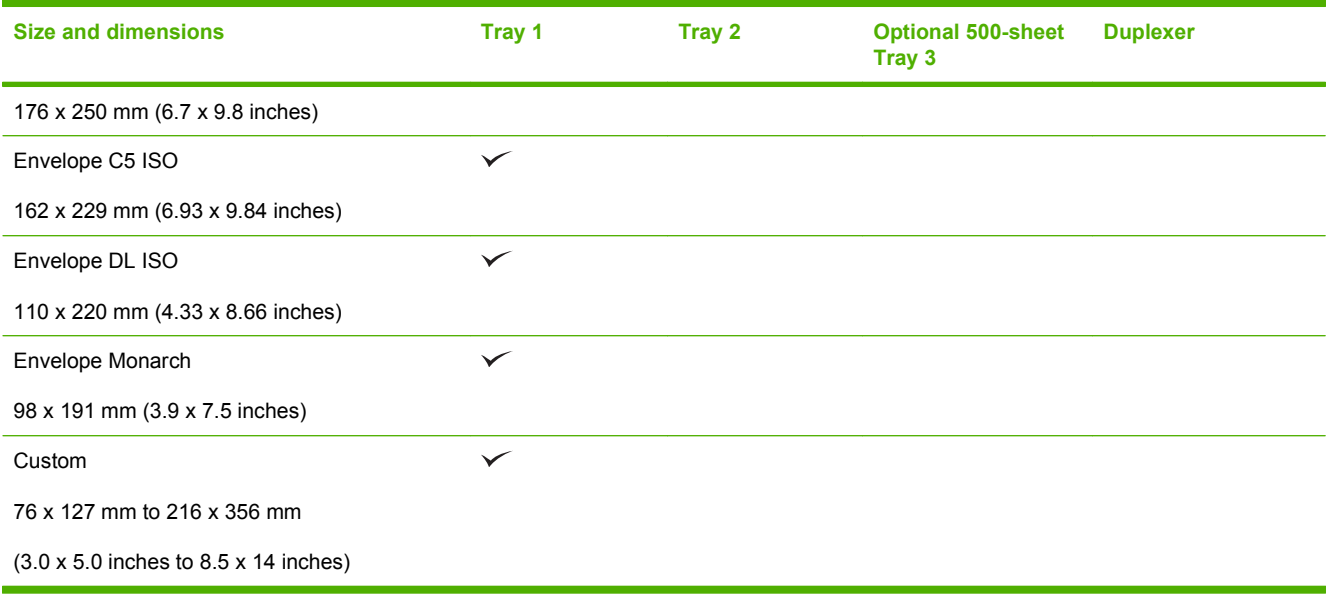

# **Custom paper sizes**

This product supports a variety of custom paper sizes. Supported custom sizes are sizes that are within the minimum- and maximum-size guidelines for the product but are not listed in the supported paper sizes table. When using a supported custom size, specify the custom size in the print driver, and load the paper in a tray that supports custom sizes.

# <span id="page-58-0"></span>**Supported paper and print media types**

For a complete list of specific HP-brand paper that this product supports, go to [www.hp.com/support/](http://www.hp.com/support/ljp2050series) [ljp2050series.](http://www.hp.com/support/ljp2050series)

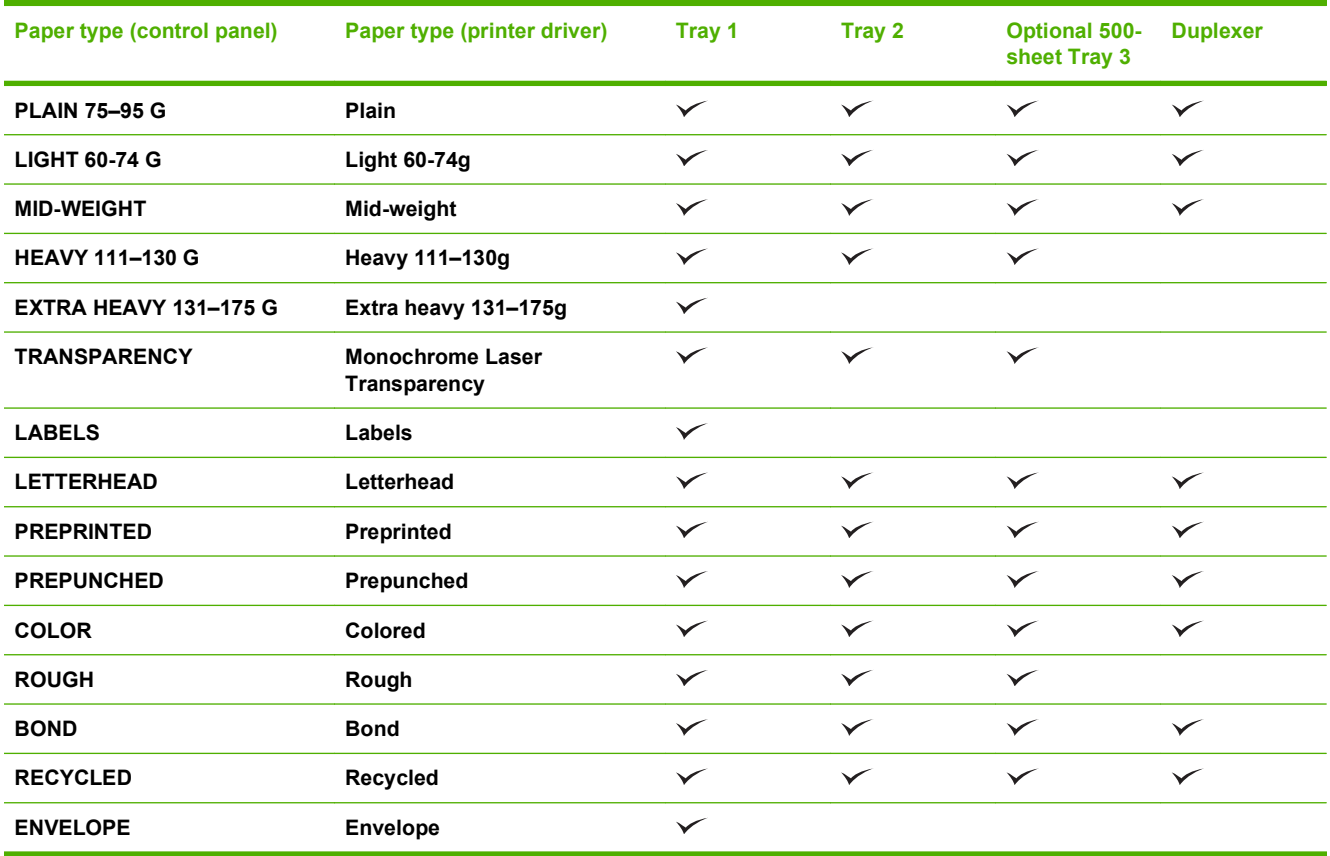

# <span id="page-59-0"></span>**Tray and bin capacity**

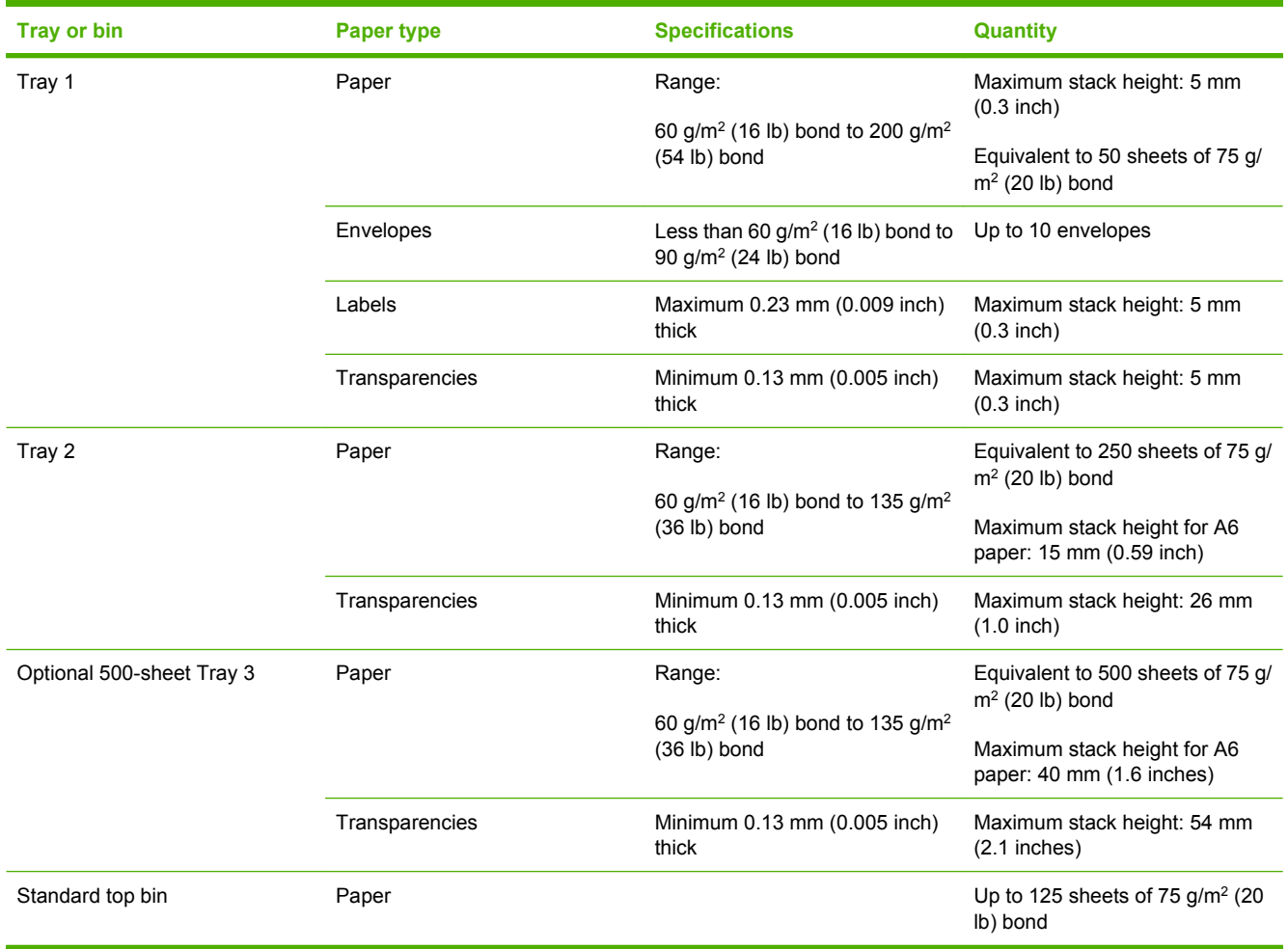

# <span id="page-60-0"></span>**Special paper or print media guidelines**

This product supports printing on special media. Use the following guidelines to obtain satisfactory results. When using special paper or print media, be sure to set the type and size in your print driver to obtain the best print results.

 $\triangle$  **CAUTION:** HP LaserJet printers use fusers to bond dry toner particles to the paper in very precise dots. HP laser paper is designed to withstand this extreme heat. Using inkjet paper not designed for this technology could damage your printer.

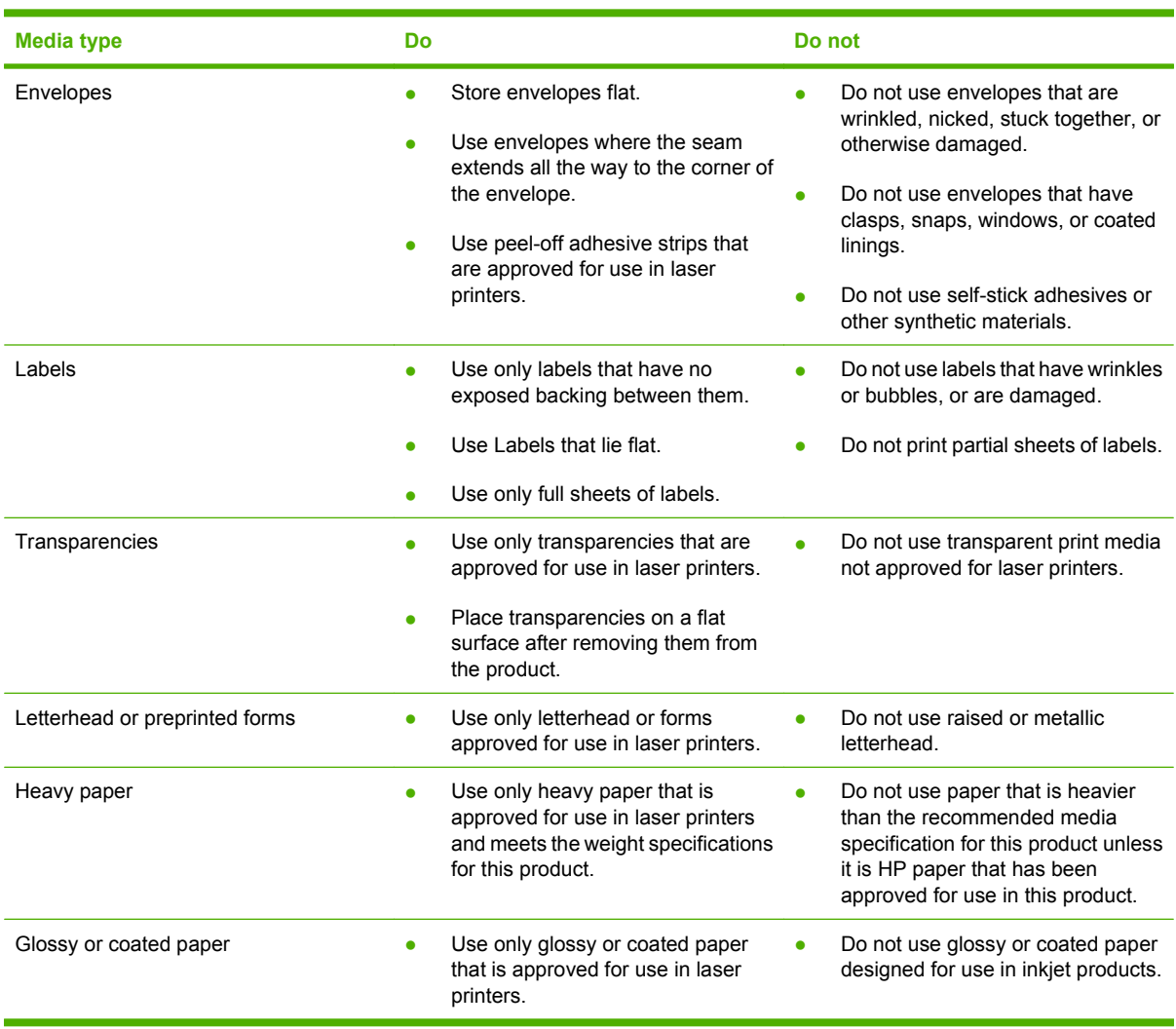

# <span id="page-61-0"></span>**Load trays**

## **Paper orientation for loading trays**

If you are using paper that requires a specific orientation, load it according to the information in the following table.

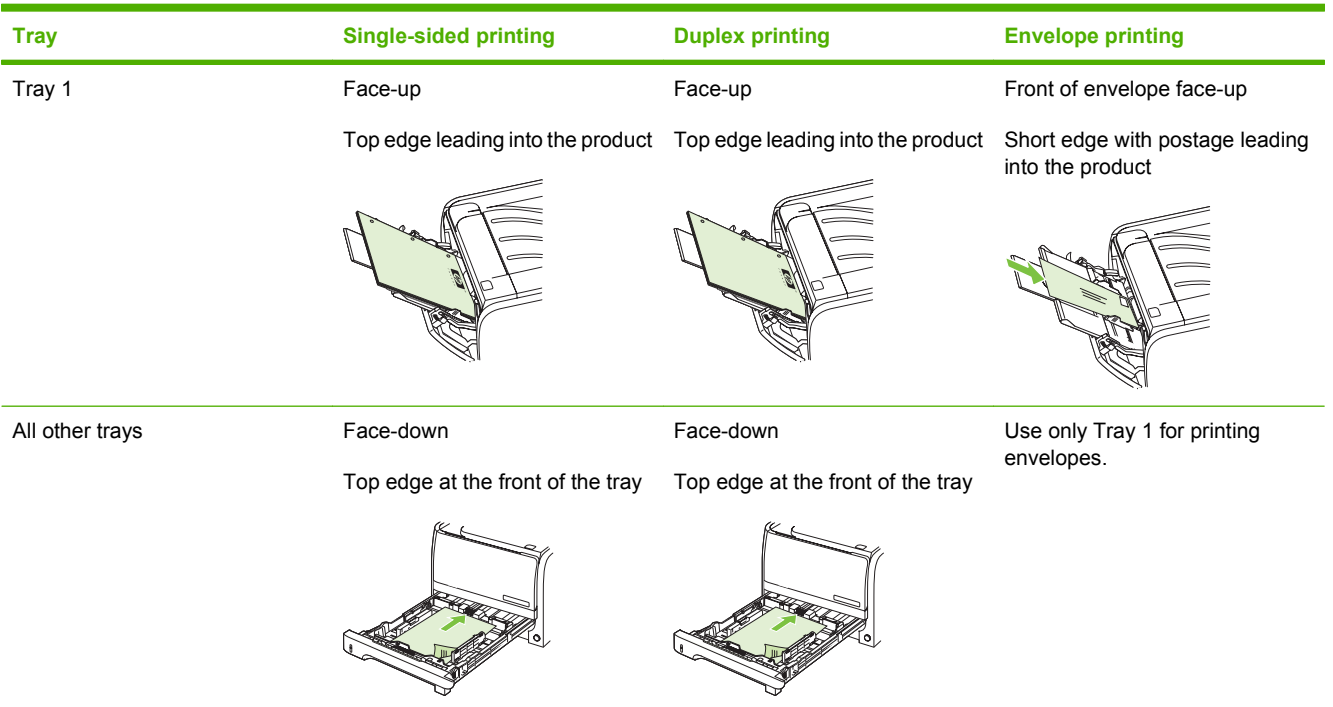

## **Tray 1**

Tray 1 is accessed from the front of the printer. The printer prints from tray 1 before attempting to print from other trays.

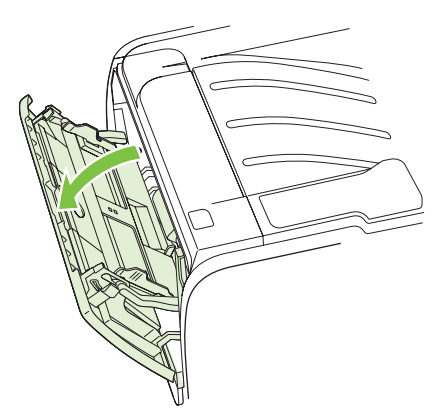

Media guides ensure that the media is correctly fed into the printer and that the print is not skewed (crooked on the media). When loading media, adjust the media guides to match the width of the media that you are using.

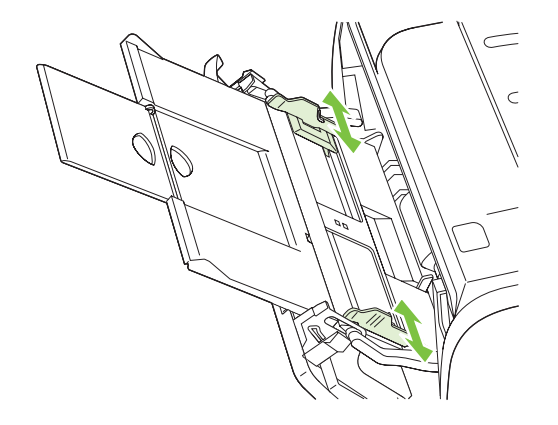

### **Tray 2 and optional Tray 3**

Media guides ensure that the media feeds correctly into the printer and that the print is not skewed. Tray 2 has side and rear media guides. When loading media, adjust the media guides to match the length and width of the media that you are using.

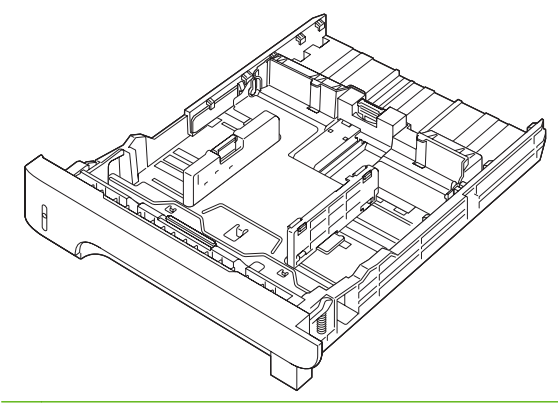

**NOTE:** When you add new media, make sure that you remove all of the media from the input tray and straighten the stack of new media. This reduces jams by preventing multiple sheets of media from feeding through the printer at one time.

#### **Load A6-size paper**

When loading A6-size paper, adjust the length by sliding forward only the center panel of the rear media guide.

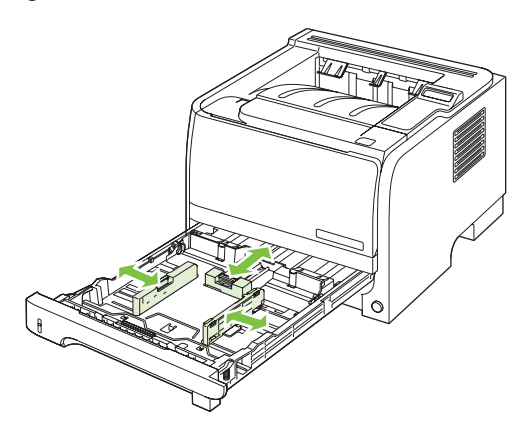

### **Manual feed**

You can use manual feed when printing mixed media. For example, you can use manual feed to print an envelope, then a letter, then an envelope, and so on. Load envelopes in Tray 1 and load letterhead into Tray 2.

To print using manual feed, open the printer Properties or Printer Setup, and then select **Manual Feed (tray 1)** from the **Source Tray** drop-down list. After you have enabled manual feed, press the OK button to print.

# <span id="page-65-0"></span>**Configure trays**

- **1.** Press OK.
- **2.** Press the down arrow ▼ to select System setup, and then press OK.
- **3.** Press the down arrow ▼ to select **Paper setup**, and then press OK.
- **4.** Press the down arrow ▼ to select the desired tray, and then press OK.
- **5.** Press the down arrow ▼ to select **Paper type** or **Paper size**, and then press OK.
- **6.** Press the down arrow ▼ to select the size or type.
- **7.** Press OK to save the settings.

# <span id="page-66-0"></span>**Use paper output options**

The product has two output locations: the top (standard) output bin and the straight-through paper path (rear output).

### **Print to the top (standard) output bin**

The top output bin collects paper face-down, in the correct order. The top output bin should be used for most print jobs, including transparencies. To use the top output bin, be sure that the rear output (straightthrough paper path) is closed. To avoid jams, do not open or close the rear output while the product is printing.

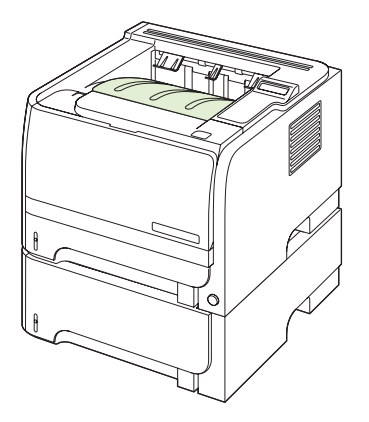

### **Print to the straight-through paper path (rear output)**

The product always uses the straight-through paper path if it is open. Paper exits face-up, with the last page on top (reverse order).

Printing from Tray 1 to the rear output provides the straightest path. Opening the straight-through paper path might improve performance with the following paper types:

- Envelopes
- Labels
- Small custom-size paper
- Postcards
- Paper heavier than  $120$  g/m<sup>2</sup> (32 lb)

To open the straight-through paper path, grasp the handle at the top of the rear door, and pull the door down.

**NOTE:** Be sure to open the straight-through paper path, not the jam-release door.

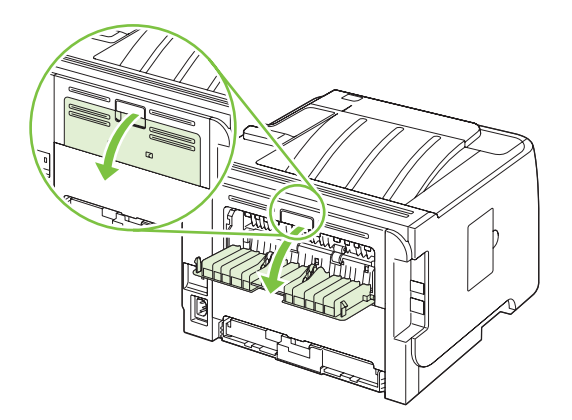

# **7 Use product features**

- [EconoMode](#page-69-0)
- **[Quiet mode](#page-70-0)**

# <span id="page-69-0"></span>**EconoMode**

This product has an EconoMode option for printing drafts of documents. Using EconoMode can use less toner and decrease the cost per page. However, using EconoMode can also reduce print quality.

HP does not recommend full-time use of EconoMode. If EconoMode is used full-time, the toner supply might outlast the mechanical parts in the print cartridge. If print quality begins to degrade under these circumstances, you will need to install a new print cartridge, even if there is toner supply remaining in the cartridge.

Enable or disable EconoMode in any of these ways:

- In the embedded Web server (network models only), open the **Settings** tab and select the **Configure Device** option. Navigate to the **Print Quality** submenu.
- In the Windows PCL printer driver, open the **Paper/Quality** tab, and select the **EconoMode** option.

# <span id="page-70-0"></span>**Quiet mode**

This product has a quiet mode that reduces noise during printing. When quiet mode is turned on, the product prints at a slower speed.

Follow these steps to enable quiet mode.

- **1.** On the control panel, press OK.
- **2.** Press the down arrow ▼ to select System setup, and then press OK.
- **3.** Press the down arrow ▼ to select **Quiet mode**, and then press OK.
- **4.** Press the down arrow ▼ to select **On**, and then press OK.
# **8 Print tasks**

- [Cancel a print job](#page-73-0)
- [Use features in the Windows printer driver](#page-74-0)

# <span id="page-73-0"></span>**Cancel a print job**

You can stop a print request by using the control panel or by using the software program. For instructions about how to stop a print request from a computer on a network, see the online Help for the specific network software.

**NOTE:** It can take some time for all printing to clear after you have canceled a print job.

# **Stop the current print job from the control panel**

**A** Press the Cancel button  $\otimes$  on the control panel.

### **Stop the current print job from the software program**

When you send the print job, a dialog box appears briefly on the screen, giving you the option to cancel the print job.

If several requests have been sent to the product through your software, they might be waiting in a print queue (for example, in Windows Print Manager). See the software documentation for specific instructions about canceling a print request from the computer.

If a print job is waiting in a print queue or print spooler, delete the print job there.

**1. Windows XP and Windows Server 2003 (using the default Start menu view):** Click **Start**, click **Settings**, and then click **Printers and Faxes**.

**-or-**

**Windows 2000, Windows XP, and Windows Server 2003 (using the Classic Start menu view):** Click **Start**, click **Settings**, and then click **Printers**.

**-or-**

**Windows Vista:** Click **Start**, click **Control Panel**, and then in the category for **Hardware and Sound** click **Printer**.

- **2.** In the list of printers, double-click the name of this product to open the print queue or spooler.
- **3.** Select the print job that you want to cancel, and then press Delete.

# <span id="page-74-0"></span>**Use features in the Windows printer driver**

**NOTE:** The following information is for the HP PCL 6 printer driver.

# **Open the printer driver**

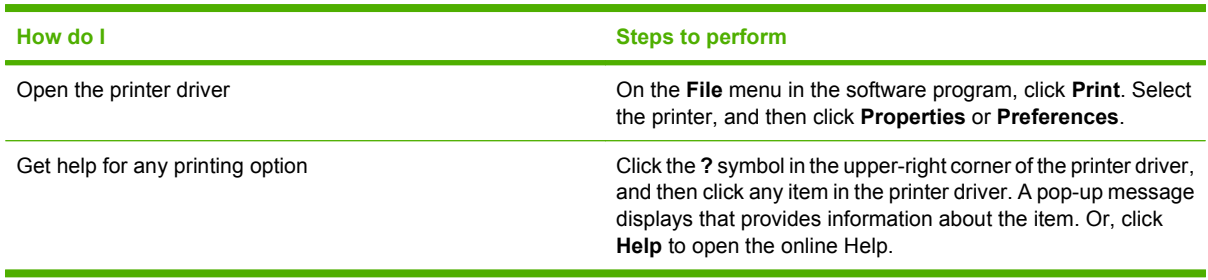

# **Use printing shortcuts**

To perform the following tasks, open the printer driver and click the **Printing Shortcuts** tab.

**NOTE:** In previous HP printer drivers, this feature was called **Quick Sets**.

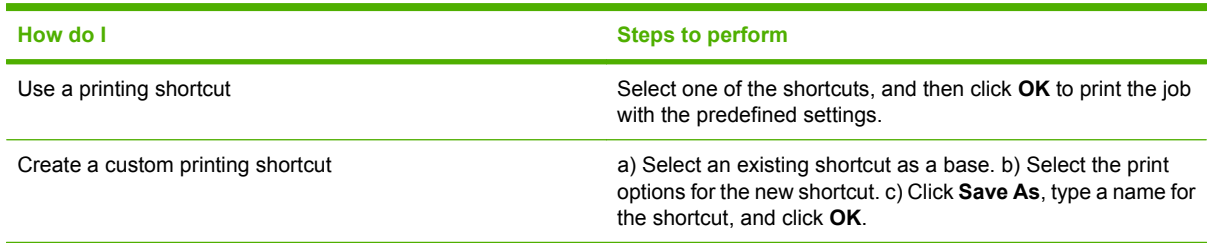

# **Set paper and quality options**

To perform the following tasks, open the printer driver and click the **Paper/Quality** tab.

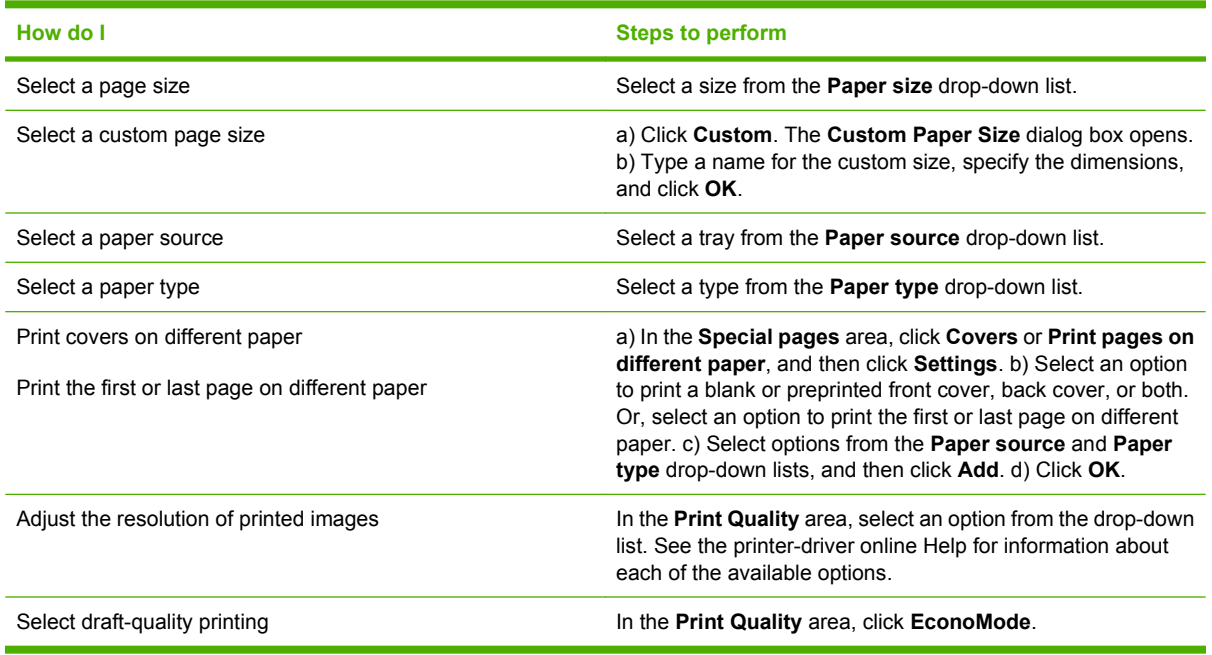

# **Set document effects**

To perform the following tasks, open the printer driver and click the **Effects** tab.

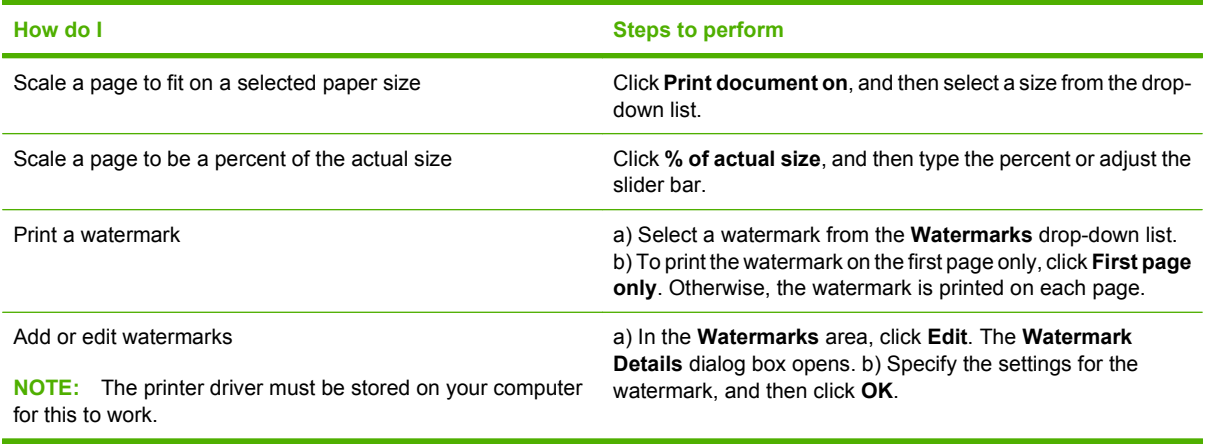

# **Set document finishing options**

To perform the following tasks, open the printer driver and click the **Finishing** tab.

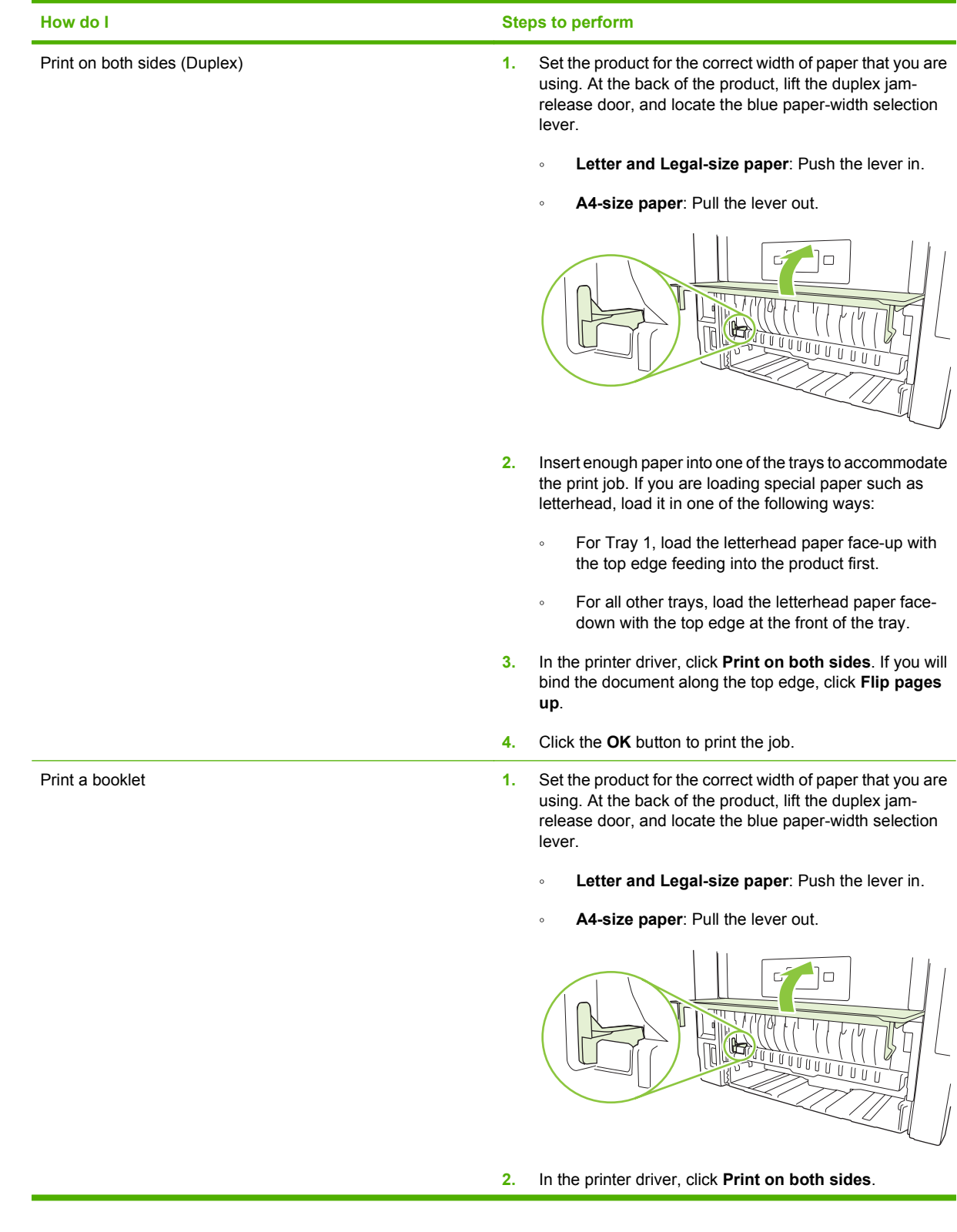

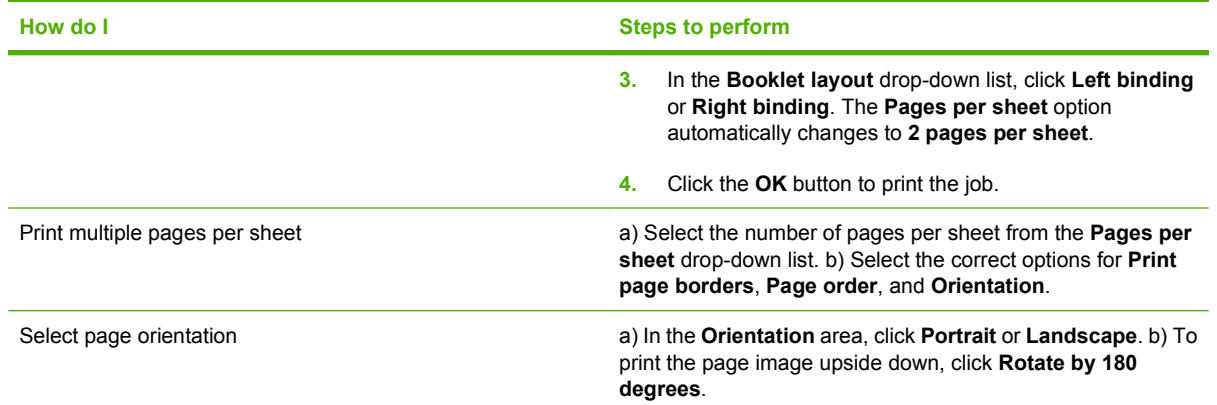

# **Obtain support and product-status information**

To perform the following tasks, open the printer driver and click the **Services** tab.

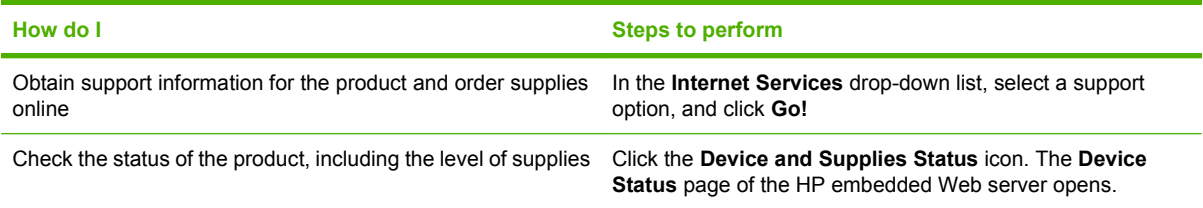

# **Set advanced printing options**

To perform the following tasks, open the printer driver and click the **Advanced** tab.

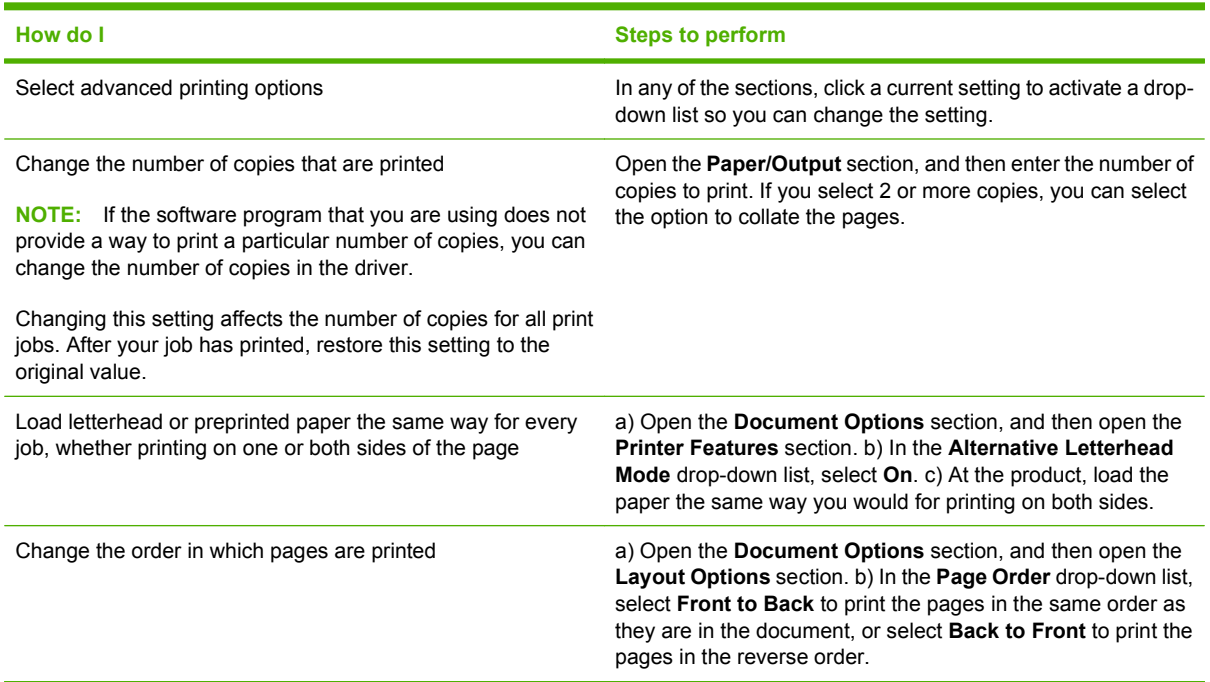

# **9 Manage and maintain the product**

- [Print the information pages](#page-81-0)
- [Use the HP ToolboxFX software](#page-82-0)
- [Manage a network product](#page-88-0)
- [Lock the product](#page-90-0)
- [Manage supplies](#page-91-0)
- [Replace supplies and parts](#page-93-0)
- [Install memory](#page-96-0)
- [Clean the product](#page-101-0)

# <span id="page-81-0"></span>**Print the information pages**

From the product control panel, you can print information pages that give details about the product and its current configuration using the **Reports** menu.

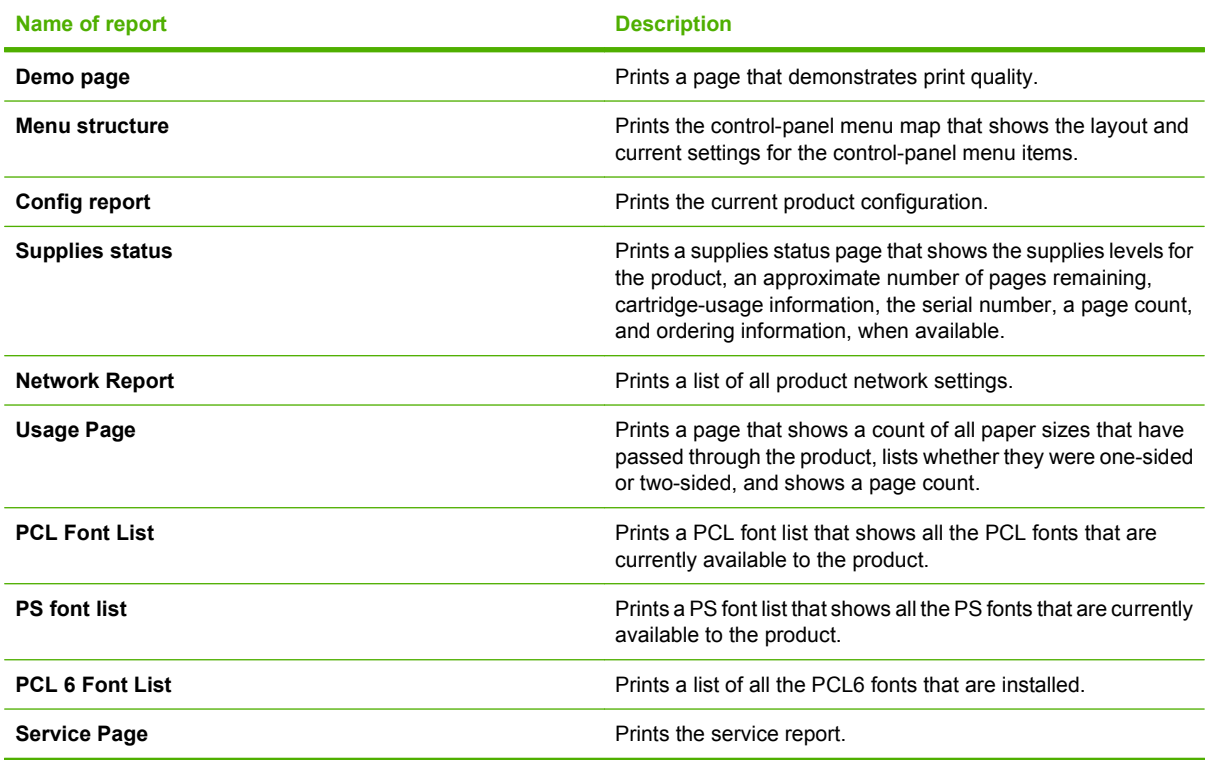

#### **Print the information pages**

- **1.** Press OK.
- **2.** Press the down arrow ▼ to select **Reports**, and then press OK.
- **3.** Press the down arrow ▼ to select the required report, and then press OK to print.

# <span id="page-82-0"></span>**Use the HP ToolboxFX software**

HP ToolboxFX is a program that you can use to complete the following tasks:

- Check the product status.
- Configure the product settings.
- View troubleshooting information.
- View online documentation.

You can view HP ToolboxFX when the product is directly connected to a computer or when it is connected to the network. You must perform the recommended full software installation to use HP ToolboxFX.

# **View HP ToolboxFX**

Open HP ToolboxFX in one of these ways:

- In the Windows system tray or on your desktop, double-click the HP ToolboxFX icon.
- On the Windows **Start** menu, click **Programs** (or **All Programs** in Windows XP), click **HP**, click **HP LaserJet P2050 Series**, and then click **HP ToolboxFX**.

# **Status**

The **Status** folder contains links to the following main pages:

- **Device status**. This page indicates product conditions such as a jam or an empty tray. After you correct a problem, click **Refresh status** to update the product status.
- **Supplies status**. View details such as the estimated percent of toner remaining in the print cartridge and the number of pages that have been printed with the current print cartridge. This page also has links for ordering supplies and for finding recycling information.
- **Device configuration**. View a detailed description of the current product configuration, including the amount of memory installed and whether optional trays are installed.
- **Network summary**. View a detailed description of the current network configuration, including the IP address and network status.
- **Print info pages**. Print the Configuration page and other information pages, such as the Supplies status page.
- **Event log**. View a history of product errors. The most recent error is listed first.

### **Event log**

The Event log is a table that contains codes corresponding to error messages that have appeared on the product control-panel display, a brief description of each error, and the number of pages that printed when each error occurred. For more information about error messages, see [Interpret control-panel](#page-113-0) [messages on page 102](#page-113-0).

## **Alerts**

The **Alerts** folder contains links to the following main pages:

- **Set up Status Alerts**. Set up the product to send you pop-up alerts for certain events, such as low toner levels.
- **Set up E-mail Alerts**. Set up the product to send you e-mail alerts for certain events, such as low toner levels.

#### **Set up Status Alerts**

Use this to set up the product so that it sends alerts to your computer when jams, low levels of toner in HP print cartridges, a non-HP print cartridge in use, empty input trays, and specific error messages occur.

Select to receive a pop-up, a system tray icon, a desktop alert, or any combination of these. The popup and desktop alerts only appear when the product is printing from the computer on which you set up the alerts. Desktop alerts are only visible momentarily, and disappear automatically.

Change the **Cartridge low threshold** setting, which sets the toner level that causes a low toner alert, on the **System setup** page.

**NOTE:** You must click **Apply** before your changes take effect.

#### **Set up E-mail Alerts**

Use this to configure up to two e-mail addresses to receive alerts when certain events occur. You can specify different events for each e-mail address. Use the information for the e-mail server that will send out the e-mail alert messages for the product.

**NOTE:** You can only configure e-mail alerts to be sent from a server that does not require user authentication. If your e-mail server requires you to log in with a username and password, you cannot enable e-mail alerts.

**NOTE:** You must click **Apply** before your changes take effect.

### **Help**

The **Help** folder contains links to the following main pages:

- **Troubleshooting**. View troubleshooting help topics, print troubleshooting pages, and clean the product.
- **Paper and Print Media**. Print information about how to obtain optimal results from your product using various types of paper and print media.
- **How do I?** Link to the user-quide index.
- **User Guide**. View information about the product usage, warranty, specifications, and support. The User Guide is available in both HTML and PDF format.

# **Device Settings**

The **Device Settings** folder contains links to the following main pages:

- **Device Information**. View information such as the product description and a contact person.
- **Paper Handling**. Configure trays or change the product paper-handling settings, such as default paper size and default paper type.
- **Printing**. Change the default product print settings, such as number of copies and paper orientation.
- **PCL 5**. Change the PCL settings.
- **PostScript**. Change the PS settings.
- **Paper Types**. Change the mode settings for each media type, such as letterhead, prepunched, or glossy paper.
- **System Setup**. Change the system settings, such as jam recovery and auto-continue. Change the **Cartridge low threshold** setting, which sets the toner level that causes a low toner alert.
- **Troubleshooting**. Gain access to various procedures required to maintain the product.
- **Password**. Set a password to protect the device settings. Once a password is set, users will be prompted to enter the password before being allowed to change device settings. This password is the same as the embedded Web server password.

#### **Device Information**

The Device Information page stores data about your product for future reference. The information that you type in the fields on this page appears on the Configuration page. You can type any character in each of these fields.

**NOTE:** You must click **Apply** before your changes take effect.

#### **Paper Handling**

Use these options to configure your default settings. These are the same options that are available on the control-panel menus on the control panel. For more information, see [Use the control-panel menus](#page-22-0) [on page 11.](#page-22-0)

The following options are available for handling print jobs when the product is out of media:

- Select **Wait for paper to be loaded**.
- Select **Cancel** from the **Paper out action** drop-down list to cancel the print job.
- Select **Override** from the **Paper out time** drop-down list to send the print job to another paper tray.

The **Paper out time** field specifies how long the product waits before acting on your selections. You can specify from 0 to 3600 seconds.

**NOTE:** You must click **Apply** before your changes take effect.

#### **Printing**

Use these options to configure the settings for all print functions. These are the same options that are available on the control panel. For more information, see [Use the control-panel menus on page 11.](#page-22-0)

**NOTE:** You must click **Apply** before your changes take effect.

#### **PCL5c**

Use these options to configure the settings when you are using the PCL print personality.

**NOTE:** You must click **Apply** before your changes take effect.

#### **PostScript**

Use this option when you are using the PostScript print personality. When the **Print PostScript error** option is turned on, the PostScript error page automatically prints when PostScript errors occur.

**NOTE:** You must click **Apply** before your changes take effect.

#### **Print quality**

Use the HP ToolboxFX print-quality options to improve the appearance of print jobs. These are the same options that are available on the product control panel. For more information, see [Use the control-panel](#page-22-0) [menus on page 11.](#page-22-0)

The four options provided for controlling print quality are resolution, REt (Resolution Enhancement technology), print density, and EconoMode.

- **Resolution**. Select 600 resolution for average print jobs and Fast Res 1200 for higher-quality print jobs. Select ProRes 1200 for the highest-quality print job, but a longer printing time.
- **REt**. You can turn on REt, which HP provides for improved print quality.
- Print density. For increased print density, select a higher number. For decreased print density, select a lower number.
- **EconoMode**. Turn EconoMode on when you are printing average print jobs. EconoMode is a feature that allows the product to use less toner per page. Selecting this option might extend the

life of the toner supply and might reduce cost per page. However, it will also reduce print quality. The printed image is lighter, but it is adequate for printing drafts or proofs. HP does not recommend full-time use of EconoMode. If EconoMode is used full-time, it is possible that the toner supply will outlast the mechanical parts in the print cartridge. If print quality begins to degrade under these circumstances, you will need to install a new print cartridge, even if there is toner supply remaining in the cartridge.

**NOTE:** You must click **Apply** before the changes take effect.

#### **Paper Types**

Use these options to configure print modes that correspond to the various media types. To reset all modes to factory default settings, select **Restore modes**.

**NOTE:** You must click **Apply** before your changes take effect.

#### **System Setup**

Use these system settings to configure miscellaneous print settings. These settings are not available on the control panel.

**NOTE:** You must click **Apply** before your changes take effect.

#### **Troubleshooting**

During the printing process, paper, toner and dust particles can accumulate inside the product. Over time, this buildup can cause print-quality problems such as toner specks or smearing. The HP ToolboxFX provides an easy method for cleaning the paper path. For more information, see [Clean the paper path](#page-102-0) [on page 91.](#page-102-0)

#### **Network Settings**

The network administrator can use this tab to control the network-related settings for the product when it is connected to an IP-based network.

#### **Shop for Supplies**

This button, at the top of each page, links to a Web site where you can order replacement supplies. You must have Internet access to use this feature.

### **Other Links**

This section contains links that connect you to the Internet. You must have Internet access in order to use any of these links. If you use a dial-up connection and did not connect when you first opened HP ToolboxFX, you must connect before you can visit these Web sites. Connecting might require that you close HP ToolboxFX and reopen it.

- **HP Instant Support**. Connects to the HP Instant Support Web site.
- **Support and Troubleshooting**. Connects to the support site for the product where you can search for help with a specific problem.
- **Product Registration**. Connects to the HP product registration Web site.

# <span id="page-88-0"></span>**Manage a network product**

## **Embedded Web server**

The embedded Web server allows you to view product and network status and to manage printing functions from your computer. Use the embedded Web server for the following tasks:

- View product status information
- Determine the remaining life on all supplies and order new ones
- View and change the size and type of paper loaded in each tray
- View and change the product default configuration settings
- View and change network configuration

You do not need to install any software on the computer. Use one of these supported Web browsers:

- Internet Explorer 6.0 (and later)
- Netscape Navigator 7.0 (and later)
- Firefox 1.0 (and later)
- Mozilla 1.6 (and later)
- Opera 7.0 (and later)
- Safari 1.2 (and later)
- Konqueror 3.2 (and later)

The embedded Web server works when the product is connected to a TCP/IP-based network. The embedded Web server does not support IPX-based connections or direct USB connections.

#### **Open the embedded Web server**

To open the embedded Web server, type the IP address or hostname of the product in the address field of a supported Web browser.

**TIP:** After you open the URL, bookmark it so that you can return to it quickly in the future.

The embedded Web server has three tabs that contain settings and information about the product: the **Status** tab, the **Settings** tab, and the **Networking** tab.

#### **Status tab**

This tab provides information about product and supplies status, product and network configuration, and supplies reordering.

**NOTE:** You do not have to have Internet access to open and use the embedded Web server. However, if you click a link on any of the pages, you must have Internet access in order to go to the site associated with the link.

#### **Settings tab**

This tab allows you to configure the product from your computer. If this product is networked, consult with the network administrator before changing settings on this tab.

#### **Networking tab**

This tab allows the network administrator to control network-related settings for the product when it is connected to an IP-based network.

#### **Links**

Links are located in the upper-right part of the Status pages. You must have Internet access in order to use any of these links. If you use a dial-up connection and did not connect when you first opened the embedded Web server, you must connect before you can visit these Web sites. Connecting might require that you close the embedded Web server and reopen it.

- **Order Supplies**. Click this link to connect to the Sure Supply Web site and order genuine HP supplies from HP or a reseller of your choice.
- **Product Support**. Click this link to connect to the support site for the product. You can search for help regarding general topics.

#### **Use HP Web Jetadmin software**

HP Web Jetadmin is a Web-based software solution for remotely installing, monitoring, and troubleshooting network-connected peripherals. The intuitive browser interface simplifies cross-platform management of a wide range of devices, including HP and non-HP devices. Management is proactive, allowing network administrators the ability to resolve issues before users are affected. Download this free, enhanced-management software at [www.hp.com/go/webjetadmin\\_software](http://www.hp.com/go/webjetadmin_software).

To obtain plug-ins to HP Web Jetadmin, click **plug-ins**, and then click the **download** link that is next to the name of the plug-in that you want. The HP Web Jetadmin software can automatically notify you when new plug-ins are available. On the **Product Update** page, follow the directions to automatically connect to the HP Web site.

If installed on a host server, HP Web Jetadmin is available to any client through a supported Web browser, such as Microsoft Internet Explorer 6.0 for Windows or Netscape Navigator 7.1 for Linux. Browse to the HP Web Jetadmin host.

**E** NOTE: Browsers must be Java<sup>™</sup>-enabled. Browsing from an Apple PC is not supported.

### **Use security features**

The product supports security standards and recommended protocols that help you keep the product secure, protect critical information on your network, and simplify the way you monitor and maintain the product.

For in-depth information about HP's secure imaging and printing solutions, visit [www.hp.com/go/](http://www.hp.com/go/secureprinting) [secureprinting.](http://www.hp.com/go/secureprinting) The site provides links to white papers and FAQ documents about security features.

#### **Secure the embedded Web server**

You can configure the embedded Web server so that access to some tabs requires a password.

See [Set or change the network password on page 39.](#page-50-0)

# <span id="page-90-0"></span>**Lock the product**

The product has a slot that you can use to attach a cable-type security lock.

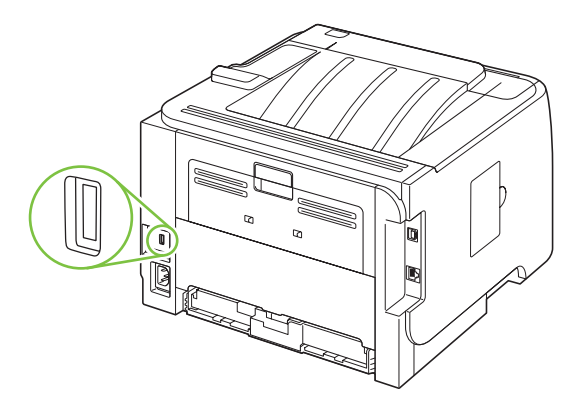

# <span id="page-91-0"></span>**Manage supplies**

Using, storing, and monitoring the print cartridge can help ensure high-quality output.

# **Supplies life**

For information regarding specific product yield, see [www.hp.com/go/learnaboutsupplies.com.](http://www.hp.com/go/learnaboutsupplies.com)

To order supplies, see [Supplies and accessories on page 131](#page-142-0).

# **Manage the print cartridge**

#### **Print-cartridge storage**

Do not remove the print cartridge from its package until you are ready to use it.

 $\triangle$  **CAUTION:** To prevent damage to the print cartridge, do not expose it to light for more than a few minutes.

#### **Use genuine HP print cartridges**

When you use a genuine new HP print cartridge, you can obtain the following supplies information:

- Percentage of supplies remaining
- Estimated number of pages remaining
- Number of pages printed

#### **HP policy on non-HP print cartridges**

Hewlett-Packard Company cannot recommend the use of non-HP print cartridges, either new or remanufactured.

**NOTE:** Any damage caused by a non-HP print cartridge is not covered under the HP warranty and service agreements.

To install a new HP print cartridge, see Change the print cartridge on page 83</u>. To recycle the used cartridge, follow the instructions included with the new cartridge.

#### **Print-cartridge authentication**

The device automatically authenticates the print cartridge when it is inserted into the device. During authentication, the device notifies you whether a cartridge is a genuine HP print cartridge.

If the device control-panel message states that this is not a genuine HP print cartridge and you believe you purchased an HP print cartridge, see HP fraud hotline and Web site on page 80.

#### **HP fraud hotline and Web site**

Call the HP fraud hotline (1-877-219-3183, toll-free in North America) or go to [www.hp.com/go/](http://www.hp.com/go/anticounterfeit) [anticounterfeit](http://www.hp.com/go/anticounterfeit) when you install an HP print cartridge and the control-panel message says the cartridge is non-HP. HP will help determine if the cartridge is genuine and take steps to resolve the problem.

Your print cartridge might not be a genuine HP print cartridge if you notice the following:

- You are experiencing a high number of problems with the print cartridge.
- The cartridge does not look like it usually does (for example, the orange pull tab is missing, or the packaging differs from HP packaging).

# <span id="page-93-0"></span>**Replace supplies and parts**

# **Supply replacement guidelines**

Keep the following guidelines in mind when setting up the product.

- Sufficient space is required above and in the front of the product for removing supplies.
- The product should be located on a flat, sturdy surface.
- **NOTE:** Hewlett-Packard recommends the use of HP supplies in this product. Use of non-HP supplies can cause problems requiring service that is not covered by the HP warranty or service agreements.

## **Redistribute toner**

When toner is low, faded or light areas appear on the printed page. You might be able to temporarily improve print quality by redistributing the toner.

**1.** Push the button to open the print-cartridge door, and then remove the print cartridge.

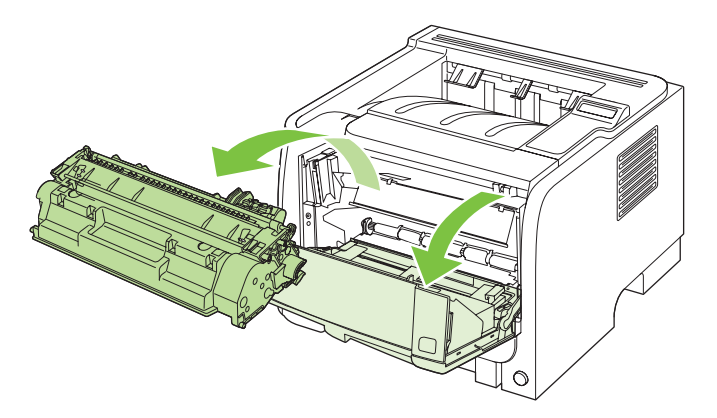

**2.** To redistribute the toner, gently rock the print cartridge from front to back.

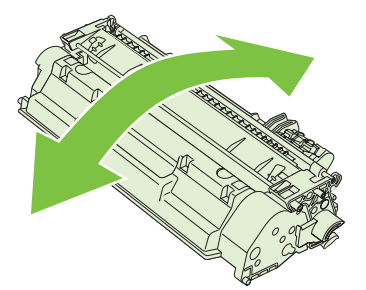

 $\triangle$  **CAUTION:** If toner gets on your clothing, wipe it off with a dry cloth and wash the clothing in cold water. *Hot water sets toner into the fabric*.

<span id="page-94-0"></span>**3.** Reinsert the print cartridge into the product, and then close the print-cartridge door.

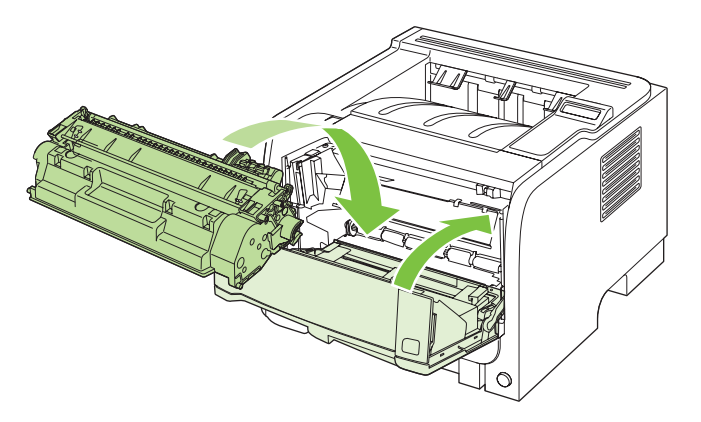

If the print is still light, install a new print cartridge.

# **Change the print cartridge**

When a print cartridge approaches the end of useful life, you are prompted to order a replacement. You can continue printing with the current cartridge until redistributing the toner no longer yields acceptable print quality.

**1.** Push the button to open the print-cartridge door, and then remove the print cartridge.

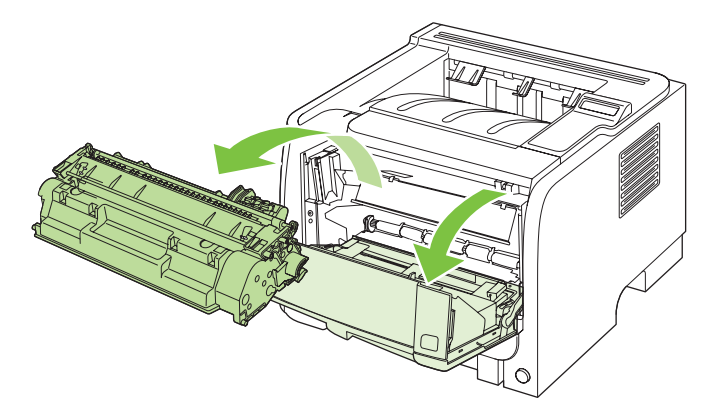

**2.** Remove the new print cartridge from the bag. Place the used print cartridge in the bag for recycling.

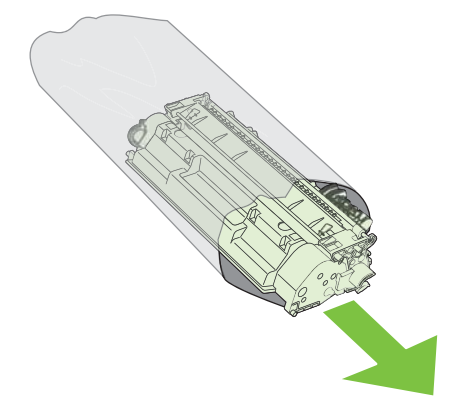

- **3.** Grasp both sides of the print cartridge and distribute the toner by gently rocking the print cartridge.
- $\triangle$  **CAUTION:** Do not touch the shutter or the surface of the roller.

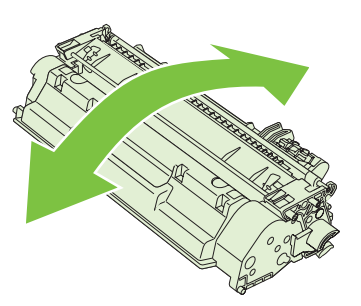

**4.** Bend the tab on the left side of the cartridge until the tab breaks loose. Pull the tab until all the tape is removed from the cartridge. Place the tab and tape in the print-cartridge box to return for recycling.

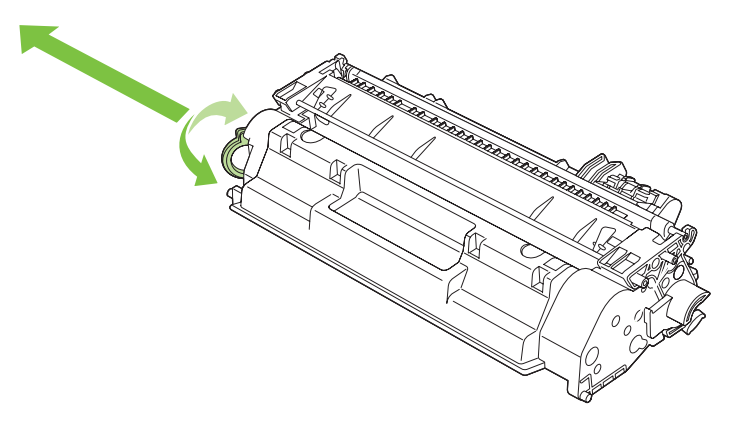

**5.** Align the print cartridge with the tracks inside the product, insert the print cartridge until it is firmly seated, and then close the print-cartridge door.

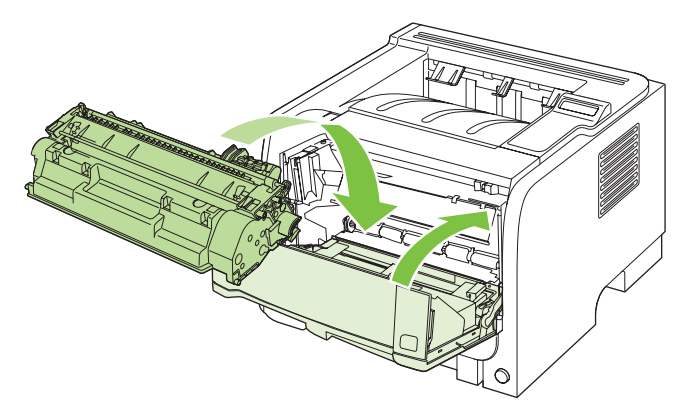

**6.** Installation is complete. Place the used print cartridge in the box in which the new cartridge arrived. See the enclosed recycling guide for recycling instructions.

For additional help, go to [www.hp.com/support/ljp2050series.](http://www.hp.com/support/ljp2050series)

# <span id="page-96-0"></span>**Install memory**

**NOTE:** Single inline memory modules (SIMMs) used in previous HP LaserJet products are not compatible with the product.

## **Install product memory**

This product has one DIMM slot.

△ CAUTION: Static electricity can damage DIMMs. When handling DIMMs, either wear an antistatic wrist strap or frequently touch the surface of the DIMM antistatic package, then touch bare metal on the product.

If you have not already done so, print a configuration page to find out how much memory is installed in the product before adding more memory. See [Print the information pages on page 70.](#page-81-0)

**1.** After the configuration page has printed, turn the product off and disconnect the power cord.

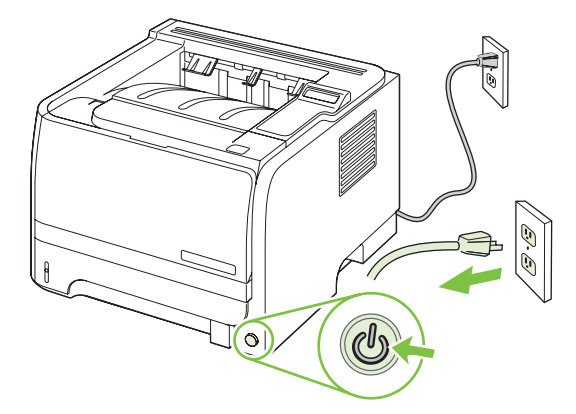

**2.** Disconnect all interface cables.

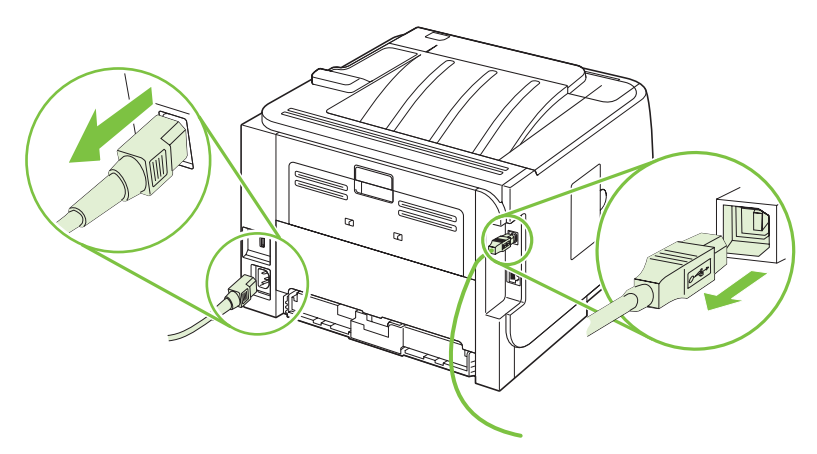

**3.** Open the DIMM-access door on the left side of the product.

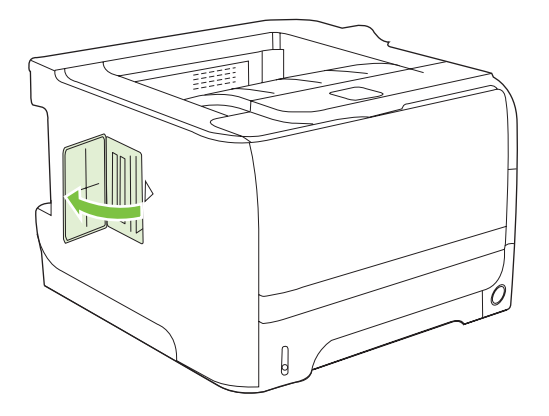

**4.** Remove the DIMM from the antistatic package.

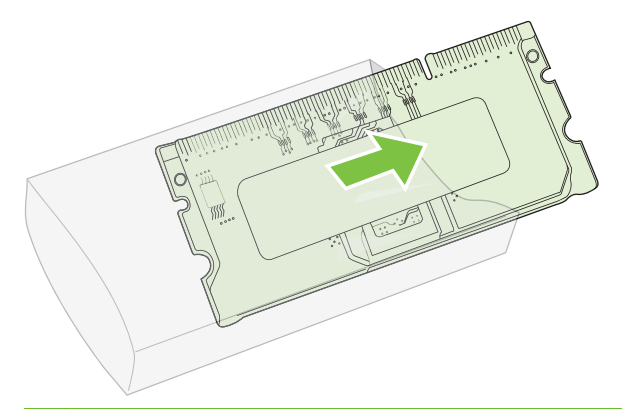

- $\triangle$  **CAUTION:** To reduce the possibility of damage caused by static electricity, always wear an electrostatic discharge (ESD) wrist strap or touch the surface of the antistatic package before handling DIMMs.
- **5.** Hold the DIMM by the edges, and align the notches on the DIMM with the DIMM slot. (Check that the locks on each side of the DIMM slot are open.)

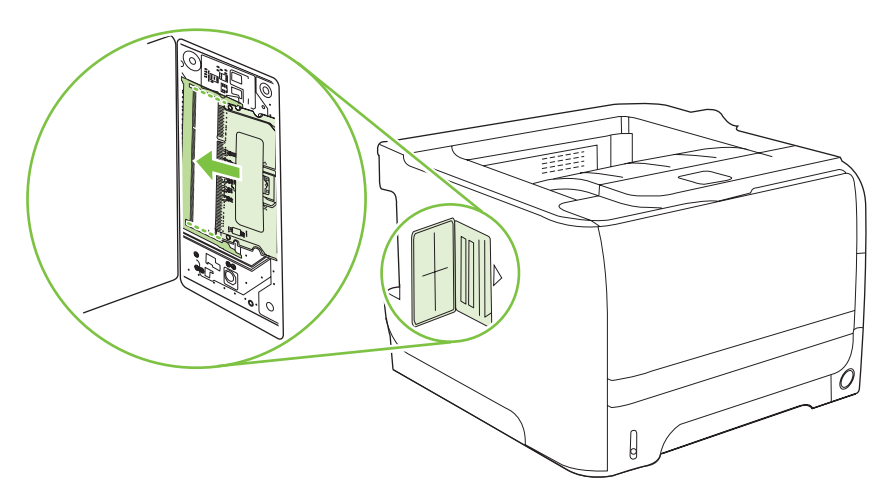

- **6.** Hold the DIMM at a 45-degree angle, and then push the upper contacts of the DIMM firmly into the slot. Make sure that the locks on each side of the DIMM snap into place.
- $\triangle$  **CAUTION:** Pressing the DIMM straight down will damage the contact pins.

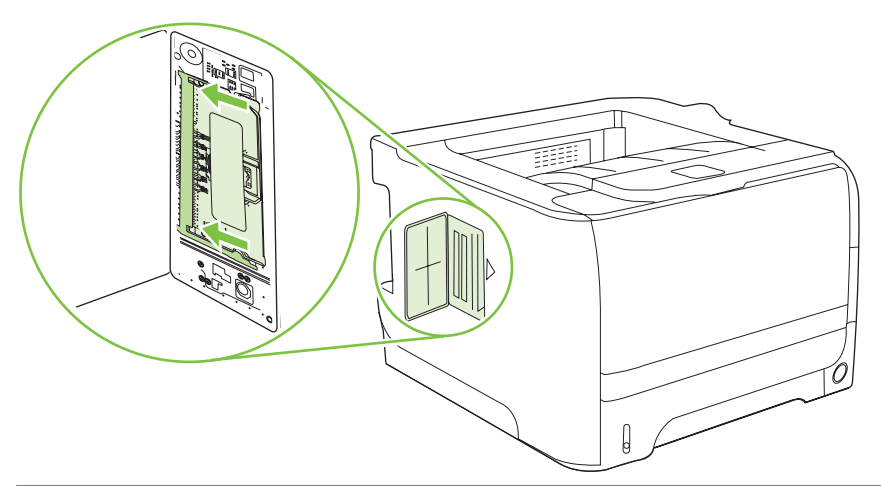

**NOTE:** To remove a DIMM, first release the locks.

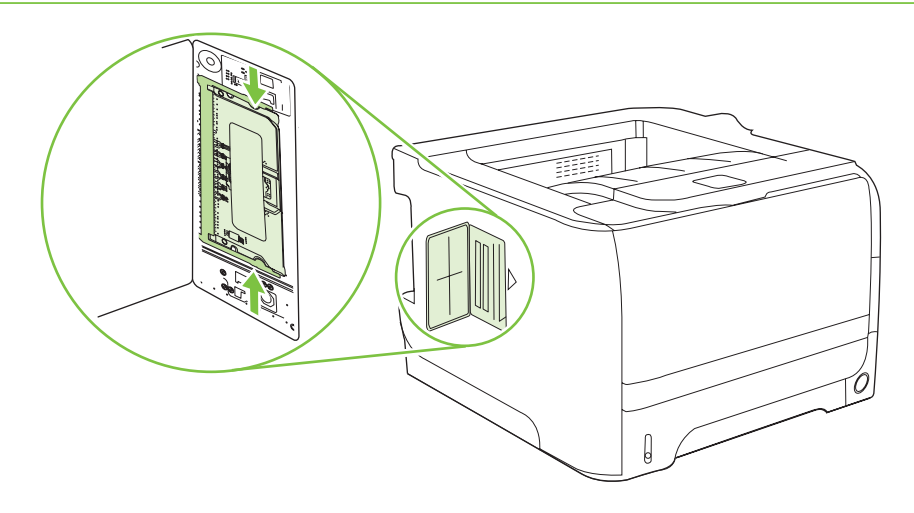

**7.** Close the access door, and press firmly until it snaps into place.

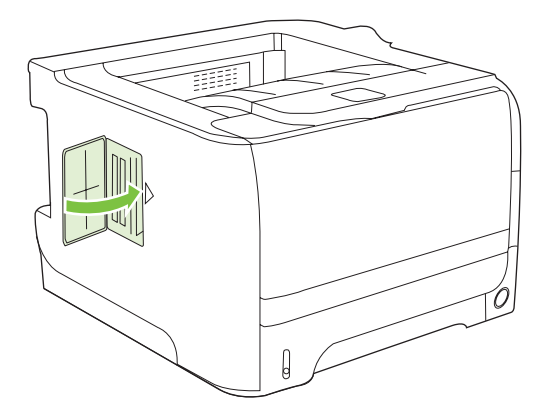

**8.** Reconnect the interface cables and the power cord.

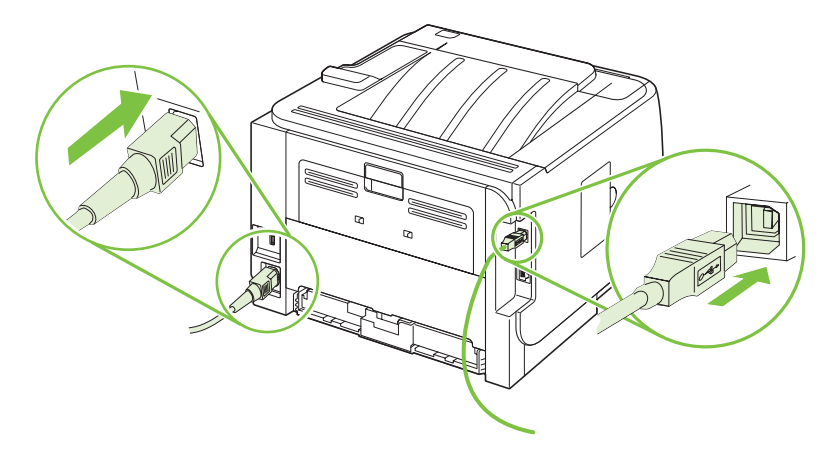

**9.** Turn the product on.

### **Check DIMM installation**

After installing the DIMM, make sure that the installation was successful.

- **1.** Turn the product on. Check that the Ready light is illuminated after the product has gone through the startup sequence. If an error message appears, a DIMM might have been incorrectly installed. See [Interpret control-panel messages on page 102](#page-113-0).
- **2.** Print a configuration page (see [Print the information pages on page 70](#page-81-0)).
- **3.** Check the memory section on the configuration page and compare it to the configuration page that was printed before the memory installation. If the amount of memory has not increased, the DIMM might not be installed correctly, or the DIMM might be defective. Repeat the installation procedure. If necessary, install a different DIMM.
- **NOTE:** If you installed a product language (personality), check the "Installed Personalities and Options" section on the configuration page. This area should list the new product language.

## **Save resources (permanent resources)**

Utilities or jobs that you download to the product sometimes include resources (for example, fonts, macros, or patterns). Resources that are internally marked as permanent remain in the product memory until you turn the product off.

Use the following guidelines if you use the page description language (PDL) ability to mark resources as permanent. For technical details, see an appropriate PDL reference for PCL or PS.

- Mark resources as permanent only when it is absolutely necessary that they remain in memory while the product is turned on.
- Send permanent resources to the product only at the beginning of a print job and not while the product is printing.
- **NOTE:** Overusing permanent resources or downloading them while the product is printing might affect product performance or the ability to print complex pages.

### **Enable memory for Windows**

**1. Windows XP and Windows Server 2003 (using the default Start menu view)**: Click **Start**, click **Settings**, and then click **Printers and Faxes**.

**-or-**

**Windows 2000, Windows XP, and Windows Server 2003 (using the Classic Start menu view)**: Click **Start**, click **Settings**, and then click **Printers**.

**-or-**

**Windows Vista**: Click **Start**, click **Control Panel**, and then in the category for **Hardware and Sound** click **Printer**.

- **2.** Right-click the driver icon, and then select **Properties**.
- **3.** Click the **Device Settings** tab.
- **4.** Expand the area for **Installable Options**.
- **5.** Next to **Printer Memory**, select the total amount of memory that is installed.
- **6.** Click **OK**.

# <span id="page-101-0"></span>**Clean the product**

Clean the outside of the printer with a clean, damp cloth when necessary.

 $\triangle$  **CAUTION:** Do not use ammonia-based cleaners on or around the printer.

During the printing process, paper, toner, and dust particles can accumulate inside the printer. Over time, this buildup can cause print quality problems, such as toner specks or smearing, and paper jams. To correct and prevent these types of problems, you can clean the print cartridge area and the printer media path.

# **Clean the print-cartridge area**

You do not need to clean the print-cartridge area often. However, cleaning this area can improve the quality of your printed sheets.

- **WARNING!** To avoid injury, turn the product off, disconnect the power cord, and wait for the product to cool before cleaning it.
	- **1.** Open the print-cartridge door, and then remove the print cartridge.

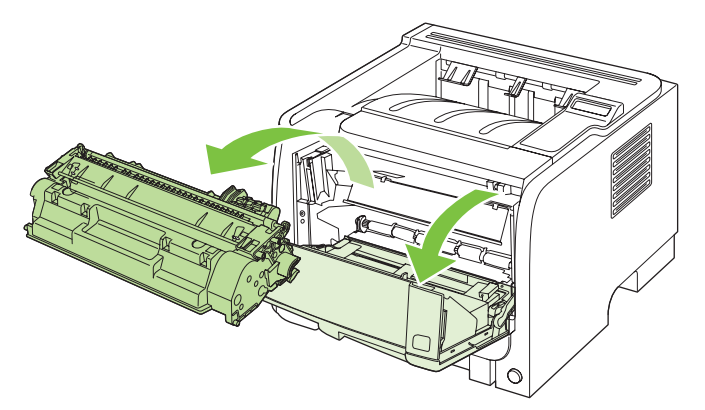

 $\triangle$  **CAUTION:** Do not touch the black sponge-transfer roller inside the product. Doing so can damage the product.

**CAUTION:** To prevent damage, do not expose the print cartridge to light. Cover it with a piece of paper.

**2.** With a dry, lint-free cloth, wipe any residue from the media-path area and the print-cartridge cavity.

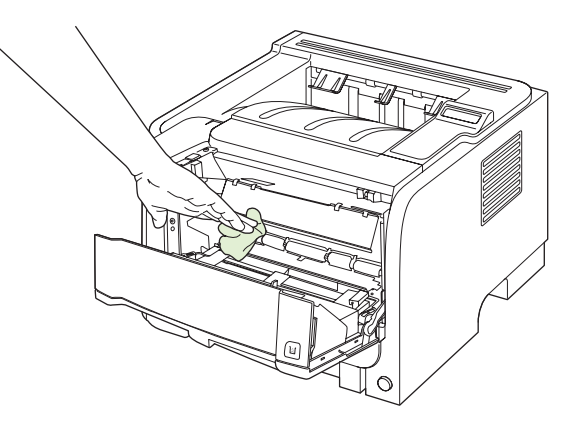

<span id="page-102-0"></span>**3.** Replace the print cartridge, and close the print-cartridge door.

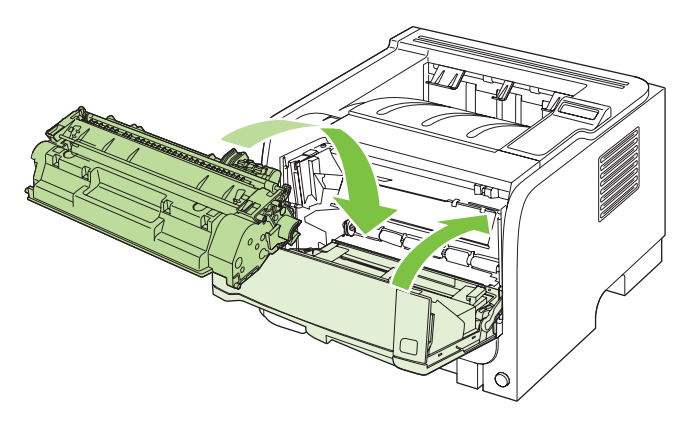

**4.** Reconnect the power cord, and turn the product on.

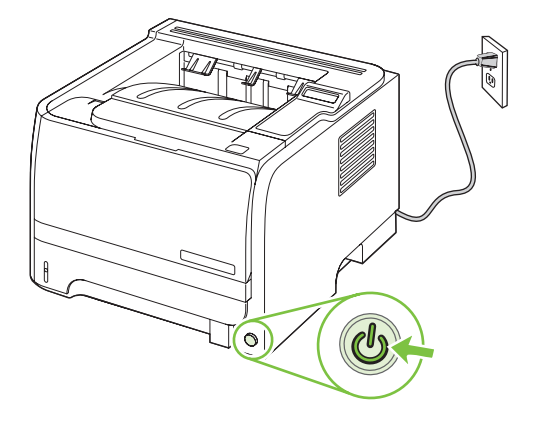

### **Clean the paper path**

During the printing process, paper, toner, and dust particles can accumulate inside the product. Over time, this buildup can cause print-quality problems such as toner specks or smearing. This product has a cleaning mode that can correct and prevent these problems.

- **1.** Open HP ToolboxFX. See [View HP ToolboxFX on page 71.](#page-82-0)
- **2.** Click the **Device Settings** folder, and then click the **Troubleshooting** page.
- **3.** In the area for **Cleaning Mode**, click **Start** to begin the cleaning process.

The product processes a single page, and then returns to the **Ready** state when the cleaning process is complete.

# **Clean the Tray 1 pickup roller**

If the product is having trouble picking up paper from Tray 1, follow these instructions.

**1.** Turn the product off, disconnect the power cord, and wait for the product to cool.

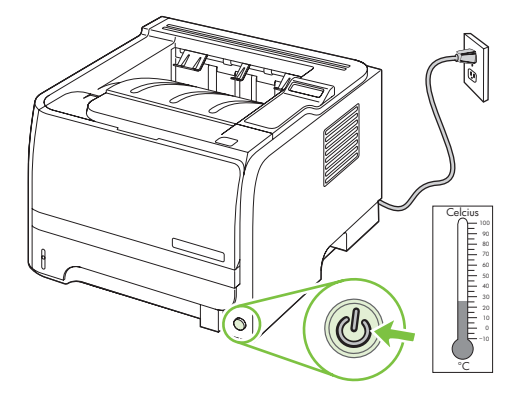

**2.** Push the button to open the print-cartridge door, and then remove the print cartridge.

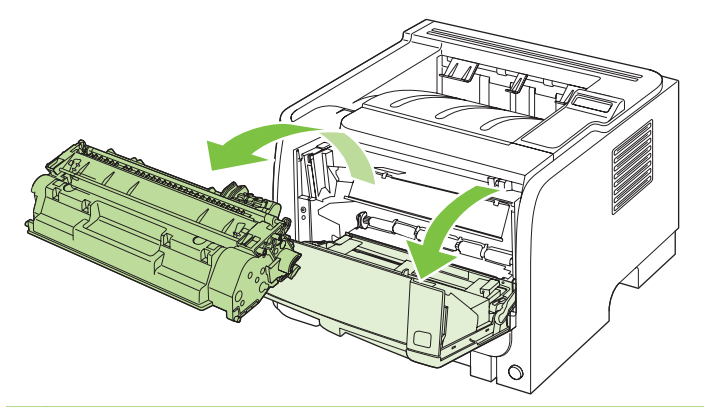

 $\triangle$  **CAUTION:** Do not touch the black sponge-transfer roller inside the product. Doing so can damage the product.

**CAUTION:** To prevent damage, do not expose the print cartridge to light. Cover it with a piece of paper.

**3.** Lift the pickup roller cover.

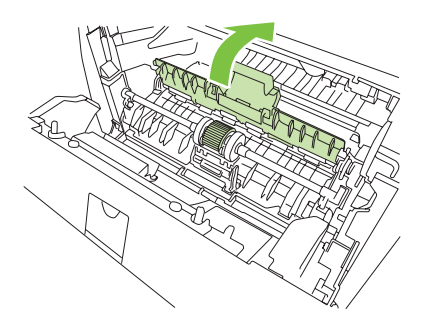

**4.** Press the two black retaining tabs outward until the pickup roller is released from its seat.

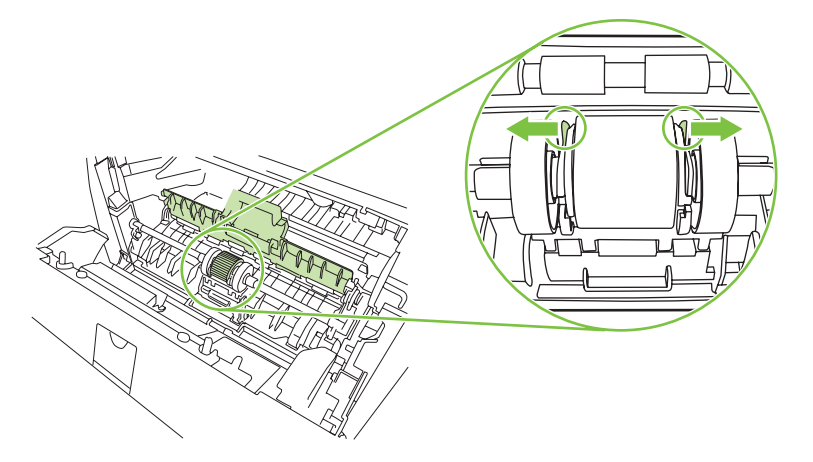

**5.** Remove the pickup roller from the product.

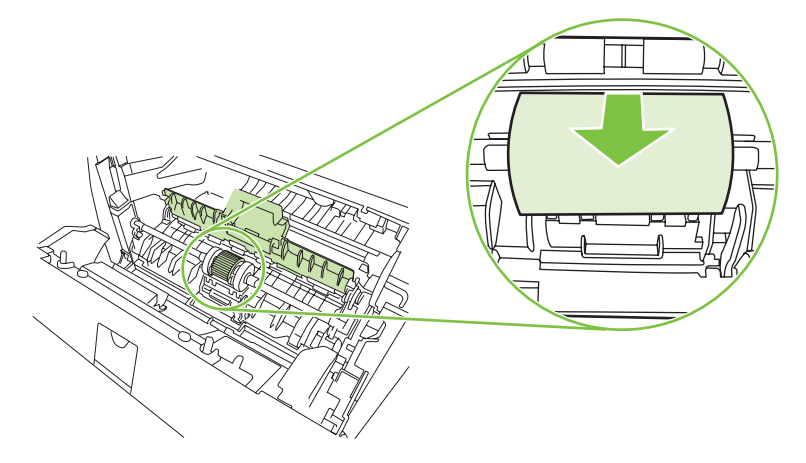

**6.** Dab a lint-free cloth in water, and scrub the roller.

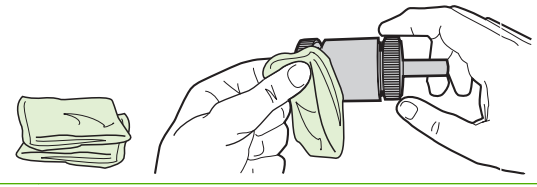

- **NOTE:** Do not touch the surface of the roller with bare fingers.
- **7.** Using a dry, lint-free cloth, wipe the pickup roller to remove loosened dirt.

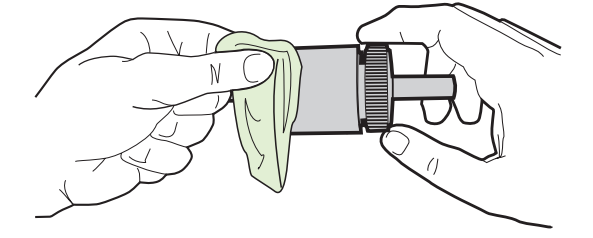

**8.** Allow the pickup roller to dry completely.

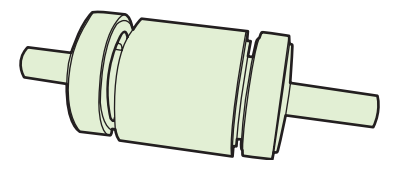

**9.** Line up the black retaining tabs in the product with the grooves in the pickup roller, and then press the pickup roller into the pickup roller seat until the retaining tabs click.

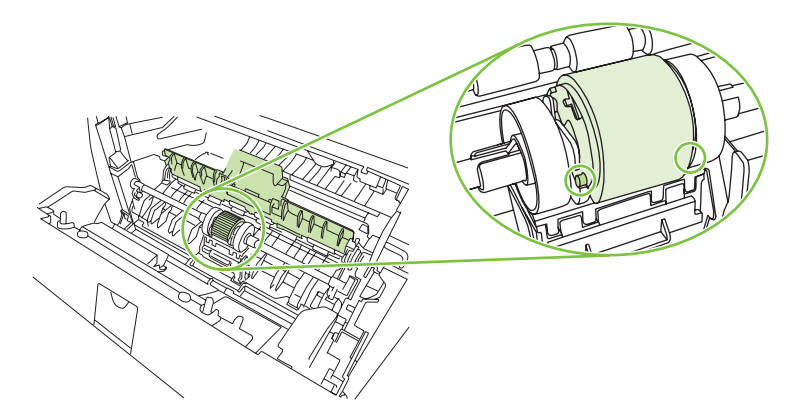

**10.** Close the pickup roller cover.

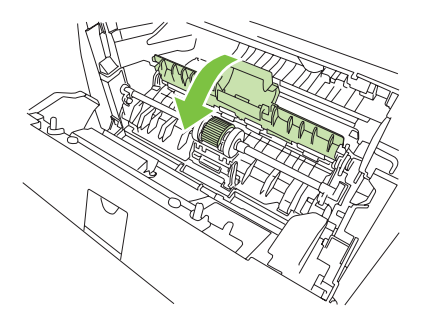

**11.** Reinstall the print cartridge, and close the print-cartridge door.

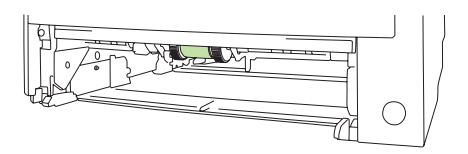

**12.** Reconnect the power cord, and turn the product on.

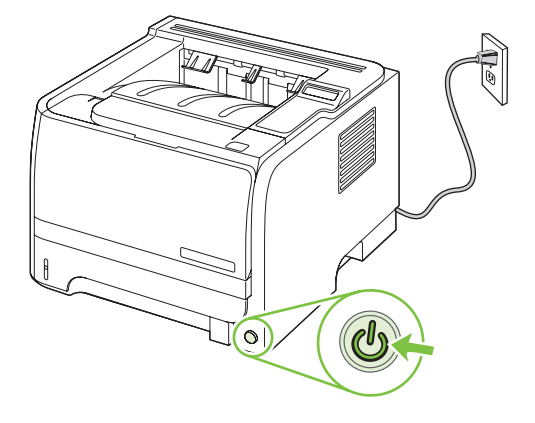

# **Clean the Tray 2 pickup roller**

If the product is having trouble picking up paper from Tray 2, follow these instructions.

**1.** Turn the product off, disconnect the power cord and wait for the product to cool.

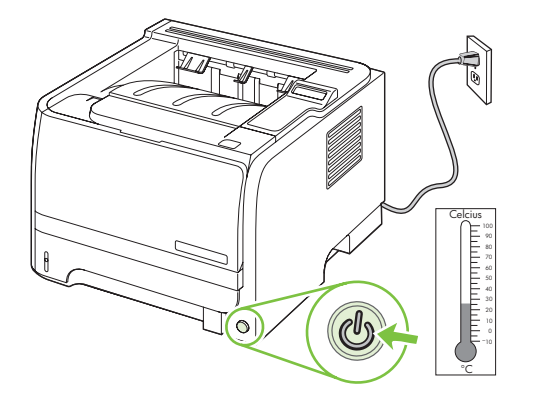

**2.** Remove Tray 2.

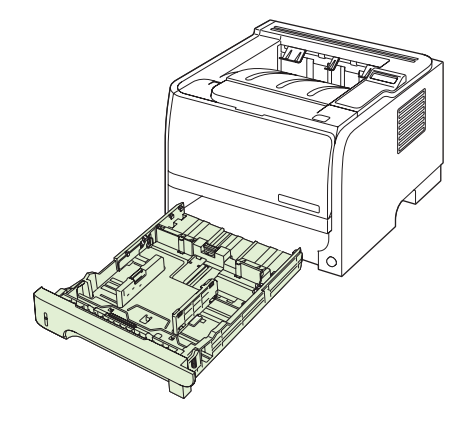

**3.** Inside the empty tray slot, locate the pickup roller on the top side, near the front of the product.

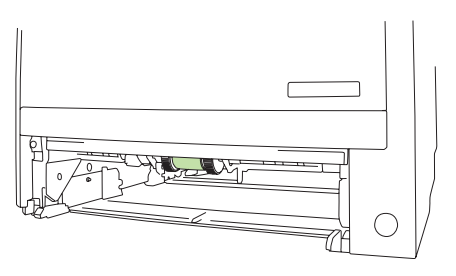

**4.** Dab a lint-free cloth in water, and then scrub the roller as you rotate it toward the back of the product.

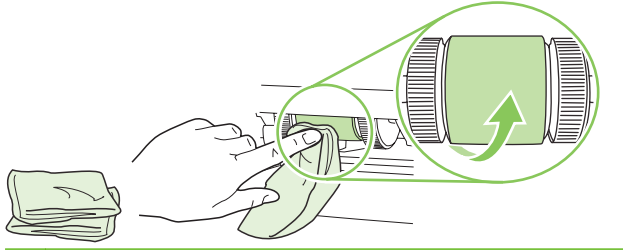

- **NOTE:** Do not touch the surface of the roller with bare fingers.
- **5.** Using a dry, lint-free cloth, wipe the pickup roller to remove loosened dirt.

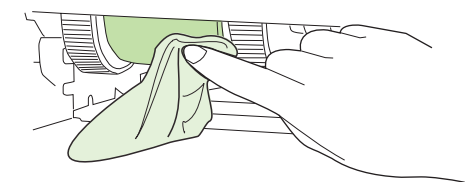

**6.** Allow the pickup roller to dry completely.

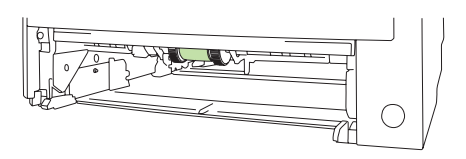

**7.** Replace Tray 2.

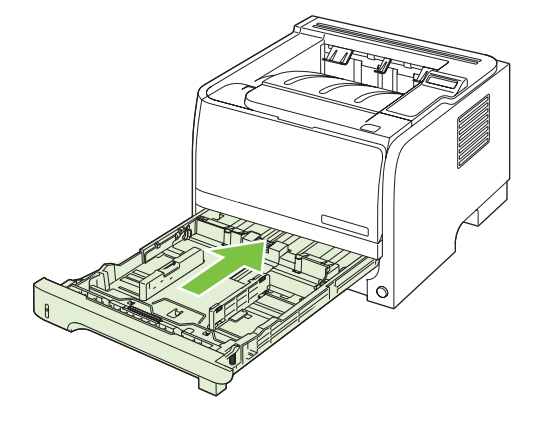
**8.** Reconnect the power cord, and turn the product on.

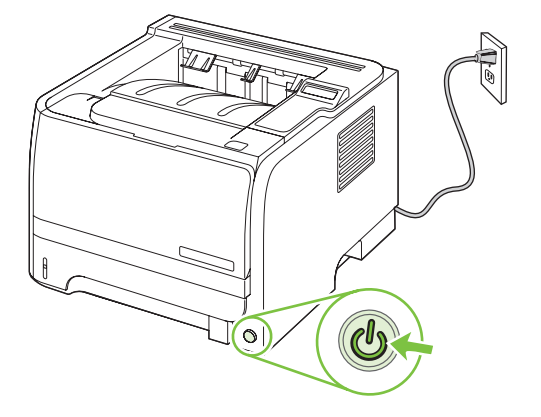

# **10 Solve problems**

- [Solve general problems](#page-111-0)
- [Restore factory settings](#page-112-0)
- [Interpret control-panel messages](#page-113-0)
- [Jams](#page-117-0)
- [Solve print-quality problems](#page-129-0)
- [Solve performance problems](#page-134-0)
- [Solve connectivity problems](#page-135-0)
- Solve common Windows problems
- [Solve common Macintosh problems](#page-138-0)
- [Solve Linux problems](#page-140-0)

## <span id="page-111-0"></span>**Solve general problems**

If the product is not responding correctly, complete the steps in the following checklist, in order. If the product does not pass a step, follow the corresponding troubleshooting suggestions. If a step resolves the problem, you can stop without performing the other steps on the checklist.

#### **Troubleshooting checklist**

- **1.** Make sure the product Ready light is on. If no lights are on, complete these steps:
	- **a.** Check the power-cable connections.
	- **b.** Check that the power switch is on.
	- **c.** Make sure that the line voltage is correct for the product power configuration. (See the label that is on the back of the product for voltage requirements.) If you are using a power strip and its voltage is not within specifications, plug the product directly into the wall. If it is already plugged into the wall, try a different outlet.
	- **d.** If none of these measures restores power, contact HP Customer Care.
- **2.** Check the cabling.
	- **a.** Check the cable connection between the product and the computer or network port. Make sure that the connection is secure.
	- **b.** Make sure that the cable itself is not faulty by using a different cable, if possible.
	- **c.** Check the network connection. See [Solve network problems on page 124](#page-135-0).
- **3.** Check to see if any messages appear on the control-panel display. If any error messages appear, see [Interpret control-panel messages on page 102](#page-113-0).
- **4.** Ensure that the paper that you are using meets specifications.
- **5.** Print a configuration page. See **Print the information pages on page 70**. If the product is connected to a network, an HP Jetdirect page also prints.
	- **a.** If the pages do not print, check that at least one tray contains paper.
	- **b.** If the page jams in the product, see [Clear jams on page 107](#page-118-0).
- **6.** If the configuration page prints, check the following items.
	- **a.** If the page does not print correctly, the problem is with the product hardware. Contact HP Customer Care.
	- **b.** If the page prints correctly, then the product hardware is working. The problem is with the computer you are using, with the printer driver, or with the program.
- **7.** Select one of the following options:

**Windows**: Click **Start**, click **Settings**, and then click **Printers**, or **Printers and Faxes**. Doubleclick the name of the product.

**-or-**

**Mac OS X**: Open **Print Center** or **Printer Setup Utility**, and double-click the line for the product.

- <span id="page-112-0"></span>**8.** Verify that you have installed the printer driver for this product. Check the program to make sure that you are using the printer driver for this product.
- **9.** Print a short document from a different program that has worked in the past. If this solution works, then the problem is with the program you are using. If this solution does not work (the document does not print) complete these steps:
	- **a.** Try printing the job from another computer that has the product software installed.
	- **b.** If you connected the product to the network, connect the product directly to a computer with a USB cable. Redirect the product to the correct port, or reinstall the software, selecting the new connection type that you are using.

#### **Factors that affect product performance**

Several factors affect the time it takes to print a job:

- Maximum product speed, measured in pages per minute (ppm)
- The use of special paper (such as transparencies, heavy paper, and custom-size paper)
- Product processing and download time
- The complexity and size of graphics
- The speed of the computer you are using
- The USB connection
- The printer I/O configuration
- The amount of memory installed in the product
- The network operating system and configuration (if applicable)

**NOTE:** Although additional memory can improve how the product handles complex graphics and improve download times, it will not increase maximum product speed (ppm).

## **Restore factory settings**

Use the **Restore defaults** menu to restore factory settings.

- **1.** Press OK.
- **2.** Press the down arrow ▼ to select **Service**, and then press OK.
- **3.** Press the down arrow ▼ to select **Restore defaults**, and then press OK.

## <span id="page-113-0"></span>**Interpret control-panel messages**

The control-panel messages indicate the current product status or situations that might require action.

Control-panel messages appear temporarily and might require that you acknowledge the message by pressing OK to resume printing or by pressing X to cancel the job. With certain messages, the job might not finish printing or the print quality might be affected. If the message is related to printing and the autocontinue feature is on, the product will attempt to resume printing after the message has appeared for 10 seconds without acknowledgement.

For some messages, restarting the product might fix the problem. If a critical error persists, the product might require service.

### **Control-panel messages**

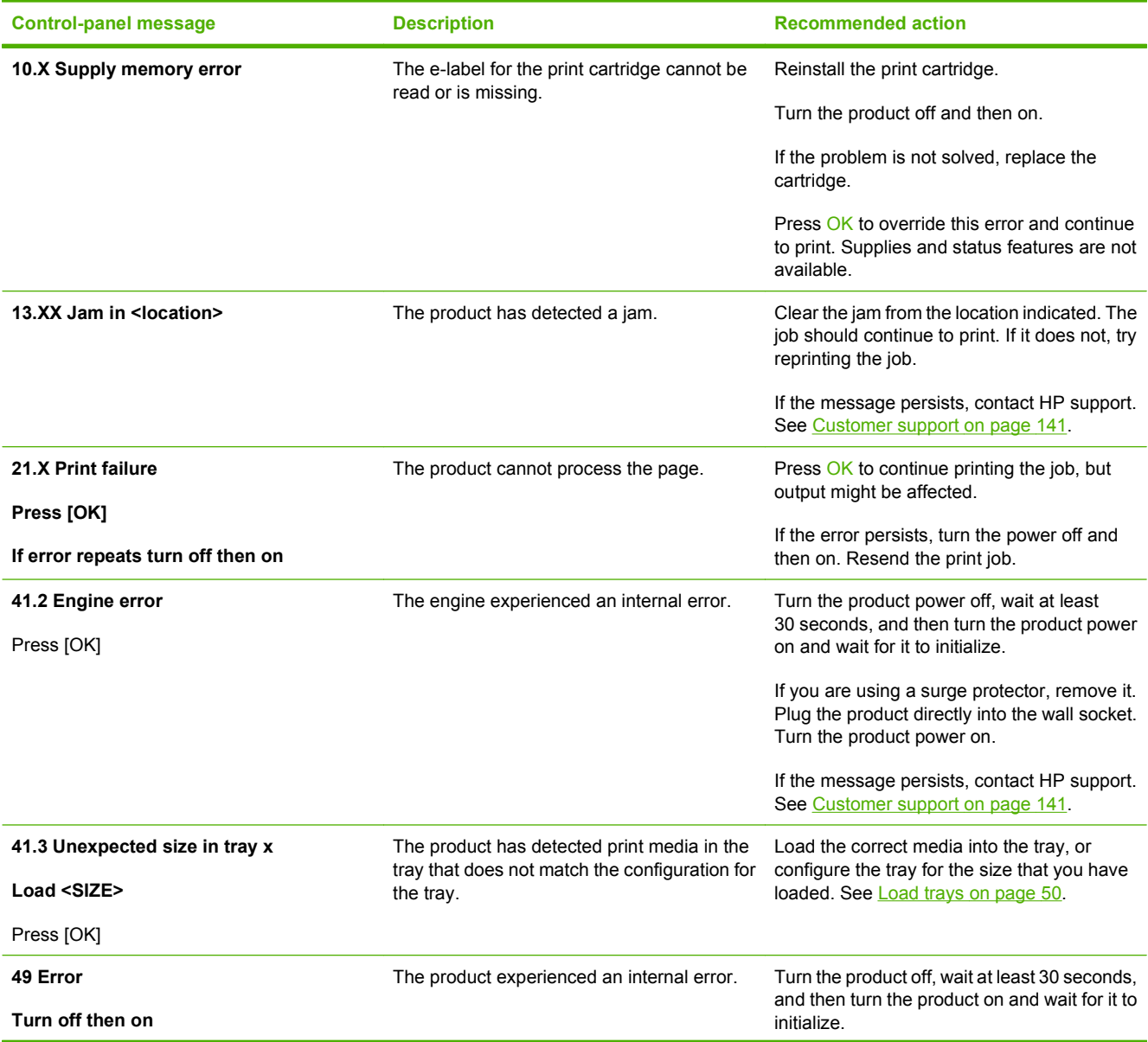

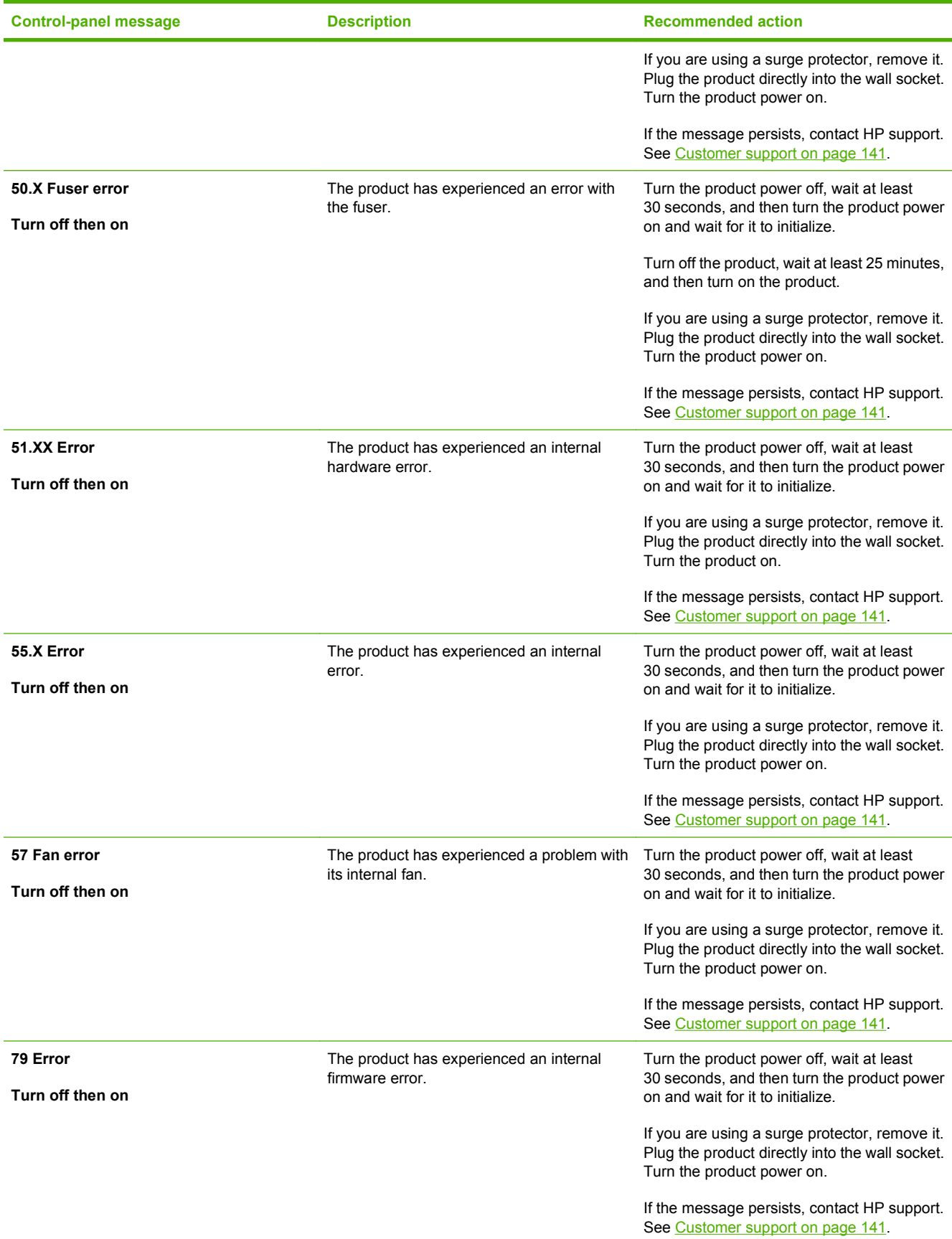

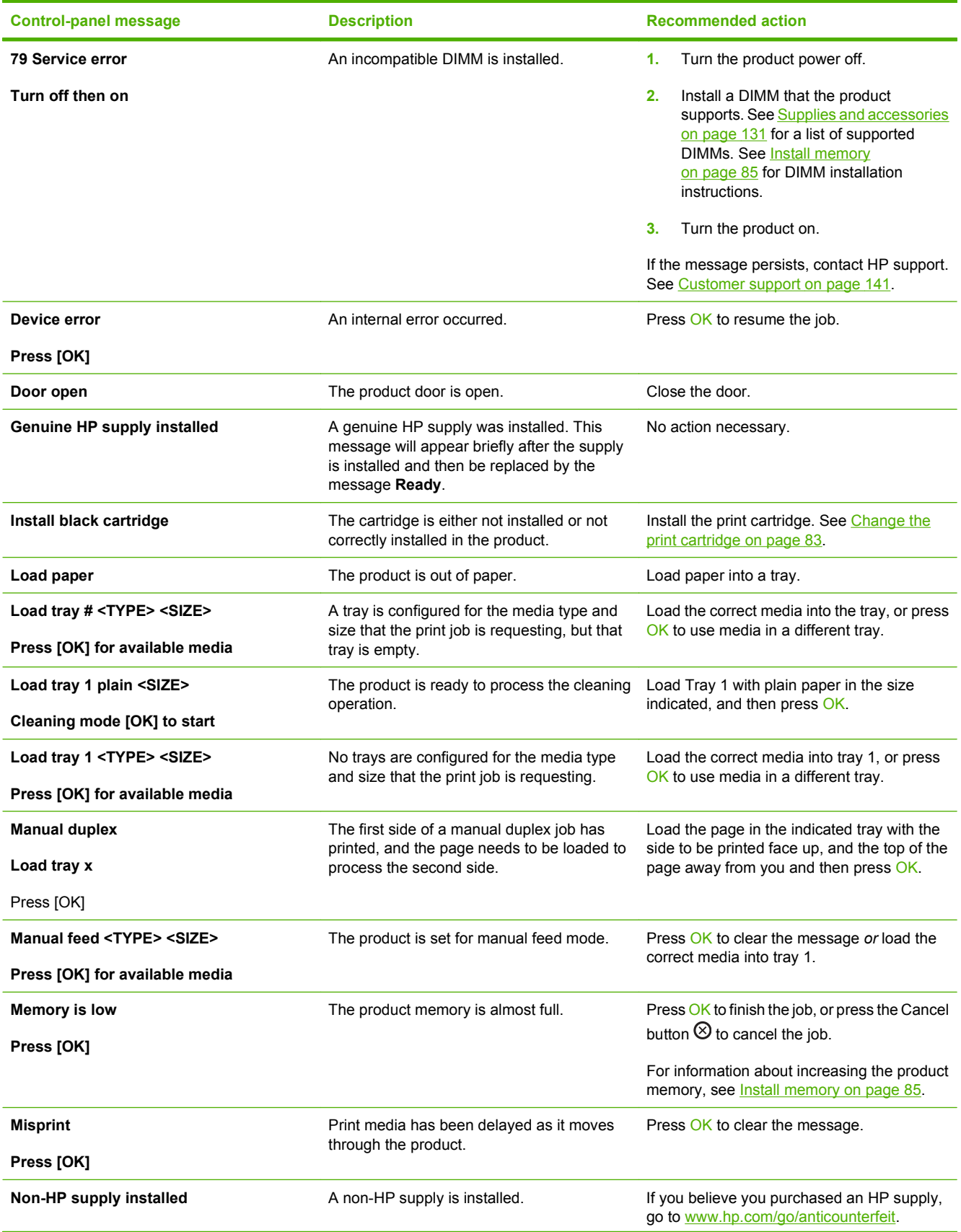

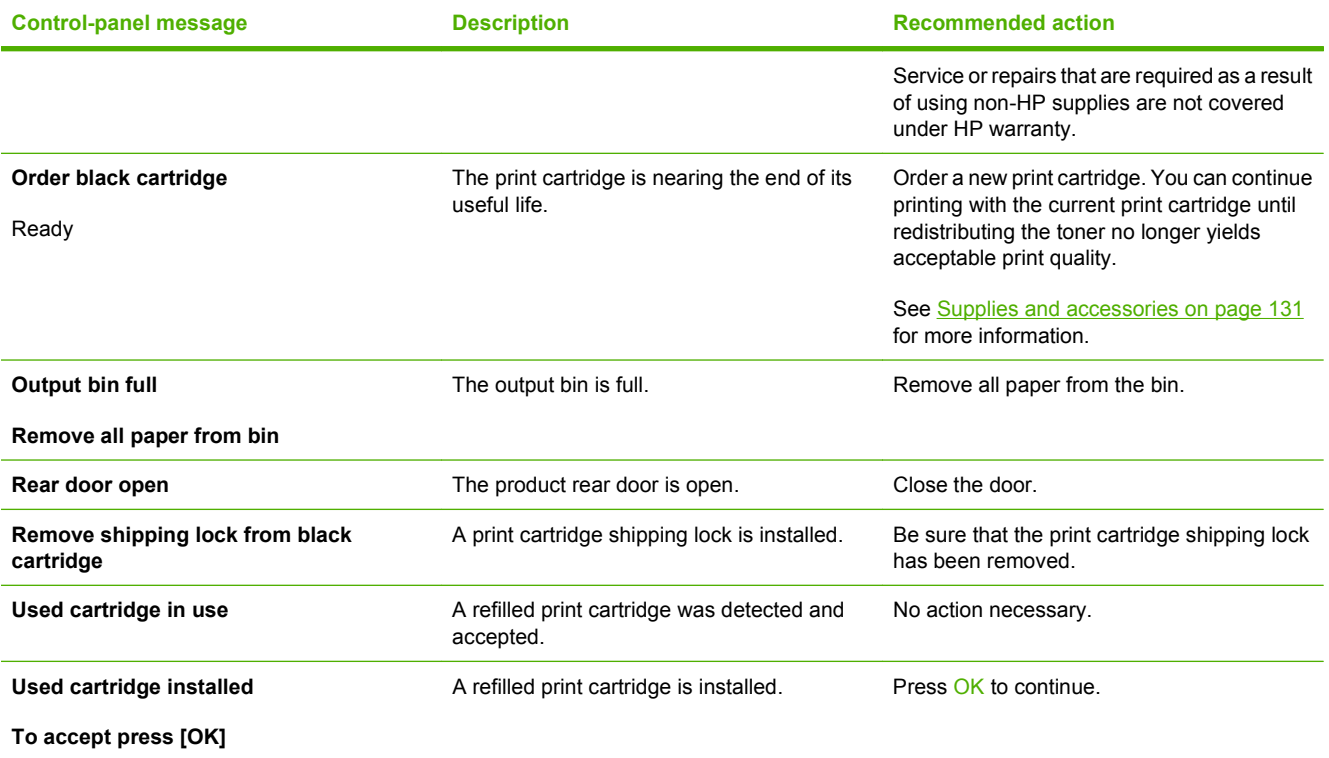

## <span id="page-117-0"></span>**Jams**

### **Common causes of jams**

Many jams are caused by using paper that does not meet HP specifications. For complete paper specifications for all HP LaserJet products, see the *HP LaserJet Printer Family Print Media Guide*. This guide is available at [www.hp.com/support/ljpaperguide](http://www.hp.com/support/ljpaperguide).

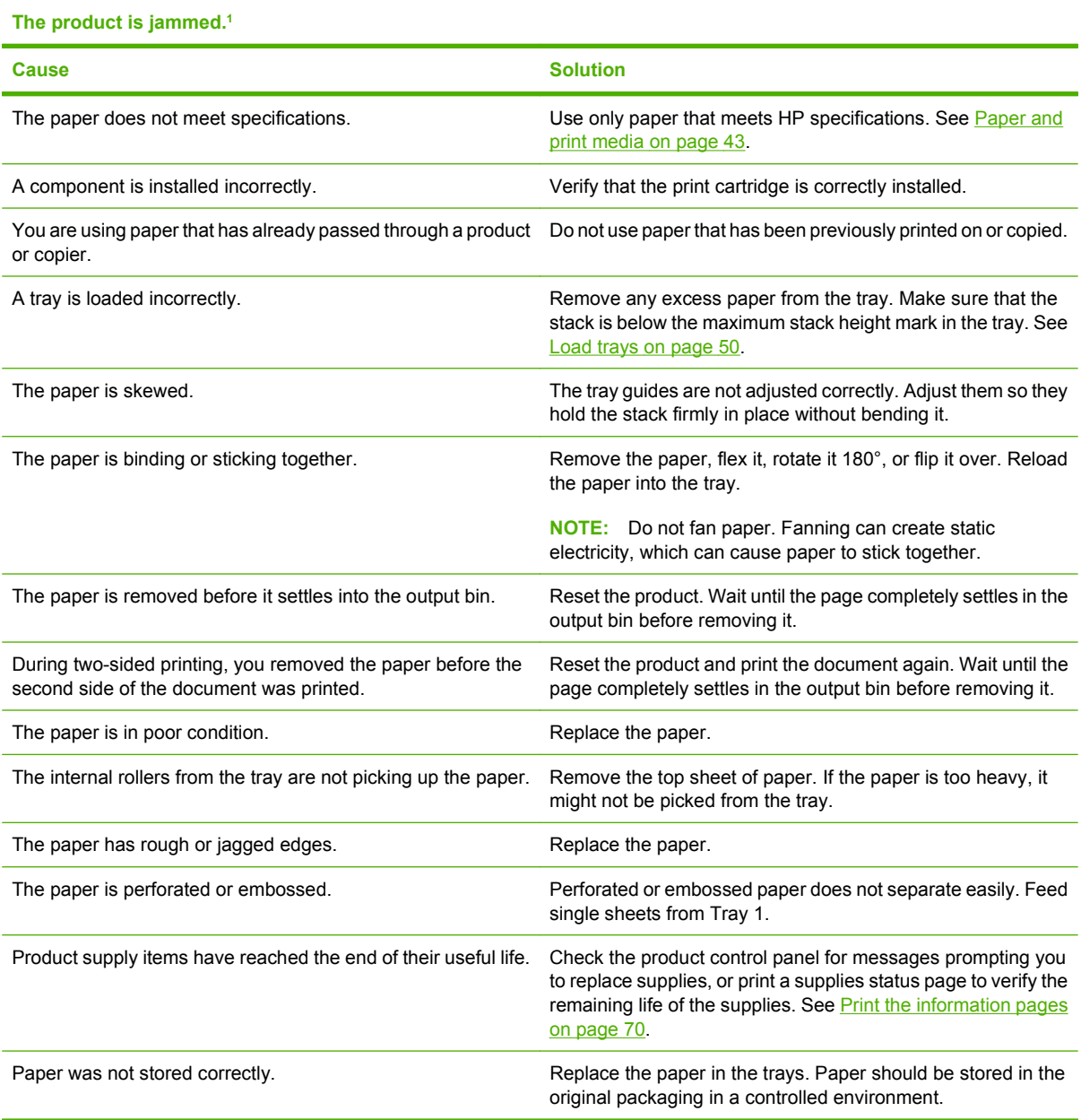

<sup>1</sup> If the product continues to jam, contact HP Customer Support or your authorized HP service provider.

### <span id="page-118-0"></span>**Jam locations**

Jams can occur at the following locations in the product.

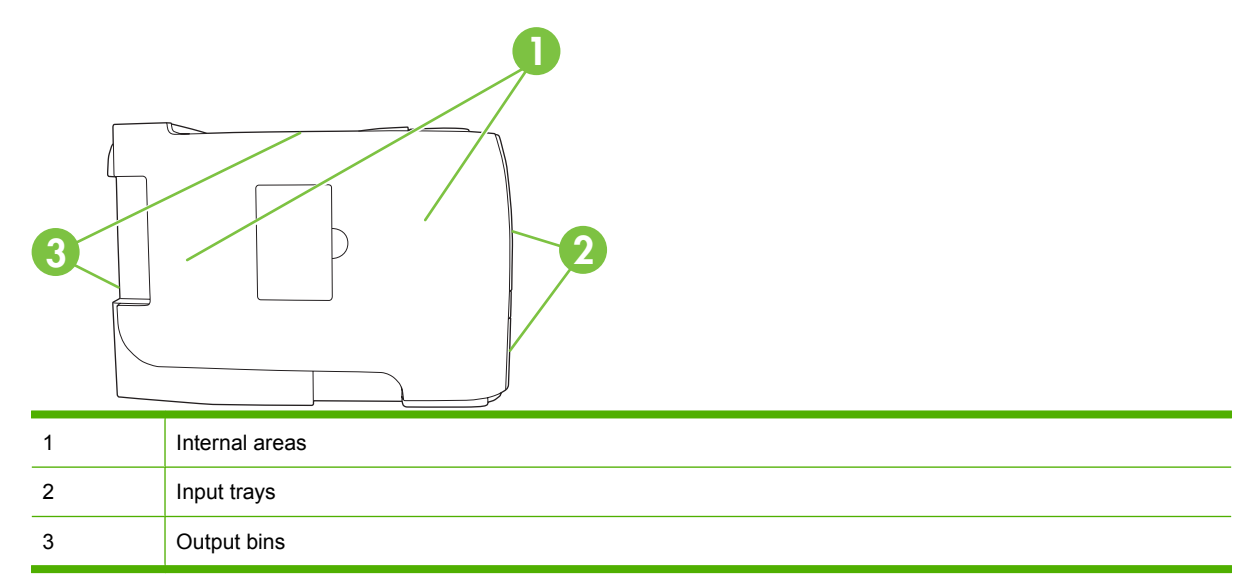

### **Clear jams**

When clearing jams, be careful not to tear jammed paper. If a small piece of paper remains in the product, it could cause additional jams.

 $\triangle$  **CAUTION:** Before clearing jams, turn the product off and disconnect the power cord.

#### **Internal areas**

#### **Print-cartridge area and paper path**

**1.** Push the button to open the print-cartridge door, and then remove the print cartridge.

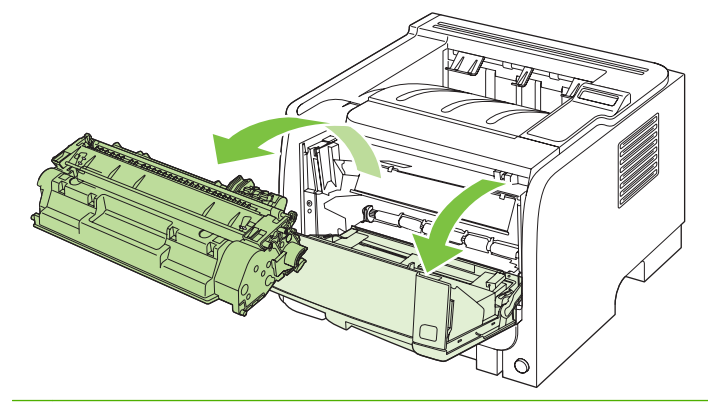

 $\triangle$  **CAUTION:** To prevent damage, do not expose the print cartridge to light. Cover it with a piece of paper.

**2.** If jammed paper is visible, grasp it with both hands and slowly pull it out of the product.

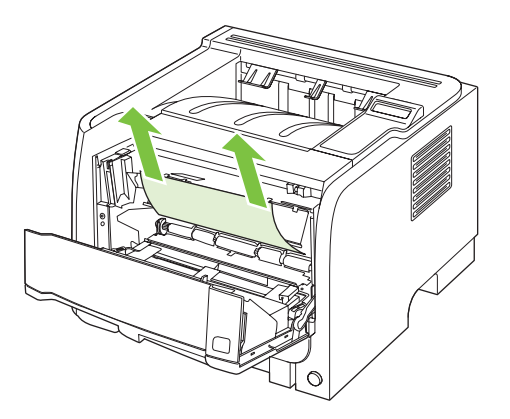

**3.** Replace the print-cartridge, and close the print-cartridge door.

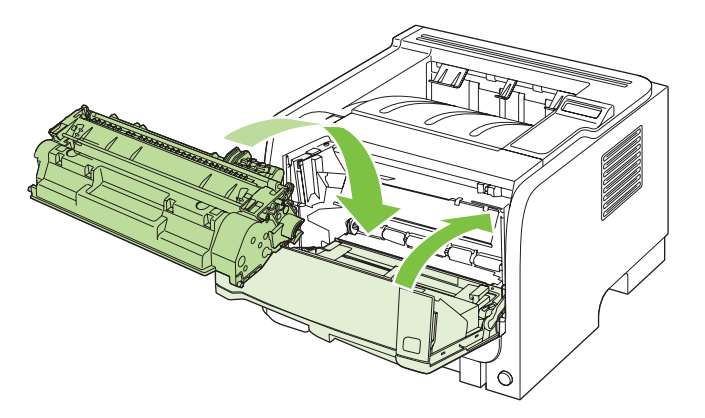

**4.** If no paper was jammed inside the print-cartridge door, open the jam-release door at the back of the product.

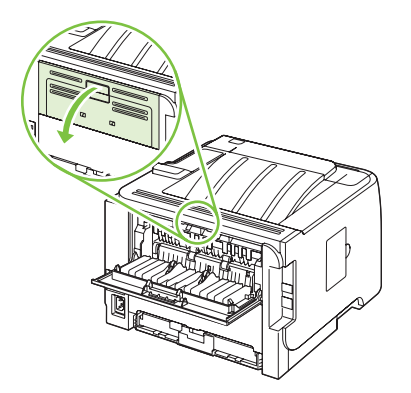

**5.** If jammed paper is visible, grasp it with both hands and slowly pull it out of the product.

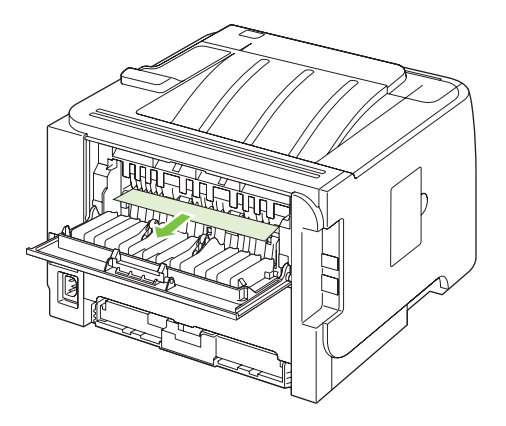

**6.** Close the jam-release door.

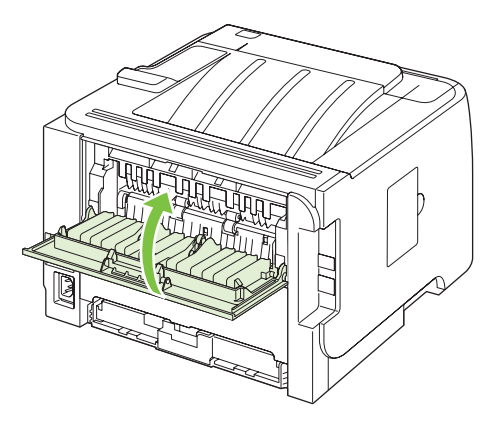

#### **Duplex paper path**

**1.** At the front of the product, remove Tray 2.

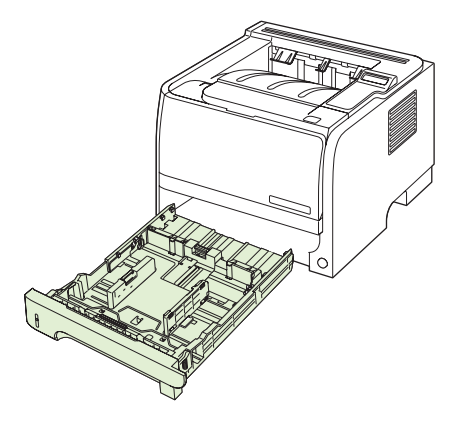

**2.** Push down on the green lever to release the duplex paper-path door on the front of the product.

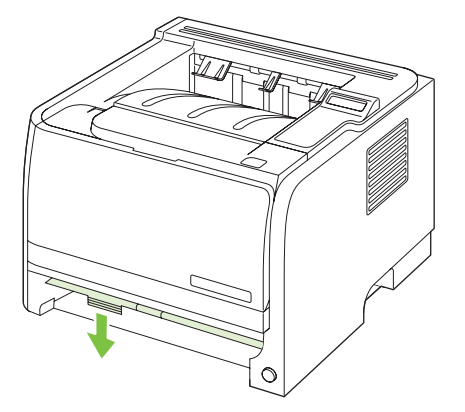

**3.** Check for jammed paper at the front of the product. With both hands, grasp the jammed paper and slowly pull it out of the product.

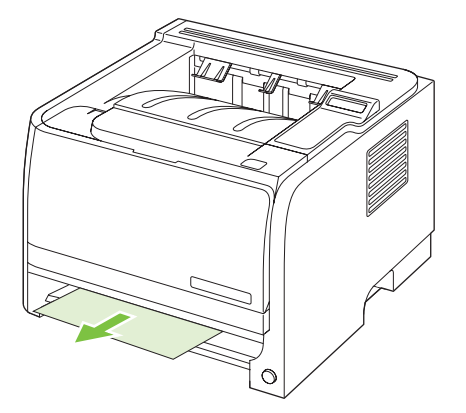

**4.** Push up on the duplex paper-path door to close it.

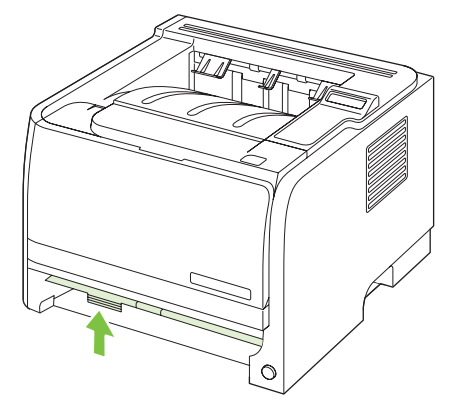

**5.** Replace Tray 2.

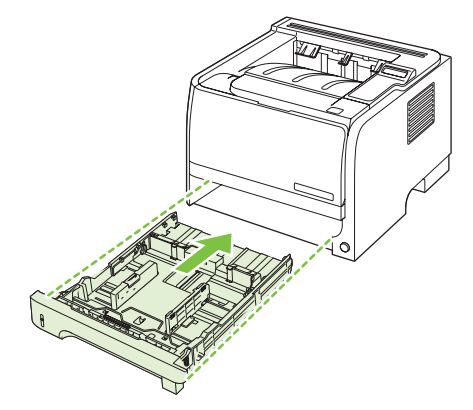

**6.** Open the duplex jam-release door on the back of the product.

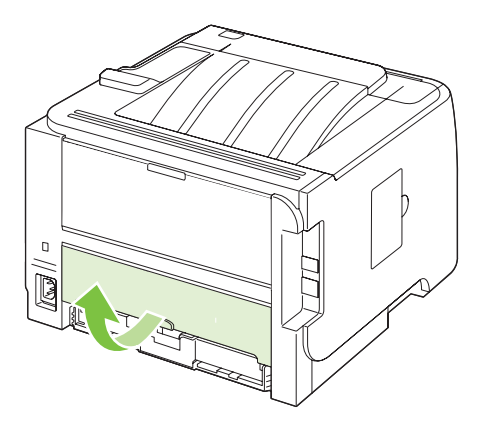

**7.** Check for jammed paper at the back of the product. With both hands, grasp the jammed paper and slowly pull it out of the product.

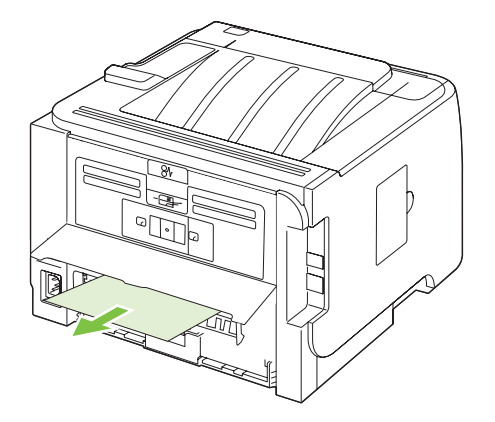

**8.** Close the jam-release door.

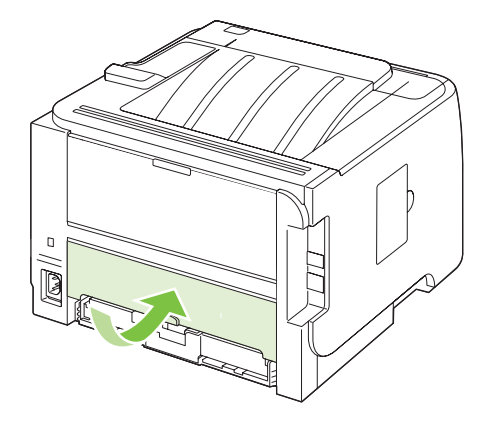

#### **Input trays**

#### **Tray 1**

**1.** Push the button to open the print-cartridge door, and then remove the print cartridge.

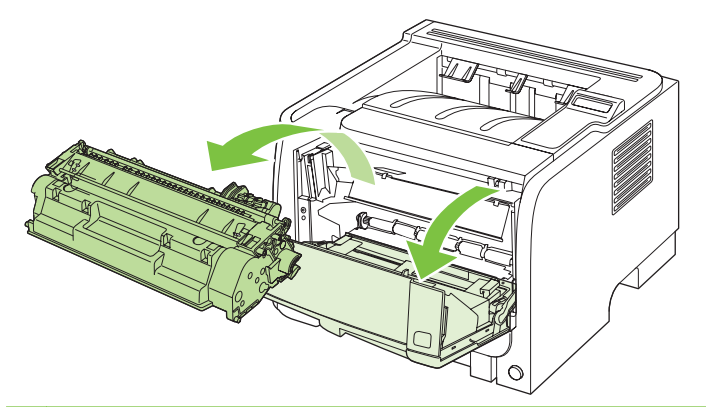

- $\triangle$  **CAUTION:** To prevent damage, do not expose the print cartridge to light. Cover it with a piece of paper.
- **2.** Lift the Tray 1 roller cover, grasp the jammed paper, and slowly pull it out of the product.

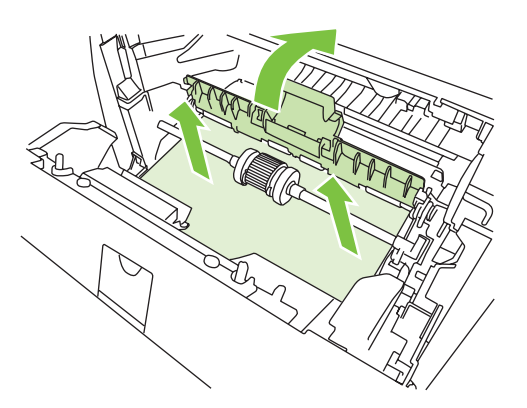

**3.** Replace the print-cartridge, and close the print-cartridge door.

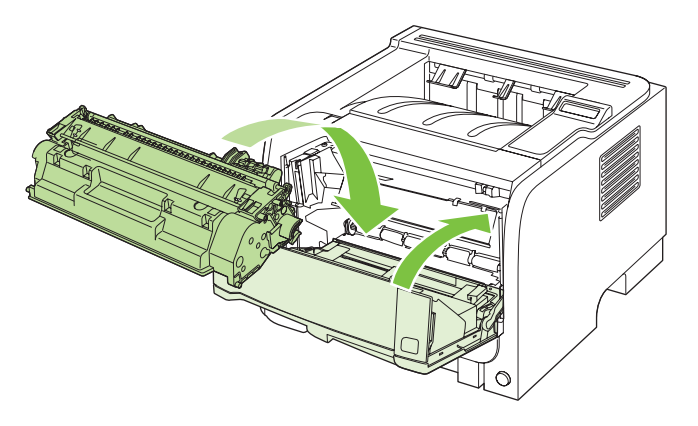

#### **Tray 2**

**1.** Open the tray.

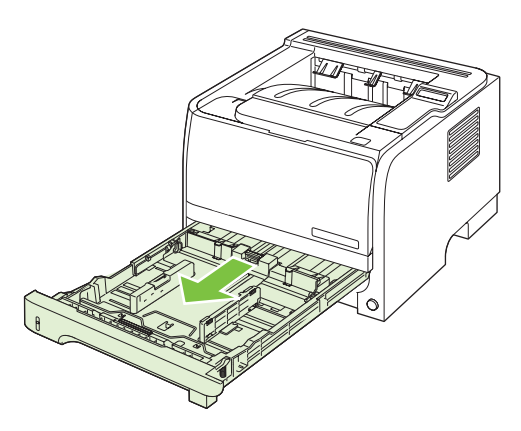

**2.** With both hands, grasp the jammed paper and slowly pull it out of the product.

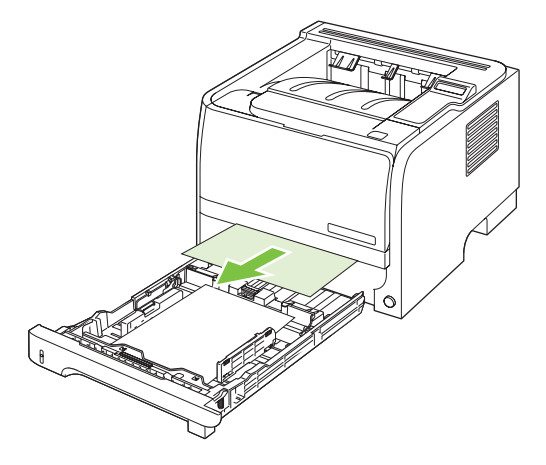

**3.** Close the tray.

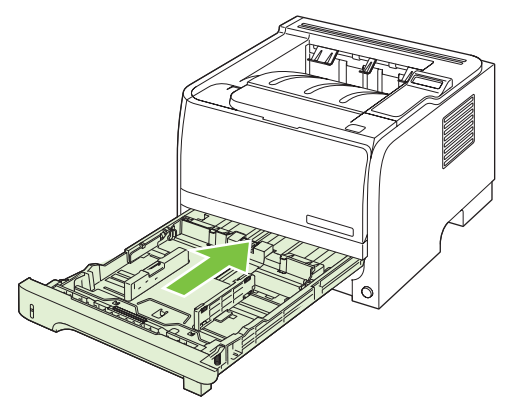

**4.** If no jammed paper is visible in the tray area, open the print-cartridge door, remove the print cartridge, and pull down the upper media guide. With both hands, grasp the jammed paper and slowly pull it out of the product.

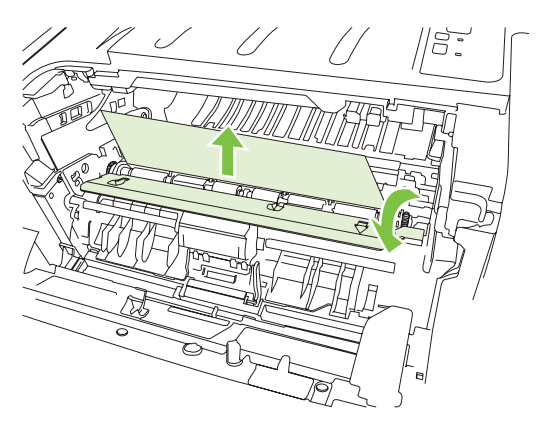

**5.** Replace the print-cartridge, and close the print-cartridge door.

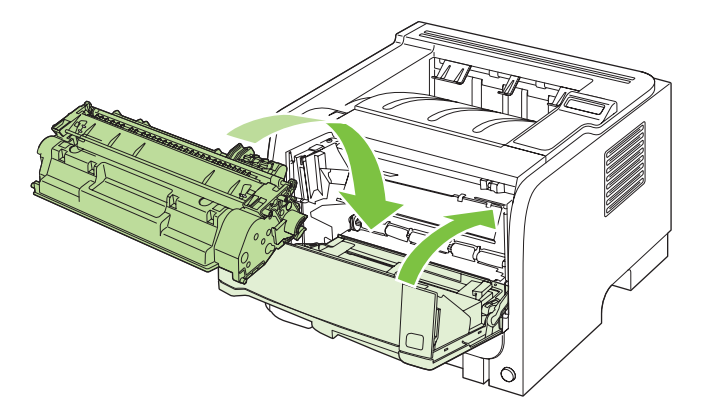

#### **Tray 3**

**1.** Remove Tray 2 and Tray 3.

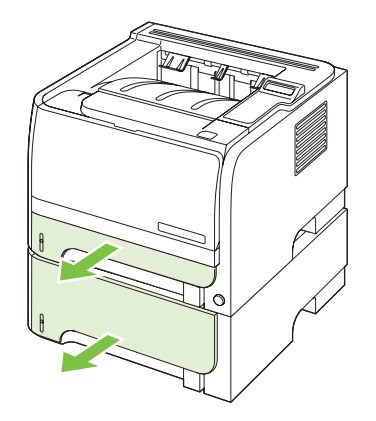

**2.** With both hands, grasp the jammed paper and slowly pull it out of the product.

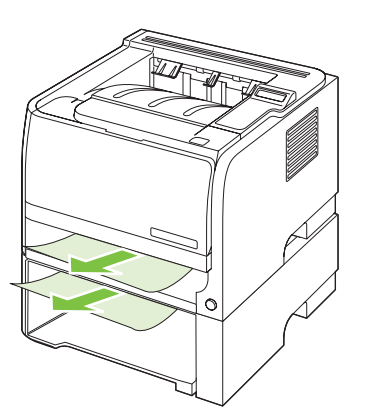

**3.** Replace the trays.

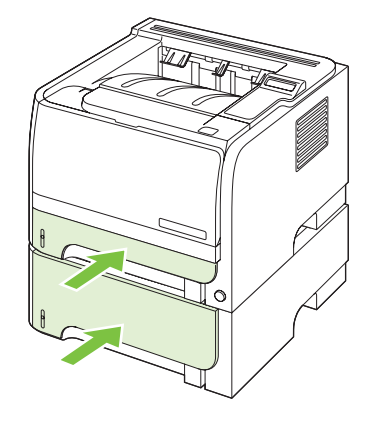

**4.** If no jammed paper is visible in the tray area, open the print-cartridge door, remove the print cartridge, and pull down the upper media guide. With both hands, grasp the jammed paper and slowly pull it out of the product.

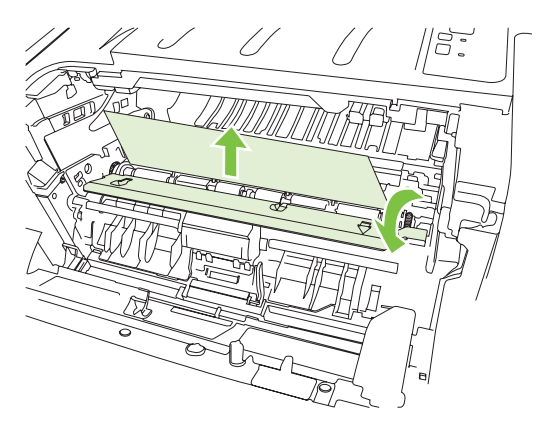

**5.** Replace the print-cartridge, and close the print-cartridge door.

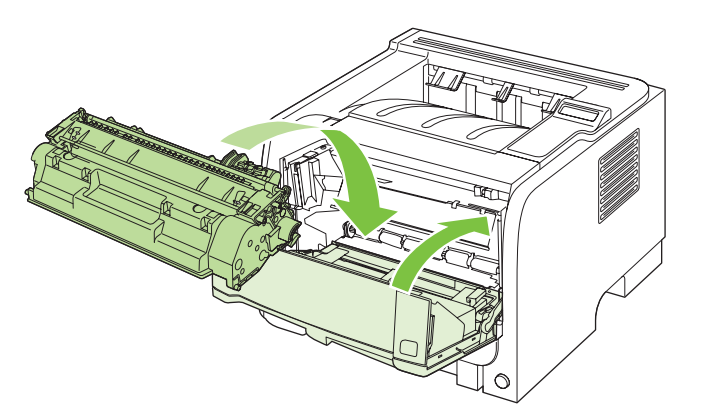

#### **Output bins**

- $\triangle$  **CAUTION:** To avoid damaging the product, do not attempt to clear a jam in the top output bin by pulling the paper straight out.
	- **1.** At the back of the product, open the jam-release door.

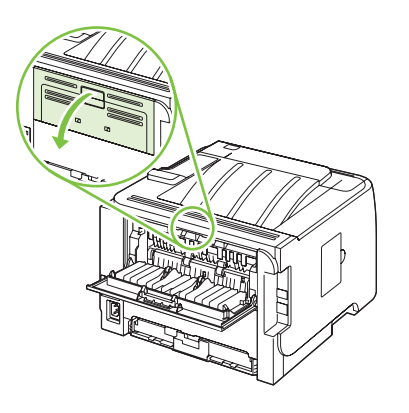

**2.** With both hands, grasp the jammed paper and slowly pull it out of the product.

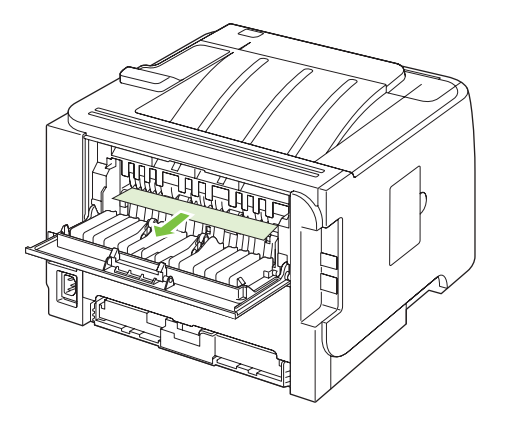

**3.** Close the jam-release door.

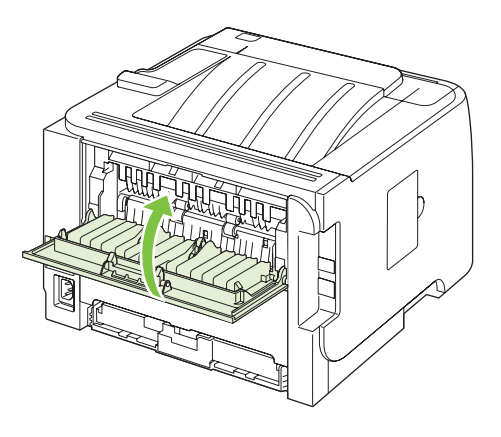

## <span id="page-129-0"></span>**Solve print-quality problems**

You can prevent most print-quality problems by following these guidelines.

- Configure the trays for the correct paper-type setting. See [Configure trays on page 54.](#page-65-0)
- Use paper that meets HP specifications. See [Paper and print media on page 43](#page-54-0).
- Clean the product as necessary. See [Clean the paper path on page 91.](#page-102-0)

#### **Print-quality problems associated with paper**

Some print-quality problems arise from using paper that does not meet HP specifications.

- The surface of the paper is too smooth.
- The moisture content of the paper is uneven, too high, or too low. Use paper from a different source or from an unopened ream.
- Some areas of the paper reject toner. Use paper from a different source or from an unopened ream.
- The letterhead you are using is printed on rough paper. Use a smoother, xerographic paper. If this solves your problem, ask the supplier of your letterhead to use paper that meets HP specifications.
- The paper is excessively rough. Use a smoother, xerographic paper.
- The paper is too heavy for the paper-type setting that you selected, so the toner is not fusing to the paper.

For complete paper specifications for all HP LaserJet products, see the *HP LaserJet Printer Family Print Media Guide*. This guide is available at [www.hp.com/support/ljpaperguide](http://www.hp.com/support/ljpaperguide).

#### **Print-quality problems associated with the environment**

If the product is operating in excessively humid or dry conditions, verify that the printing environment is within specifications. See [Operating environment on page 146.](#page-157-0)

#### **Print-quality problems associated with jams**

Make sure that all sheets are cleared from the paper path.

- If the product recently jammed, print two to three pages to clean the paper path.
- **•** If the sheets do not pass through the fuser and cause image defects on subsequent documents, print two to three pages to clean the paper path. If the problem persists, print and process a cleaning page. See [Clean the paper path on page 91.](#page-102-0)

### **Image defect examples**

This section provides information about identifying and correcting print defects.

**NOTE:** If these steps do not correct the problem, contact an HP-authorized dealer or service representative.

#### **Light print or faded**

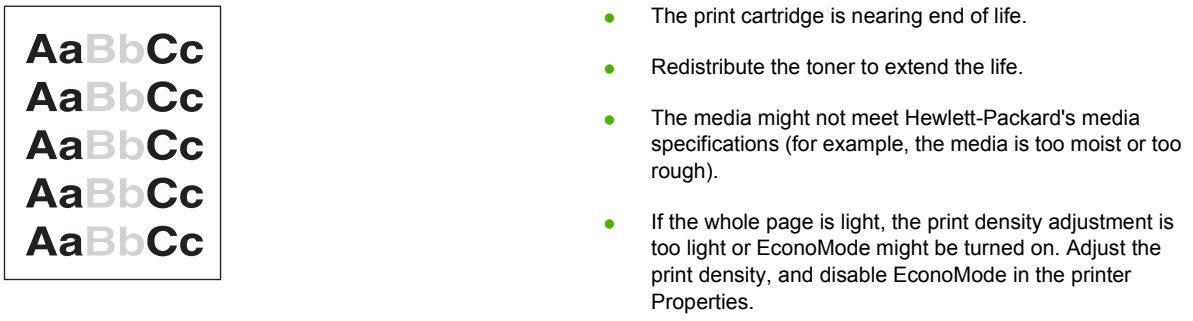

#### **Toner specks**

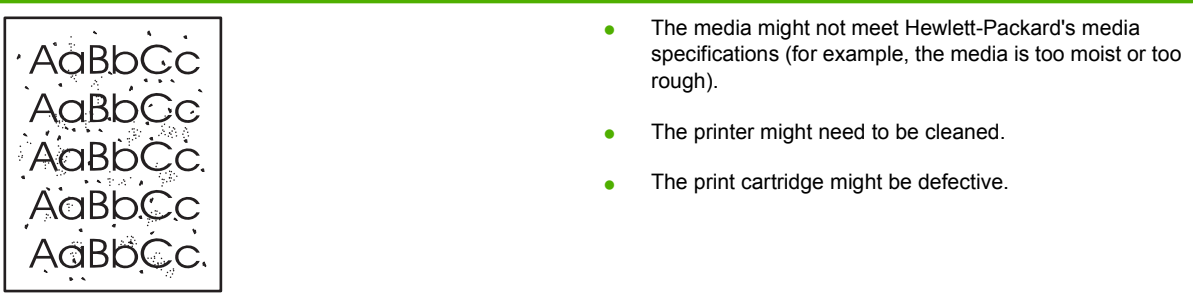

#### **Dropouts**

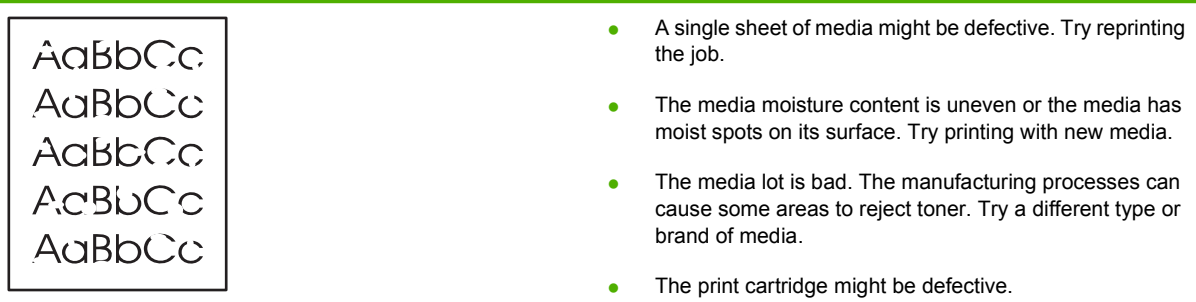

### **Vertical lines**

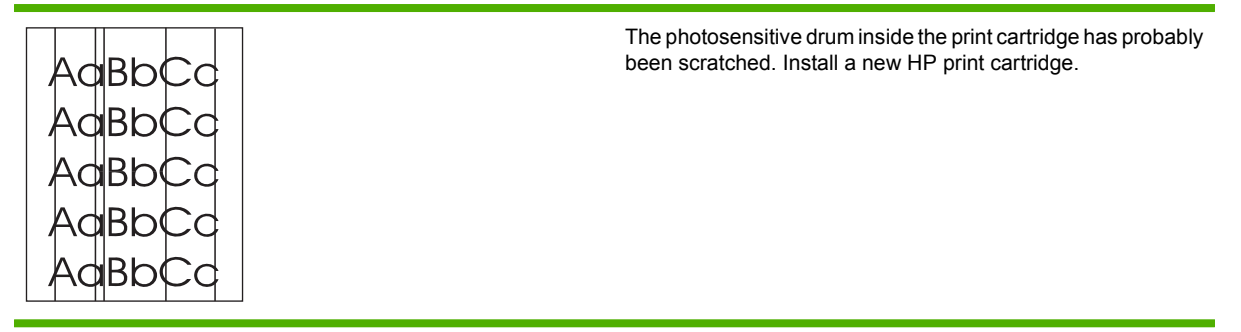

#### **Gray background**

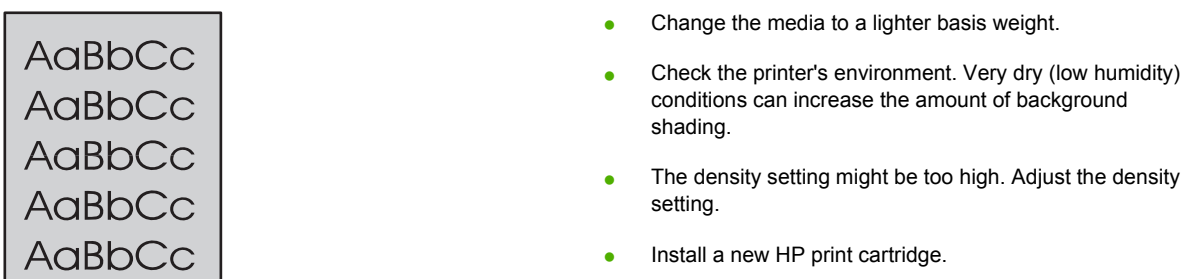

#### **Toner smear**

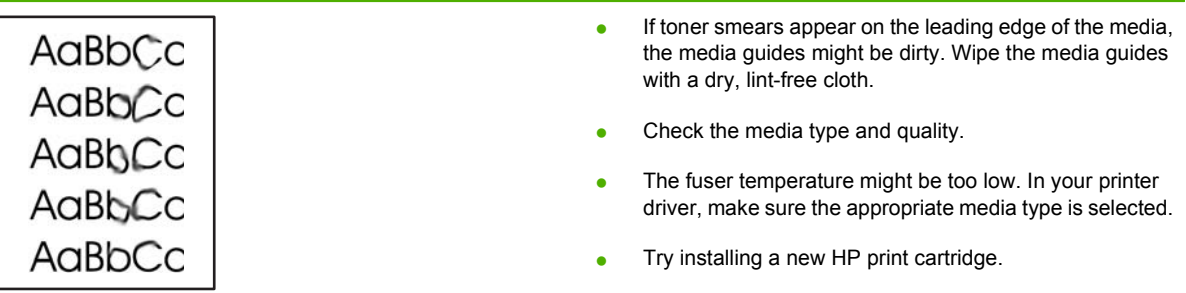

#### **Loose toner**

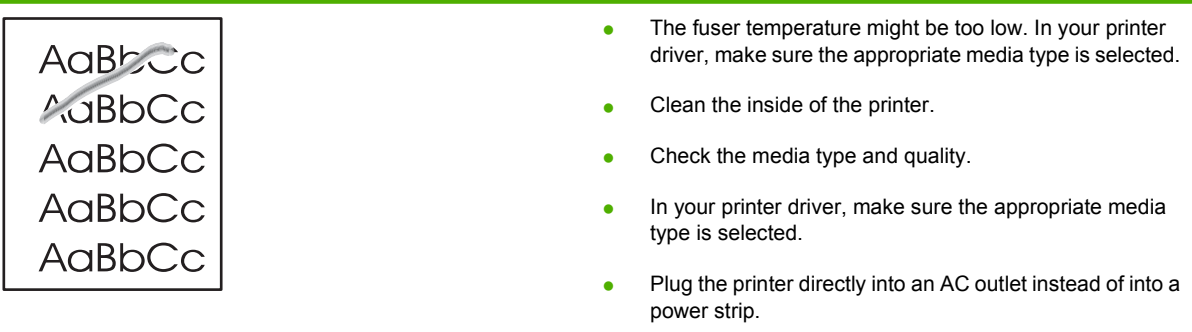

#### **Vertical repetitive defects**

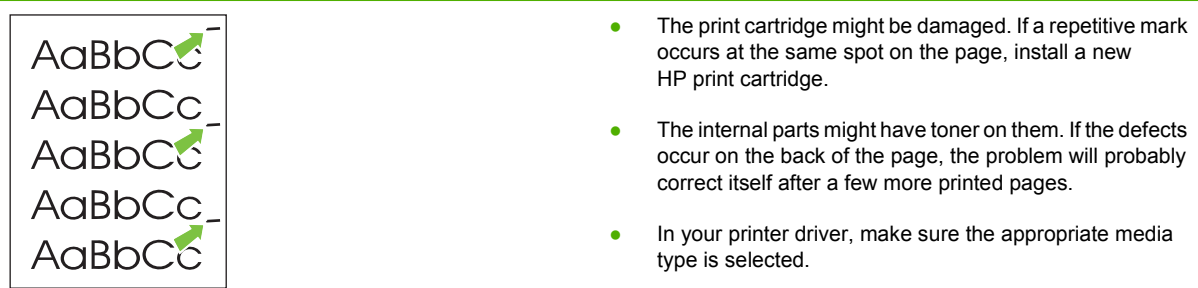

### **Misformed characters**

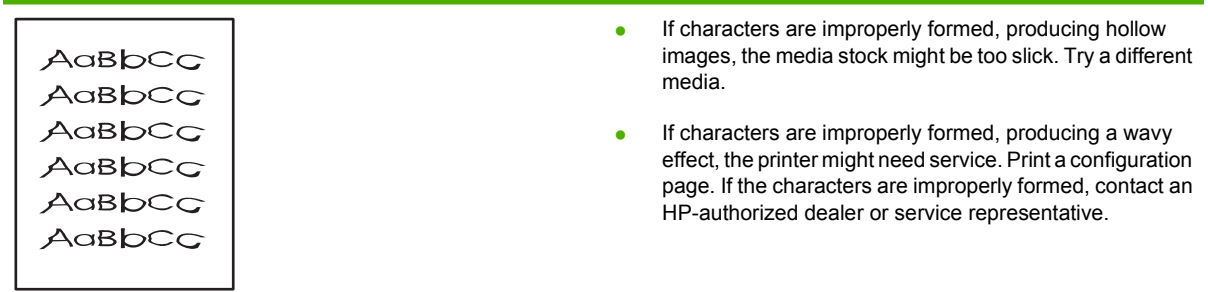

#### **Page skew**

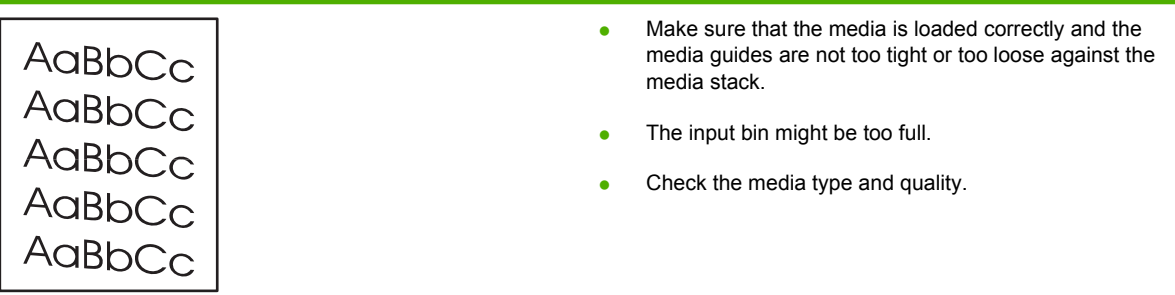

### **Curl or wave**

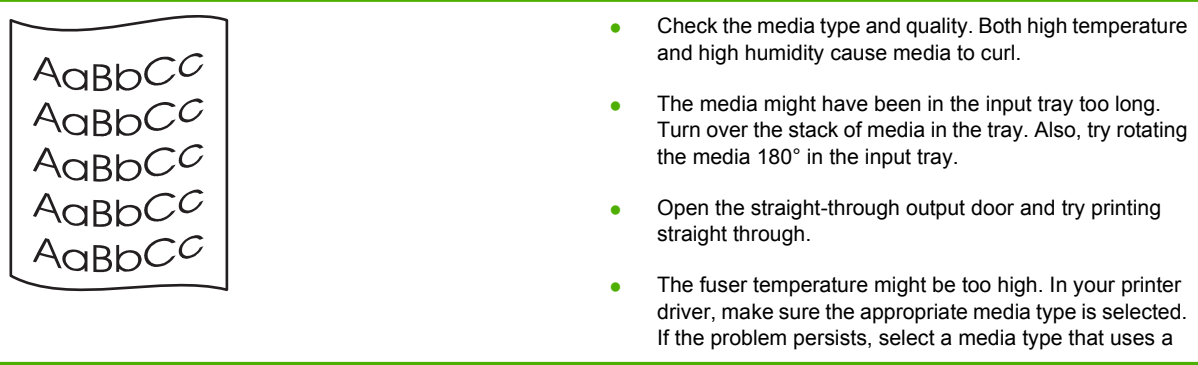

lower fuser temperature, such as transparencies or light media.

#### **Wrinkles or creases**

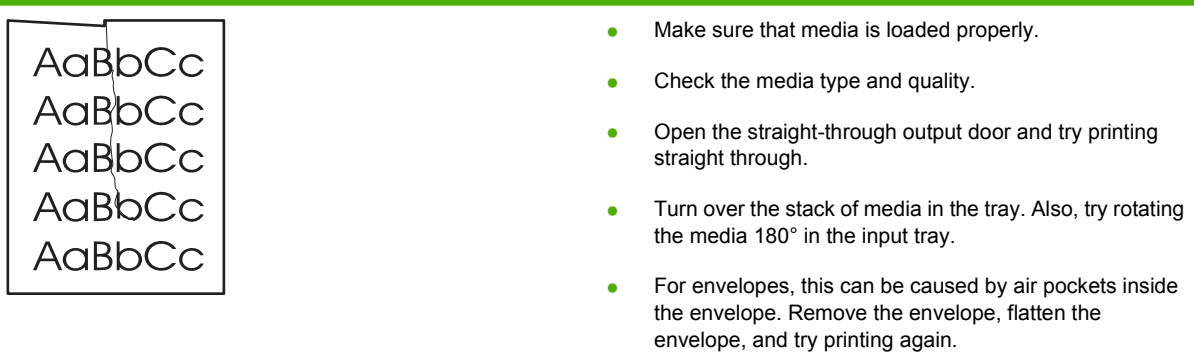

#### **Toner scatter outline**

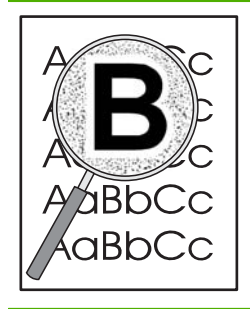

- If large amounts of toner have scattered around the characters, the media might be resisting the toner. (A small amount of toner scatter is normal for laser printing.) Try a different media type.
- Turn over the stack of media in the tray.
- Use media that is designed for laser printers.

## <span id="page-134-0"></span>**Solve performance problems**

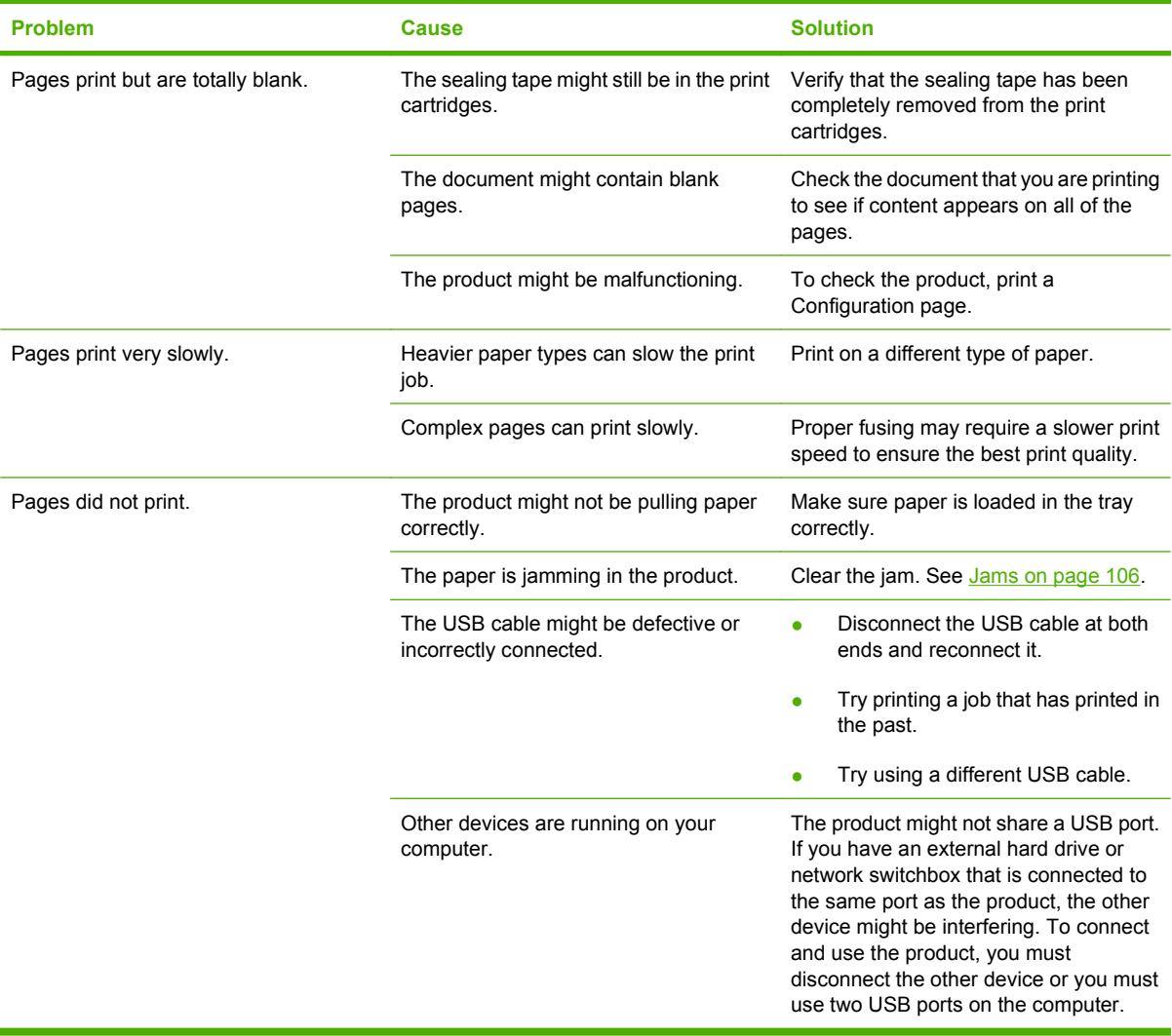

## <span id="page-135-0"></span>**Solve connectivity problems**

#### **Solve direct-connect problems**

If you have connected the product directly to a computer, check the cable.

- Verify that the cable is connected to the computer and to the product.
- Verify that the cable is not longer than 2 meters (6 feet). Replace the cable if necessary.
- Verify that the cable is working correctly by connecting it to another product. Replace the cable if necessary.

#### **Solve network problems**

Check the following items to verify that the product is communicating with the network. Before beginning, print a configuration page. See [Print the information pages on page 70](#page-81-0).

**1.** Are there any physical connection problems between the workstation or file server and the product?

Verify that the network cabling, connections, and router configurations are correct. Verify that the network cable lengths meet network specifications.

**2.** Are your network cables connected properly?

Make sure that the product is attached to the network using the appropriate port and cable. Check each cable connection to make sure it is secure and in the right place. If the problem continues, try a different cable or ports on the hub or transceiver. The amber activity light and the green link status light next to the port connection on the back of the product should be lit.

**3.** Are the link speed and duplex settings set correctly?

Hewlett-Packard recommends leaving this setting in automatic mode (the default setting). See [Link](#page-52-0) [speed setting on page 41](#page-52-0).

**4.** Can you "ping" the product?

Use the command prompt to ping the product from your computer. For example:

ping 192.168.45.39

Ensure that the ping displays round-trip times.

If you are able to ping the product, verify that the IP address configuration for the product is correct on the computer. If it is correct, delete and then add the product again.

If the ping command failed, verify that the network hubs are on, and then verify that the network settings, the product, and the computer are all configured for the same network.

**5.** Have any software applications been added to the network?

Make sure they are compatible and that they are installed correctly with the correct printer drivers.

**6.** Are other users able to print?

The problem may be workstation-specific. Check the workstation network drivers, printer drivers, and redirection (capture in Novell NetWare).

**7.** If other users are able to print, are they using the same network operating system?

Check your system for proper network operating system setup.

**8.** Is your protocol enabled?

Check the status of your protocol on the Configuration page. You can also use the embedded Web server to check the status of other protocols. See **Embedded Web server on page 77**.

- **9.** Does the product appear in HP Web Jetadmin or other management application?
	- Verify network settings on the Network configuration page.
	- Confirm the network settings for the product using the product control panel (for products with control panels).

## <span id="page-137-0"></span>**Solve common Windows problems**

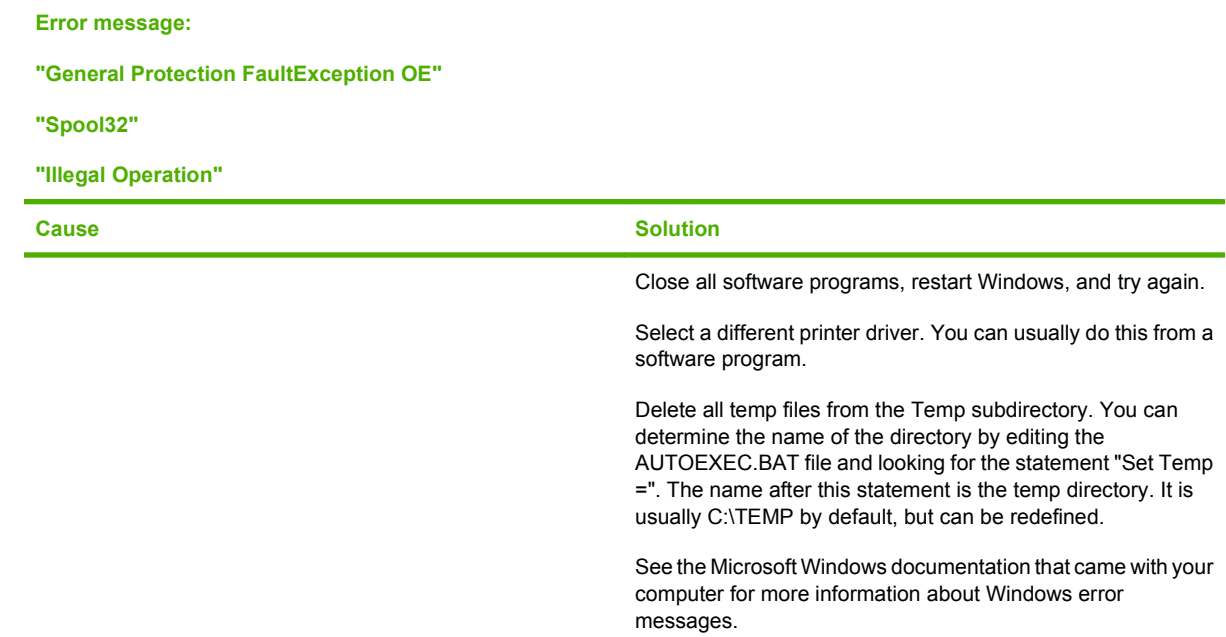

## <span id="page-138-0"></span>**Solve common Macintosh problems**

**NOTE:** Setup for USB and IP printing is performed through the Desktop Printer Utility. The product will *not* appear in the Chooser.

#### **The printer driver is not listed in Print Center.**

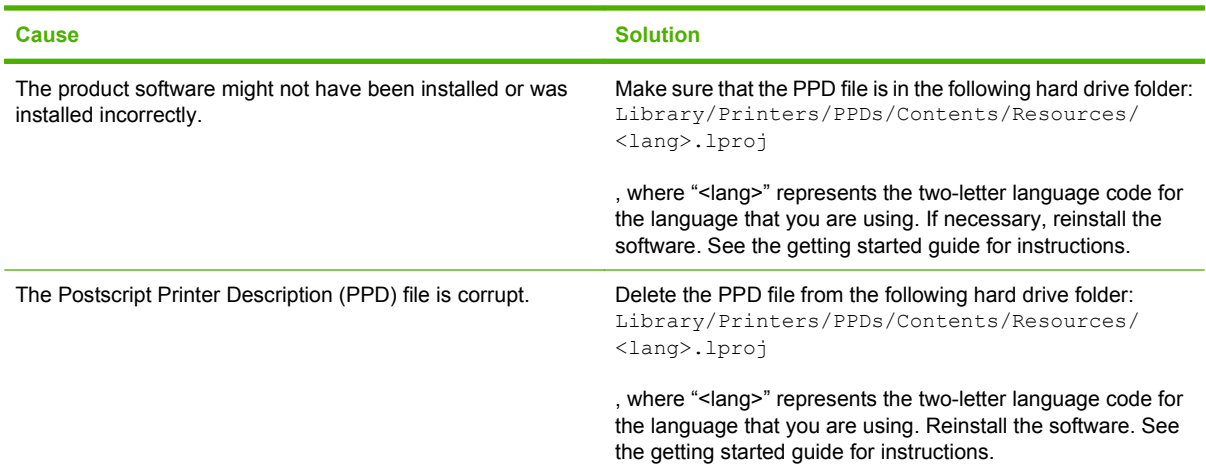

#### **The product name, IP address, or Rendezvous host name does not appear in the printer list box in the print center.**

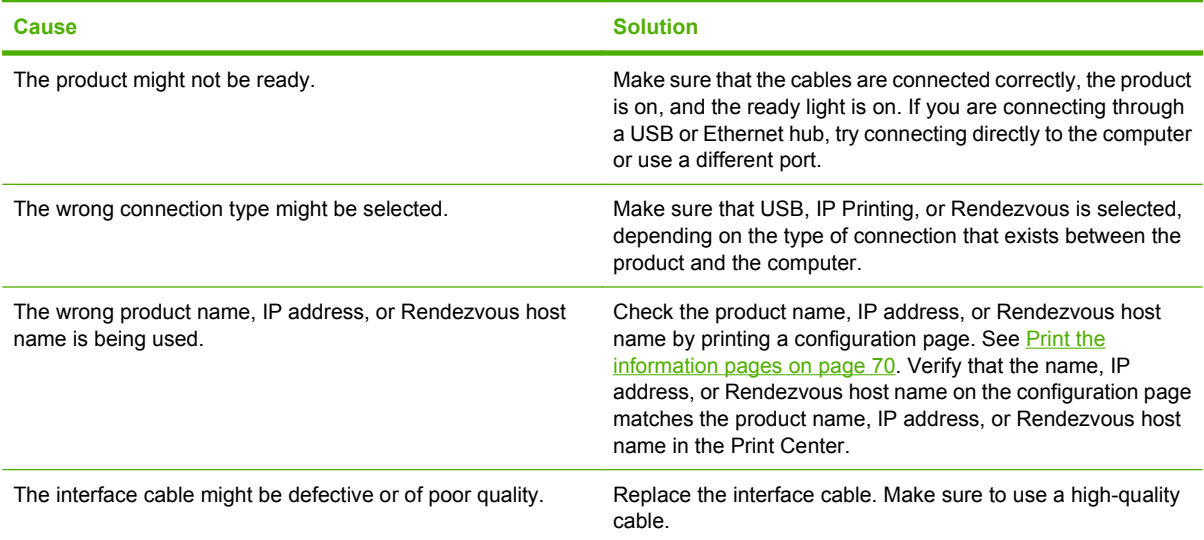

#### **The printer driver does not automatically set up your selected product in Print Center.**

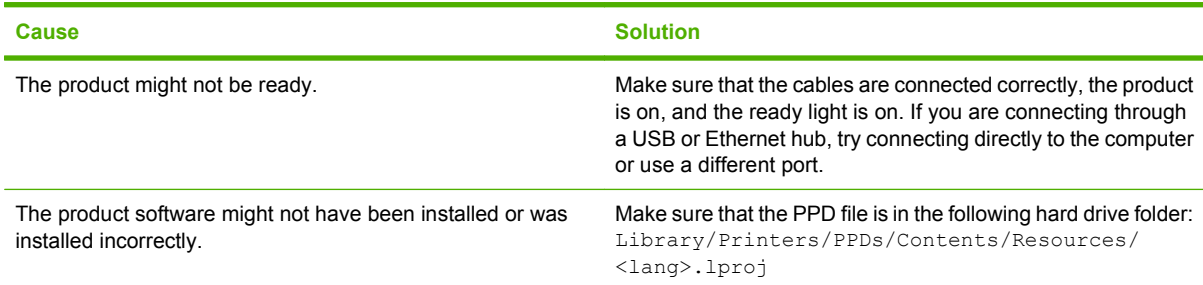

#### **The printer driver does not automatically set up your selected product in Print Center.**

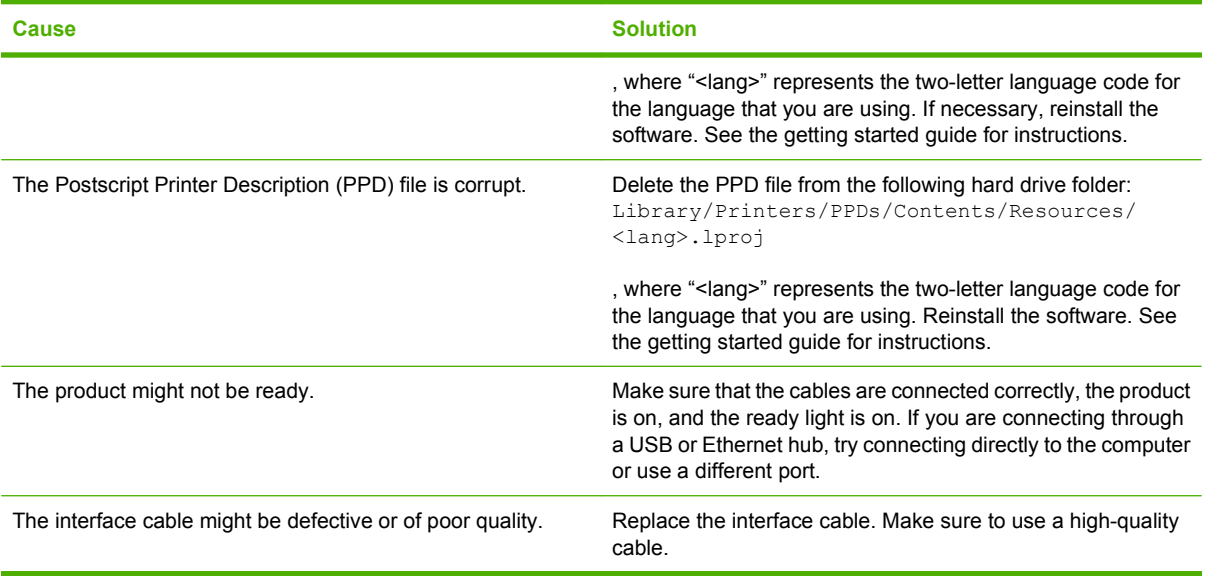

#### **A print job was not sent to the product that you wanted.**

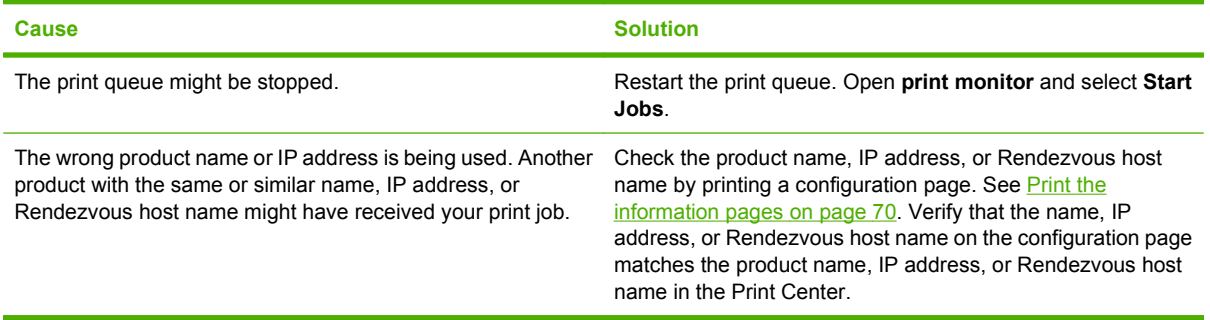

#### **An encapsulated PostScript (EPS) file does not print with the correct fonts.**

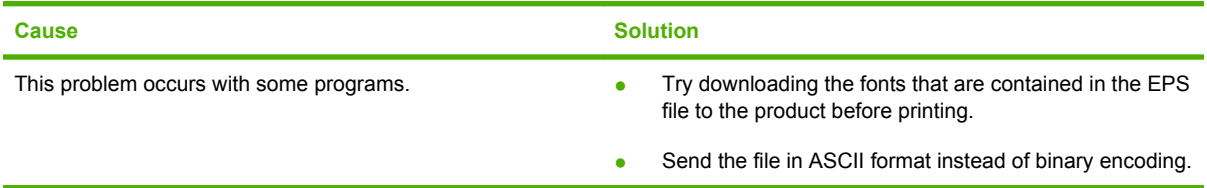

#### **You are unable to print from a third-party USB card.**

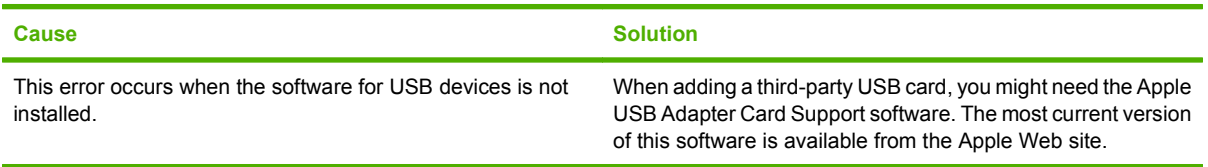

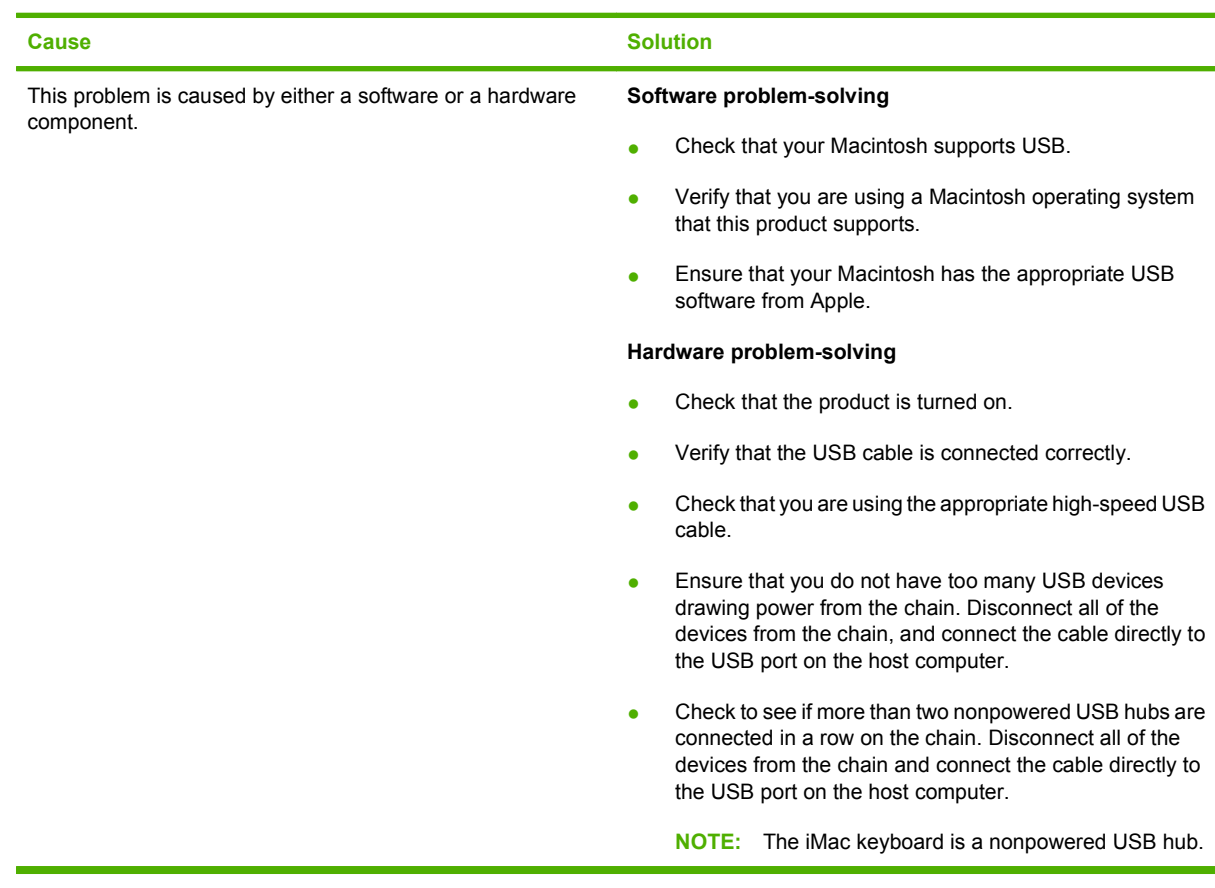

<span id="page-140-0"></span>**When connected with a USB cable, the product does not appear in the Macintosh Print Center after the driver is selected.**

## **Solve Linux problems**

For information about Linux problem solving, go to the HP Linux support Web site: [www.hp.com/go/](http://www.hp.com/go/linuxprinting) [linuxprinting](http://www.hp.com/go/linuxprinting).

# <span id="page-142-0"></span>**A Supplies and accessories**

- [Order parts, accessories, and supplies](#page-143-0)
- [Part numbers](#page-144-0)

## <span id="page-143-0"></span>**Order parts, accessories, and supplies**

Several methods are available for ordering parts, supplies, and accessories.

### **Order directly from HP**

You can obtain the following items directly from HP:

- **Replacement parts:** To order replacement parts in the U.S., go to [www.hp.com/go/hpparts](http://www.hp.com/go/hpparts). Outside the United States, order parts by contacting your local authorized HP service center.
- **Supplies and accessories:** To order supplies in the U.S., go to [www.hp.com/go/ljsupplies.](http://www.hp.com/go/ljsupplies) To order supplies worldwide, go to [www.hp.com/ghp/buyonline.html.](http://www.hp.com/ghp/buyonline.html) To order accessories, go to [www.hp.com/support/ljp2050series](http://www.hp.com/support/ljp2050series).

#### **Order through service or support providers**

To order a part or accessory, contact an HP-authorized service or support provider.

### **Order directly through the HP ToolboxFX software**

HP ToolboxFX software is a product management tool designed to make product configuration, monitoring, supplies ordering, troubleshooting, and updating as simple and efficient as possible. For more information about HP ToolboxFX software, see [Use the HP ToolboxFX software on page 71](#page-82-0).
## <span id="page-144-0"></span>**Part numbers**

The following list of accessories was current at the time of printing. Ordering information and availability of the accessories might change during the life of the product.

## **Paper-handling accessories**

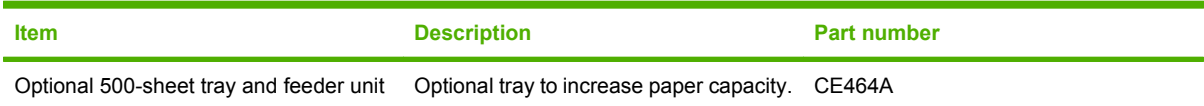

## **Print cartridges**

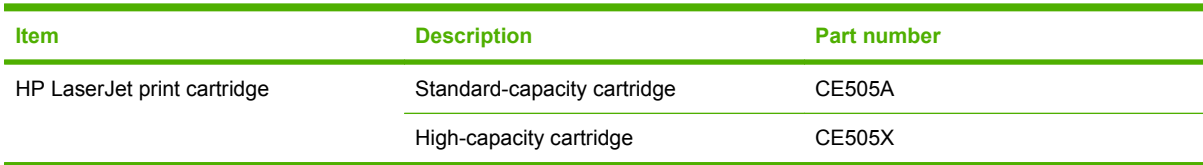

## **Memory**

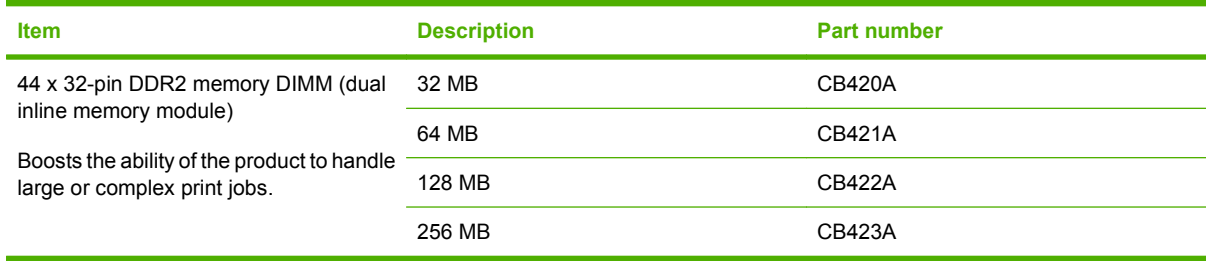

## **Cables and interfaces**

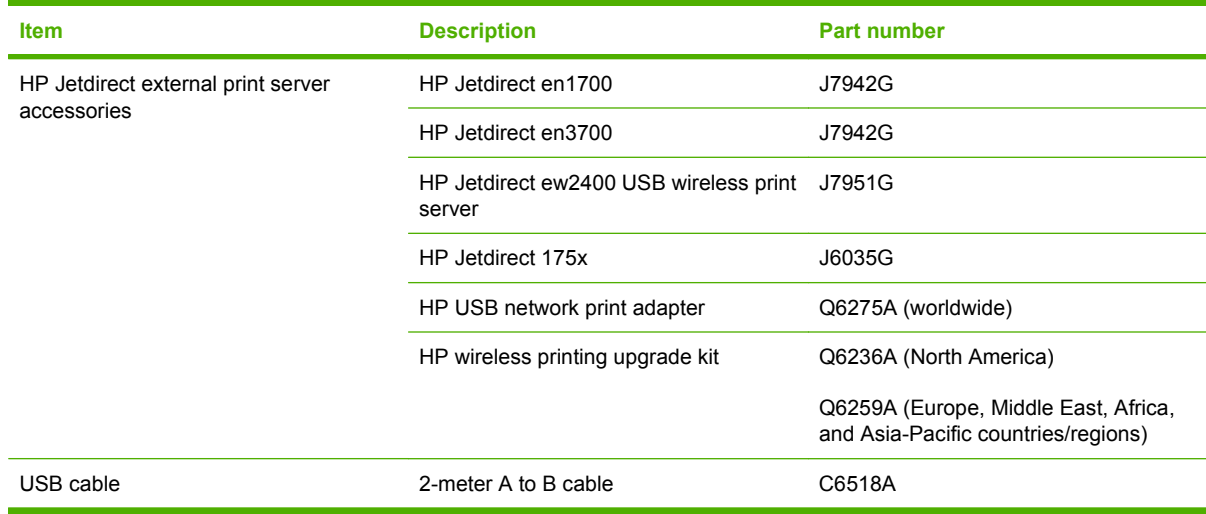

# **B Service and support**

- [Hewlett-Packard limited warranty statement](#page-147-0)
- [Print cartridge limited warranty statement](#page-148-0)
- [End User License Agreement](#page-149-0)
- **[Customer self-repair warranty service](#page-151-0)**
- [Customer support](#page-152-0)
- [HP maintenance agreements](#page-153-0)

## <span id="page-147-0"></span>**Hewlett-Packard limited warranty statement**

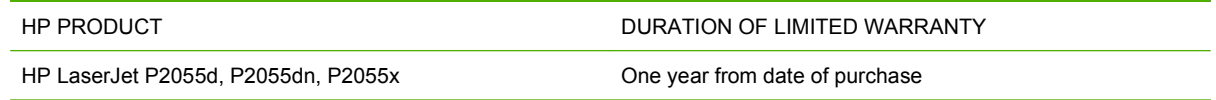

HP warrants to you, the end-user customer, that HP hardware and accessories will be free from defects in materials and workmanship after the date of purchase, for the period specified above. If HP receives notice of such defects during the warranty period, HP will, at its option, either repair or replace products which prove to be defective. Replacement products may be either new or equivalent in performance to new.

HP warrants to you that HP software will not fail to execute its programming instructions after the date of purchase, for the period specified above, due to defects in material and workmanship when properly installed and used. If HP receives notice of such defects during the warranty period, HP will replace software which does not execute its programming instructions due to such defects.

HP does not warrant that the operation of HP products will be uninterrupted or error free. If HP is unable, within a reasonable time, to repair or replace any product to a condition as warranted, you will be entitled to a refund of the purchase price upon prompt return of the product.

HP products may contain remanufactured parts equivalent to new in performance or may have been subject to incidental use.

Warranty does not apply to defects resulting from (a) improper or inadequate maintenance or calibration, (b) software, interfacing, parts or supplies not supplied by HP, (c) unauthorized modification or misuse, (d) operation outside of the published environmental specifications for the product, or (e) improper site preparation or maintenance.

TO THE EXTENT ALLOWED BY LOCAL LAW, THE ABOVE WARRANTIES ARE EXCLUSIVE AND NO OTHER WARRANTY OR CONDITION, WHETHER WRITTEN OR ORAL, IS EXPRESSED OR IMPLIED AND HP SPECIFICALLY DISCLAIMS ANY IMPLIED WARRANTIES OR CONDITIONS OF MERCHANTABILITY, SATISFACTORY QUALITY, AND FITNESS FOR A PARTICULAR PURPOSE. Some countries/regions, states or provinces do not allow limitations on the duration of an implied warranty, so the above limitation or exclusion might not apply to you. This warranty gives you specific legal rights and you might also have other rights that vary from country/region to country/region, state to state, or province to province.

HP's limited warranty is valid in any country/region or locality where HP has a support presence for this product and where HP has marketed this product. The level of warranty service you receive may vary according to local standards. HP will not alter form, fit or function of the product to make it operate in a country/region for which it was never intended to function for legal or regulatory reasons.

TO THE EXTENT ALLOWED BY LOCAL LAW, THE REMEDIES IN THIS WARRANTY STATEMENT ARE YOUR SOLE AND EXCLUSIVE REMEDIES. EXCEPT AS INDICATED ABOVE, IN NO EVENT WILL HP OR ITS SUPPLIERS BE LIABLE FOR LOSS OF DATA OR FOR DIRECT, SPECIAL, INCIDENTAL, CONSEQUENTIAL (INCLUDING LOST PROFIT OR DATA), OR OTHER DAMAGE, WHETHER BASED IN CONTRACT, TORT, OR OTHERWISE. Some countries/regions, states or provinces do not allow the exclusion or limitation of incidental or consequential damages, so the above limitation or exclusion may not apply to you.

THE WARRANTY TERMS CONTAINED IN THIS STATEMENT, EXCEPT TO THE EXTENT LAWFULLY PERMITTED, DO NOT EXCLUDE, RESTRICT OR MODIFY AND ARE IN ADDITION TO THE MANDATORY STATUTORY RIGHTS APPLICABLE TO THE SALE OF THIS PRODUCT TO YOU.

## <span id="page-148-0"></span>**Print cartridge limited warranty statement**

This HP product is warranted to be free from defects in materials and workmanship.

This warranty does not apply to products that (a) have been refilled, refurbished, remanufactured or tampered with in any way, (b) experience problems resulting from misuse, improper storage, or operation outside of the published environmental specifications for the printer product or (c) exhibit wear from ordinary use.

To obtain warranty service, please return the product to place of purchase (with a written description of the problem and print samples) or contact HP customer support. At HP's option, HP will either replace products that prove to be defective or refund your purchase price.

TO THE EXTENT ALLOWED BY LOCAL LAW, THE ABOVE WARRANTY IS EXCLUSIVE AND NO OTHER WARRANTY OR CONDITION, WHETHER WRITTEN OR ORAL, IS EXPRESSED OR IMPLIED AND HP SPECIFICALLY DISCLAIMS ANY IMPLIED WARRANTIES OR CONDITIONS OF MERCHANTABILITY, SATISFACTORY QUALITY, AND FITNESS FOR A PARTICULAR PURPOSE.

TO THE EXTENT ALLOWED BY LOCAL LAW, IN NO EVENT WILL HP OR ITS SUPPLIERS BE LIABLE FOR DIRECT, SPECIAL, INCIDENTAL, CONSEQUENTIAL (INCLUDING LOST PROFIT OR DATA), OR OTHER DAMAGE, WHETHER BASED IN CONTRACT, TORT, OR OTHERWISE.

THE WARRANTY TERMS CONTAINED IN THIS STATEMENT, EXCEPT TO THE EXTENT LAWFULLY PERMITTED, DO NOT EXCLUDE, RESTRICT OR MODIFY AND ARE IN ADDITION TO THE MANDATORY STATUTORY RIGHTS APPLICABLE TO THE SALE OF THIS PRODUCT TO YOU.

## <span id="page-149-0"></span>**End User License Agreement**

PLEASE READ CAREFULLY BEFORE USING THIS SOFTWARE PRODUCT: This End-User License Agreement ("EULA") is a contract between (a) you (either an individual or the entity you represent) and (b) Hewlett-Packard Company ("HP") that governs your use of the software product ("Software"). This EULA does not apply if there is a separate license agreement between you and HP or its suppliers for the Software, including a license agreement in online documentation. The term "Software" may include (i) associated media, (ii) a user guide and other printed materials, and (iii) "online" or electronic documentation (collectively "User Documentation").

RIGHTS IN THE SOFTWARE ARE OFFERED ONLY ON THE CONDITION THAT YOU AGREE TO ALL TERMS AND CONDITIONS OF THIS EULA. BY INSTALLING, COPYING, DOWNLOADING, OR OTHERWISE USING THE SOFTWARE, YOU AGREE TO BE BOUND BY THIS EULA. IF YOU DO NOT ACCEPT THIS EULA, DO NOT INSTALL, DOWNLOAD, OR OTHERWISE USE THE SOFTWARE. IF YOU PURCHASED THE SOFTWARE BUT DO NOT AGREE TO THIS EULA, PLEASE RETURN THE SOFTWARE TO YOUR PLACE OF PURCHASE WITHIN FOURTEEN DAYS FOR A REFUND OF THE PURCHASE PRICE; IF THE SOFTWARE IS INSTALLED ON OR MADE AVAILABLE WITH ANOTHER HP PRODUCT, YOU MAY RETURN THE ENTIRE UNUSED PRODUCT.

1. THIRD PARTY SOFTWARE. The Software may include, in addition to HP proprietary software ("HP Software"), software under licenses from third parties ("Third Party Software" and "Third Party License"). Any Third Party Software is licensed to you subject to the terms and conditions of the corresponding Third Party License. Generally, the Third Party License is located in a file such as license.txt; you should contact HP support if you cannot find any Third Party License. If the Third Party Licenses include licenses that provide for the availability of source code (such as the GNU General Public License) and the corresponding source code is not included with the Software, then check the product support pages of HP's website (hp.com) to learn how to obtain such source code.

2. LICENSE RIGHTS. You will have the following rights provided you comply with all terms and conditions of this EULA:

a. Use. HP grants you a license to Use one copy of the HP Software. "Use" means installing, copying, storing, loading, executing, displaying, or otherwise using the HP Software. You may not modify the HP Software or disable any licensing or control feature of the HP Software. If this Software is provided by HP for Use with an imaging or printing product (for example, if the Software is a printer driver, firmware, or add-on), the HP Software may only be used with such product ("HP Product"). Additional restrictions on Use may appear in the User Documentation. You may not separate component parts of the HP Software for Use. You do not have the right to distribute the HP Software.

b. Copying. Your right to copy means you may make archival or back-up copies of the HP Software, provided each copy contains all the original HP Software's proprietary notices and is used only for backup purposes.

3. UPGRADES. To Use HP Software provided by HP as an upgrade, update, or supplement (collectively "Upgrade"), you must first be licensed for the original HP Software identified by HP as eligible for the Upgrade. To the extent the Upgrade supersedes the original HP Software, you may no longer use such HP Software. This EULA applies to each Upgrade unless HP provides other terms with the Upgrade. In case of a conflict between this EULA and such other terms, the other terms will prevail.

#### 4. TRANSFER.

a. Third Party Transfer. The initial end user of the HP Software may make a one-time transfer of the HP Software to another end user. Any transfer will include all component parts, media, User Documentation, this EULA, and if applicable, the Certificate of Authenticity. The transfer may not be an indirect transfer, such as a consignment. Prior to the transfer, the end user receiving the transferred

Software will agree to this EULA. Upon transfer of the HP Software, your license is automatically terminated.

b. Restrictions. You may not rent, lease or lend the HP Software or Use the HP Software for commercial timesharing or bureau use. You may not sublicense, assign or otherwise transfer the HP Software except as expressly provided in this EULA.

5. PROPRIETARY RIGHTS. All intellectual property rights in the Software and User Documentation are owned by HP or its suppliers and are protected by law, including applicable copyright, trade secret, patent, and trademark laws. You will not remove any product identification, copyright notice, or proprietary restriction from the Software.

6. LIMITATION ON REVERSE ENGINEERING. You may not reverse engineer, decompile, or disassemble the HP Software, except and only to the extent that the right to do so is allowed under applicable law.

7. CONSENT TO USE OF DATA. HP and its affiliates may collect and use technical information you provide in relation to (i) your Use of the Software or the HP Product, or (ii) the provision of support services related to the Software or the HP Product. All such information will be subject to HP's privacy policy. HP will not use such information in a form that personally identifies you except to the extent necessary to enhance your Use or provide support services.

8. LIMITATION OF LIABILITY. Notwithstanding any damages that you might incur, the entire liability of HP and its suppliers under this EULA and your exclusive remedy under this EULA will be limited to the greater of the amount actually paid by you for the Product or U.S. \$5.00. TO THE MAXIMUM EXTENT PERMITTED BY APPLICABLE LAW, IN NO EVENT WILL HP OR ITS SUPPLIERS BE LIABLE FOR ANY SPECIAL, INCIDENTAL, INDIRECT, OR CONSEQUENTIAL DAMAGES (INCLUDING DAMAGES FOR LOST PROFITS, LOST DATA, BUSINESS INTERRUPTION, PERSONAL INJURY, OR LOSS OF PRIVACY) RELATED IN ANY WAY TO THE USE OF OR INABILITY TO USE THE SOFTWARE, EVEN IF HP OR ANY SUPPLIER HAS BEEN ADVISED OF THE POSSIBILITY OF SUCH DAMAGES AND EVEN IF THE ABOVE REMEDY FAILS OF ITS ESSENTIAL PURPOSE. Some states or other jurisdictions do not allow the exclusion or limitation of incidental or consequential damages, so the above limitation or exclusion may not apply to you.

9. U.S. GOVERNMENT CUSTOMERS. If you are a U.S. Government entity, then consistent with FAR 12.211 and FAR 12.212, Commercial Computer Software, Computer Software Documentation, and Technical Data for Commercial Items are licensed under the applicable HP commercial license agreement.

10. COMPLIANCE WITH EXPORT LAWS. You will comply with all laws, rules, and regulations (i) applicable to the export or import of the Software, or (ii) restricting the Use of the Software, including any restrictions on nuclear, chemical, or biological weapons proliferation.

11. RESERVATION OF RIGHTS. HP and its suppliers reserve all rights not expressly granted to you in this EULA.

(c) 2007 Hewlett-Packard Development Company, L.P.

Rev. 11/06

## <span id="page-151-0"></span>**Customer self-repair warranty service**

HP products are designed with many Customer Self Repair (CSR) parts to minimize repair time and allow for greater flexibility in performing defective parts replacement. If during the diagnosis period, HP identifies that the repair can be accomplished by the use of a CSR part, HP will ship that part directly to you for replacement. There are two categories of CSR parts: 1) Parts for which customer self repair is mandatory. If you request HP to replace these parts, you will be charged for the travel and labor costs of this service. 2) Parts for which customer self repair is optional. These parts are also designed for Customer Self Repair. If, however, you require that HP replace them for you, this may be done at no additional charge under the type of warranty service designated for your product.

Based on availability and where geography permits, CSR parts will be shipped for next business day delivery. Same-day or four-hour delivery may be offered at an additional charge where geography permits. If assistance is required, you can call the HP Technical Support Center and a technician will help you over the phone. HP specifies in the materials shipped with a replacement CSR part whether a defective part must be returned to HP. In cases where it is required to return the defective part to HP, you must ship the defective part back to HP within a defined period of time, normally five (5) business days. The defective part must be returned with the associated documentation in the provided shipping material. Failure to return the defective part may result in HP billing you for the replacement. With a customer self repair, HP will pay all shipping and part return costs and determine the courier/carrier to be used.

## <span id="page-152-0"></span>**Customer support**

Get telephone support, free during your warranty period, for your country/region

Country/region phone numbers are on the flyer that was in the box with your product or at [www.hp.com/support/](http://www.hp.com/support/).

Have the product name, serial number, date of purchase, and problem description ready.

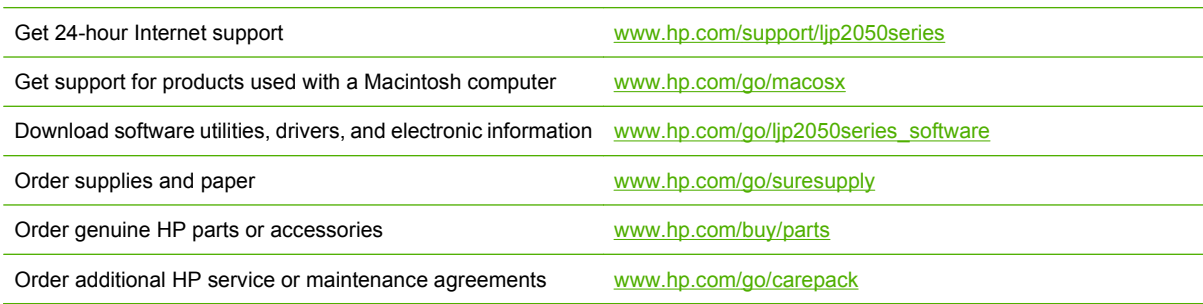

## <span id="page-153-0"></span>**HP maintenance agreements**

HP has several types of maintenance agreements that meet a wide range of support needs. Maintenance agreements are not part of the standard warranty. Support services may vary by area. Check with your local HP dealer to determine the services available to you.

### **On-site service agreements**

To provide you with the level of support best suited to your needs, HP has on-site service agreements with a selection of response times.

#### **Next-day on-site service**

This agreement provides support by the next working day following a service request. Extended coverage hours and extended travel beyond HP's designated service zones are available on most onsite agreements (for additional charges).

#### **Weekly (volume) on-site service**

This agreement provides scheduled weekly on-site visits for organizations with many HP products. This agreement is designated for sites using 25 or more workstation products, including devices, plotters, computers, and disk drives.

## **Repack the product**

If HP Customer Care determines that your product needs to be returned to HP for repair, follow these steps to repack the product before shipping it.

- $\triangle$  **CAUTION:** Shipping damage as a result of inadequate packing is the customer's responsibility.
	- **1.** Remove and retain any DIMMs cards that you have purchased and installed in the device. Do not remove the DIMM that came with the device.
	- $\triangle$  **CAUTION:** Static electricity can damage DIMMs. When handling DIMMs, either wear an antistatic wrist strap, or frequently touch the surface of the DIMM antistatic package and then touch bare metal on the device. To remove the DIMMs, see [Install memory on page 85.](#page-96-0)
	- **2.** Remove and retain the print cartridge.
	- **CAUTION:** It is *extremely important* to remove the print cartridge before shipping the product. A print cartridge that remains in the product during shipping can leak and cover the product engine and other parts with toner.

To prevent damage to the print cartridge, avoid touching the roller on it, and store the print cartridge in its original packing material or so that it is not exposed to light.

- **3.** Remove and retain the power cable, interface cable, and optional accessories.
- **4.** If possible, include print samples and 50 to 100 sheets of paper or other print media that did not print correctly.
- **5.** In the U.S., call HP Customer Care to request new packing material. In other areas, use the original packing material, if possible. Hewlett-Packard recommends insuring the equipment for shipment.

## <span id="page-154-0"></span>**Extended warranty**

HP Support provides coverage for the HP hardware product and all HP-supplied internal components. The hardware maintenance covers a 1- to 3-year period from date of the HP product purchase. The customer must purchase HP Support within the stated factory warranty. For more information, contact the HP Customer Care Service and Support group.

# **C Specifications**

- [Physical specifications](#page-157-0)
- [Power consumption and acoustic emissions](#page-157-0)
- [Operating environment](#page-157-0)

## <span id="page-157-0"></span>**Physical specifications**

#### **Table C-1 Product dimensions and weights**

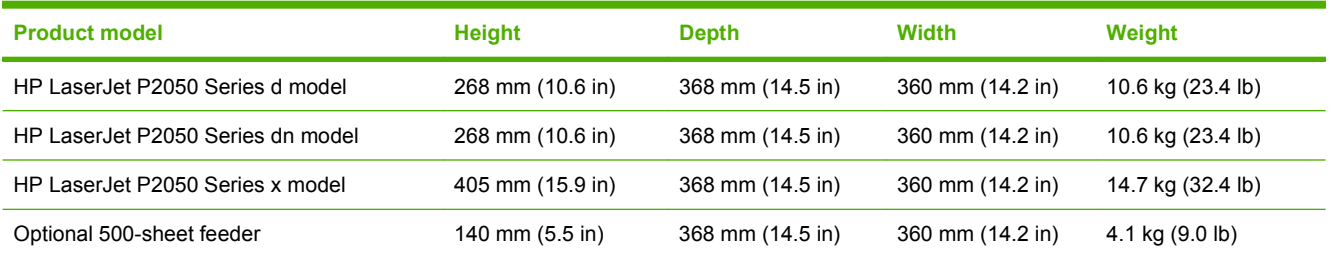

#### **Table C-2 Product dimensions with all doors and trays fully opened**

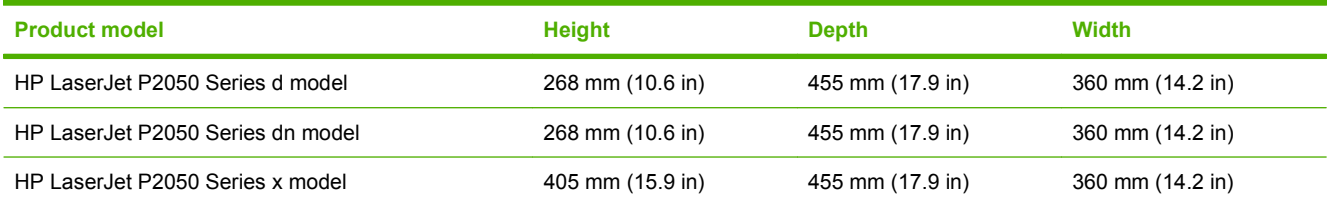

## **Power consumption and acoustic emissions**

See [www.hp.com/go/ljp2050/regulatory](http://www.hp.com/go/ljp2050/regulatory) for current information.

## **Operating environment**

#### **Table C-3 Necessary conditions**

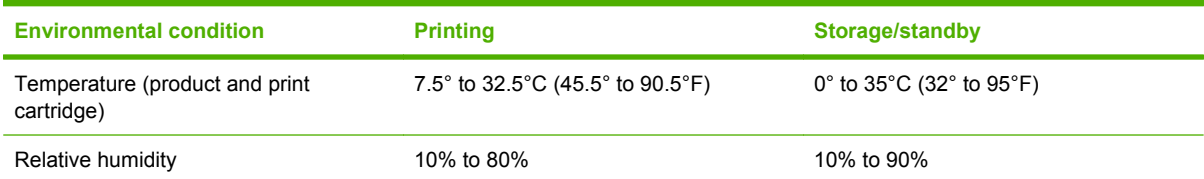

# **D Regulatory information**

- [FCC regulations](#page-159-0)
- [Environmental product stewardship program](#page-160-0)
- [Declaration of conformity](#page-163-0)
- [Safety statements](#page-164-0)

## <span id="page-159-0"></span>**FCC regulations**

This equipment has been tested and found to comply with the limits for a Class B digital device, pursuant to Part 15 of the FCC rules. These limits are designed to provide reasonable protection against harmful interference in a residential installation. This equipment generates, uses, and can radiate radio frequency energy. If this equipment is not installed and used in accordance with the instructions, it may cause harmful interference to radio communications. However, there is no guarantee that interference will not occur in a particular installation. If this equipment does cause harmful interference to radio or television reception, which can be determined by turning the equipment off and on, the user is encouraged to try to correct the interference by one or more of the following measures:

- Reorient or relocate the receiving antenna.
- **•** Increase separation between equipment and receiver.
- Connect equipment to an outlet on a circuit different from that to which the receiver is located.
- Consult your dealer or an experienced radio/TV technician.
- **NOTE:** Any changes or modifications to the printer that are not expressly approved by HP could void the user's authority to operate this equipment.

Use of a shielded interface cable is required to comply with the Class B limits of Part 15 of FCC rules.

## <span id="page-160-0"></span>**Environmental product stewardship program**

## **Protecting the environment**

Hewlett-Packard Company is committed to providing quality products in an environmentally sound manner. This product has been designed with several attributes to minimize impacts on our environment.

## **Ozone production**

This product generates no appreciable ozone gas  $(O_3)$ .

### **Power consumption**

Power usage drops significantly while in Ready mode, which saves natural resources and saves money without affecting the high performance of this product. To determine the ENERGY STAR® qualification status for this product, see the Product Data Sheet or Specifications Sheet. Qualified products are also listed at:

[www.hp.com/go/energystar](http://www.hp.com/go/energystar)

### **Toner consumption**

EconoMode uses less toner, which might extend the life of the print cartridge.

### **Paper use**

This product's optional automatic duplex feature (two-sided printing) and N-up printing (multiple pages printed on one page) capability can reduce paper usage and the resulting demands on natural resources.

## **Plastics**

Plastic parts over 25 grams are marked according to international standards that enhance the ability to identify plastics for recycling purposes at the end of the product's life.

## **HP LaserJet print supplies**

It's easy to return and recycle your empty HP LaserJet print cartridges—free of charge—with HP Planet Partners. Multilingual program information and instructions are included in every new HP LaserJet print cartridge and supplies package. You help reduce the toll on the environment further when you return multiple cartridges together rather than separately.

HP is committed to providing inventive, high-quality products and services that are environmentally sound, from product design and manufacturing to distribution, customer use, and recycling. When you participate in the HP Planet Partners program, we ensure your HP LaserJet print cartridges are recycled properly, processing them to recover plastics and metals for new products and diverting millions of tons of waste from landfills. Please note that the cartridge will not be returned to you. Thank you for being environmentally responsible!

**NOTE:** Use the return label to return original HP LaserJet print cartridges only. Please do not use this label for HP inkjet cartridges, non-HP cartridges, refilled or remanufactured cartridges, or warranty returns. For information about recycling your HP inkjet cartridges, please go to [www.hp.com/recycle](http://www.hp.com/recycle).

## <span id="page-161-0"></span>**Return and recycling instructions**

#### **United States and Puerto Rico**

The enclosed label in the HP LaserJet toner cartridge box is for the return and recycling of one or more HP LaserJet print cartridges after use. Please follow the applicable instructions below.

#### **Multiple returns (more than one cartridge)**

- **1.** Package each HP LaserJet print cartridge in its original box and bag.
- **2.** Tape the boxes together using strapping or packaging tape. The package can weigh up to 31 kg (70 lb).
- **3.** Use a single pre-paid shipping label.

#### **OR**

- **1.** Use your own suitable box, or request a free bulk collection box from [www.hp.com/recycle](http://www.hp.com/recycle) or 1-800-340-2445 (holds up to 31 kg (70 lb) of HP LaserJet print cartridges).
- **2.** Use a single pre-paid shipping label.

#### **Single returns**

- **1.** Package the HP LaserJet print cartridge in its original bag and box.
- **2.** Place the shipping label on the front of the box.

#### **Shipping**

For all HP LaserJet print cartridge recycling returns, give the package to UPS during your next delivery or pickup, or take it to an authorized UPS drop-off center. For the location of your local UPS drop-off center, call 1-800-PICKUPS or visit [www.ups.com.](http://www.ups.com) If you are returning via USPS label, give the package to a U.S. Postal Service carrier or drop off at a U.S. Postal Service Office. For more information, or to order additional labels or boxes for bulk returns, visit [www.hp.com/recycle](http://www.hp.com/recycle) or call 1-800-340-2445. Requested UPS pickup will be charged normal pickup rates. Information subject to change without notice.

#### **Non-U.S. returns**

To participate in HP Planet Partners return and recycling program, just follow the simple directions in the recycling guide (found inside the packaging of your new product supply item) or visit [www.hp.com/](http://www.hp.com/recycle) [recycle.](http://www.hp.com/recycle) Select your country/region for information on how to return your HP LaserJet printing supplies.

#### **Paper**

This product is capable of using recycled papers when the paper meets the guidelines outlined in the *HP LaserJet Printer Family Print Media Guide*. This product is suitable for the use of recycled paper according to EN12281:2002.

### **Material restrictions**

This HP product does not contain added mercury.

This HP product does not contain a battery.

## <span id="page-162-0"></span>**Disposal of waste equipment by users in private households in the European Union**

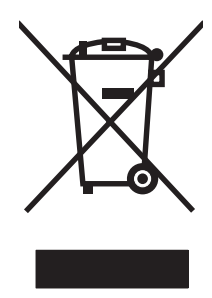

This symbol on the product or on its packaging indicates that this product must not be disposed of with your other household waste. Instead, it is your responsibility to dispose of your waste equipment by handing it over to a designated collection point for the recycling of waste electrical and electronic equipment. The separate collection and recycling of your waste equipment at the time of disposal will help to conserve natural resources and ensure that it is recycled in a manner that protects human health and the environment. For more information about where you can drop off your waste equipment for recycling, please contact your local city office, your household waste disposal service or the shop where you purchased the product.

## **Material Safety Data Sheet (MSDS)**

Material Safety Data Sheets (MSDS) for supplies containing chemical substances (for example, toner) can be obtained by accessing the HP Web site at [www.hp.com/go/msds](http://www.hp.com/go/msds) or [www.hp.com/hpinfo/](http://www.hp.com/hpinfo/community/environment/productinfo/safety) [community/environment/productinfo/safety.](http://www.hp.com/hpinfo/community/environment/productinfo/safety)

## **For more information**

To obtain information about these environmental topics:

- Product environmental profile sheet for this and many related HP products
- HP's commitment to the environment
- HP's environmental management system
- HP's end-of-life product return and recycling program
- **Material Safety Data Sheets**

Visit [www.hp.com/go/environment](http://www.hp.com/go/environment) or [www.hp.com/hpinfo/globalcitizenship/environment](http://www.hp.com/hpinfo/globalcitizenship/environment).

## <span id="page-163-0"></span>**Declaration of conformity**

## **Declaration of conformity**

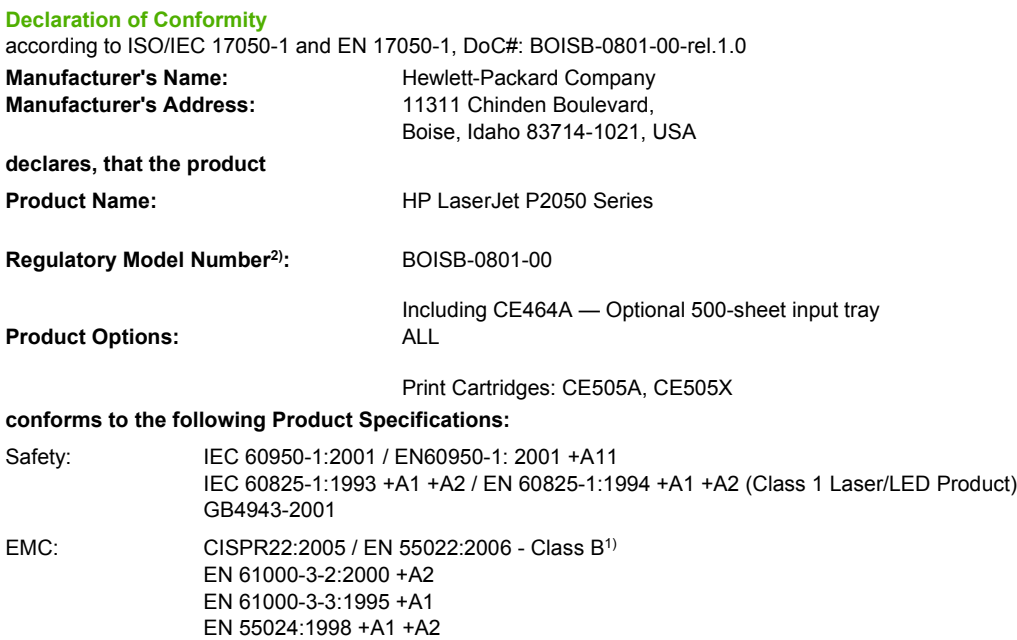

**Supplementary Information:**

The product herewith complies with the requirements of the EMC Directive 2004/108/EC and the Low Voltage Directive 2006/95/EC, and

carries the CE-Marking  $\epsilon$  accordingly.

This Device complies with Part 15 of the FCC Rules. Operation is subject to the following two conditions: (1) this device may not cause harmful interference, and (2) this device must accept any interference received, including interference that may cause undesired operation.

1) The product was tested in a typical configuration with Hewlett-Packard Personal Computer Systems.

FCC Title 47 CFR, Part 15 Class B / ICES-003, Issue 4

GB9254-1998, GB17625.1-2003

2) For regulatory purposes, this product is assigned a Regulatory model number. This number should not be confused with the marketing name or the product number(s).

Boise, Idaho , USA

#### **October 22, 2007**

#### **For regulatory topics only:**

- European Contact: Your Local Hewlett-Packard Sales and Service Office or Hewlett-Packard GmbH, Department HQ-TRE / Standards Europe,, Herrenberger Strasse 140, , D-71034, Böblingen, (FAX: +49-7031-14-3143),<http://www.hp.com/go/certificates>
- USA Contact: Product Regulations Manager, Hewlett-Packard Company,, PO Box 15, Mail Stop 160, Boise, ID 83707-0015, , (Phone: 208-396-6000)

## <span id="page-164-0"></span>**Safety statements**

## **Laser safety**

The Center for Devices and Radiological Health (CDRH) of the U.S. Food and Drug Administration has implemented regulations for laser products manufactured since August 1, 1976. Compliance is mandatory for products marketed in the United States. The device is certified as a "Class 1" laser product under the U.S. Department of Health and Human Services (DHHS) Radiation Performance Standard according to the Radiation Control for Health and Safety Act of 1968. Since radiation emitted inside the device is completely confined within protective housings and external covers, the laser beam cannot escape during any phase of normal user operation.

A **WARNING!** Using controls, making adjustments, or performing procedures other than those specified in this user guide may result in exposure to hazardous radiation.

## **Canadian DOC regulations**

Complies with Canadian EMC Class B requirements.

« Conforme à la classe B des normes canadiennes de compatibilité électromagnétiques. « CEM ». »

## **VCCI statement (Japan)**

この装置は、情報処理装置等電波障害自主規制協議会(VCCI)の基準 に基づくクラスB情報技術装置です。この装置は、家庭環境で使用すること を目的としていますが、この装置がラジオやテレビジョン受信機に近接して 使用されると、受信障害を引き起こすことがあります。 取扱説明書に従って正しい取り扱いをして下さい。

## **Power cord statement (Japan)**

製品には、同梱された電源コードをお使い下さい。 同梱された電源コードは、他の製品では使用出来ません。

## **EMI statement (Korea)**

B급 기기 (가정용 정보통신기기)

이 기기는 가정용으로 전자파적합등록을 한 기기로서 주거지역에서는 물론 모든지역에서 사용할 수 있습니다.

## <span id="page-165-0"></span>**Laser statement for Finland**

#### **Luokan 1 laserlaite**

#### Klass 1 Laser Apparat

HP LaserJet P2055d, P2055dn, P2055x , laserkirjoitin on käyttäjän kannalta turvallinen luokan 1 laserlaite. Normaalissa käytössä kirjoittimen suojakotelointi estää lasersäteen pääsyn laitteen ulkopuolelle. Laitteen turvallisuusluokka on määritetty standardin EN 60825-1 (1994) mukaisesti.

#### **VAROITUS !**

Laitteen käyttäminen muulla kuin käyttöohjeessa mainitulla tavalla saattaa altistaa käyttäjän turvallisuusluokan 1 ylittävälle näkymättömälle lasersäteilylle.

#### **VARNING !**

Om apparaten används på annat sätt än i bruksanvisning specificerats, kan användaren utsättas för osynlig laserstrålning, som överskrider gränsen för laserklass 1.

#### **HUOLTO**

HP LaserJet P2055d, P2055dn, P2055x - kirjoittimen sisällä ei ole käyttäjän huollettavissa olevia kohteita. Laitteen saa avata ja huoltaa ainoastaan sen huoltamiseen koulutettu henkilö. Tällaiseksi huoltotoimenpiteeksi ei katsota väriainekasetin vaihtamista, paperiradan puhdistusta tai muita käyttäjän käsikirjassa lueteltuja, käyttäjän tehtäväksi tarkoitettuja ylläpitotoimia, jotka voidaan suorittaa ilman erikoistyökaluja.

#### **VARO !**

Mikäli kirjoittimen suojakotelo avataan, olet alttiina näkymättömällelasersäteilylle laitteen ollessa toiminnassa. Älä katso säteeseen.

#### **VARNING !**

Om laserprinterns skyddshölje öppnas då apparaten är i funktion, utsättas användaren för osynlig laserstrålning. Betrakta ej strålen. Tiedot laitteessa käytettävän laserdiodin säteilyominaisuuksista: Aallonpituus 775-795 nm Teho 5 m W Luokan 3B laser.

## **Substances Table (China)**

## 有毒有害物质表

根据中国电子信息产品污染控制管理办法的要求而出台

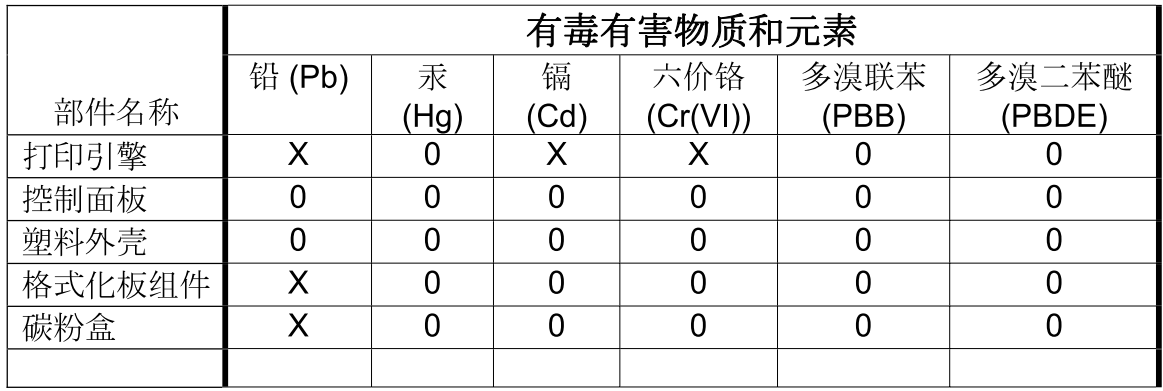

3043

0: 表示在此部件所用的所有同类材料中, 所含的此有毒或有害物质均低于 SJ/T11363-2006 的限制要求。

X: 表示在此部件所用的所有同类材料中, 至少一种所含的此有毒或有害物质高于 SJ/T11363-2006 的限制要求。

注:引用的"环保使用期限"是根据在正常温度和湿度条件下操作使用产品而确定的。

## **Index**

#### **A**

A6-size paper loading [52](#page-63-0) accessibility features [4](#page-15-0) accessories available [3](#page-14-0) ordering [132](#page-143-0) part numbers [133](#page-144-0) acoustic specifications [146](#page-157-0) advanced printing options Windows [67](#page-78-0) alerts setting up [72](#page-83-0) viewing with HP ToolboxFX [73](#page-84-0) Alerts tab, HP ToolboxFX [73](#page-84-0) alternative letterhead mode [67](#page-78-0) anticounterfeit supplies [80](#page-91-0) archive setting [15](#page-26-0) automatic crossover, setting [16](#page-27-0)

### **B**

batteries included [150](#page-161-0) bins, output capacity [48](#page-59-0) locating [5](#page-16-0) selecting [55](#page-66-0) blank pages troubleshooting [123](#page-134-0) buttons, control panel [10](#page-21-0)

## **C**

cables USB, connecting [36](#page-47-0) USB, troubleshooting [123](#page-134-0) Canadian DOC regulations [153](#page-164-0) canceling printing [62](#page-73-0) canceling a print request [62](#page-73-0) card stock output bin, selecting [56](#page-67-0)

cartridges authentication [80](#page-91-0) clean the area [90](#page-101-0) features [3](#page-14-0) genuine HP [80](#page-91-0) non-HP [80](#page-91-0) order message [105](#page-116-0) part numbers [133](#page-144-0) recycling [149](#page-160-0) replace message [105](#page-116-0) replacement intervals [80](#page-91-0) replacing [83](#page-94-0) status messages [10](#page-21-0) status, viewing with HP ToolboxFX [72](#page-83-0) storage [80](#page-91-0) supplies status page [12](#page-23-0) warranty [137](#page-148-0) cartridges, print Macintosh status [33](#page-44-0) cleaning pickup roller (Tray 1) [92](#page-103-0) pickup roller (Tray 2) [95](#page-106-0) print-cartridge area [90](#page-101-0) printer [90](#page-101-0) clearing jams duplex paper path [109](#page-120-0) locations [107](#page-118-0) paper path [107](#page-118-0) print-cartridge area [107](#page-118-0) straight-through path [116](#page-127-0) top output bin [116](#page-127-0) Tray 1 [112](#page-123-0) Tray 2 [113](#page-124-0) Tray 3 [115](#page-126-0) *See also* jams colored text print as black [67](#page-78-0) configuration page [12](#page-23-0)

control panel buttons [10](#page-21-0) cleaning page, printing [91](#page-102-0) display [10](#page-21-0) language [13](#page-24-0) lights [10](#page-21-0) locating [5](#page-16-0) menu map, printing [12](#page-23-0) menus [11](#page-22-0) Network config. menu [16](#page-27-0) Reports menu [12](#page-23-0) Service menu [15](#page-26-0) settings [22,](#page-33-0) [28](#page-39-0) System Setup menu [13](#page-24-0) copies, number of Windows [67](#page-78-0) counterfeit supplies [80](#page-91-0) Courier font settings [13](#page-24-0) cover pages [30,](#page-41-0) [64](#page-75-0) curl, paper settings [15](#page-26-0) custom paper sizes [46](#page-57-0) custom-size paper settings Macintosh [30](#page-41-0) customer support Linux [129](#page-140-0) online [141](#page-152-0) repacking product [142](#page-153-0)

## **D**

declaration of conformity [152](#page-163-0) default settings, restoring [15](#page-26-0) demo page [12](#page-23-0) device discovery over network [37](#page-48-0) device error message [104](#page-115-0) Device Settings tab, HP ToolboxFX [74](#page-85-0) device status Macintosh Services tab [33](#page-44-0) dimensions, product [146](#page-157-0)

DIMMs accessing [5](#page-16-0) part numbers [133](#page-144-0) verifying installation [88](#page-99-0) disposal, end-of-life [150](#page-161-0) double-sided printing paper loading orientation [50](#page-61-0) drivers included [3](#page-14-0) Macintosh settings [30](#page-41-0) Macintosh, problemsolving [127](#page-138-0) paper types [47](#page-58-0) presets (Macintosh) [30](#page-41-0) settings [22,](#page-33-0) [23](#page-34-0), [28](#page-39-0), [29](#page-40-0) shortcuts (Windows) [63](#page-74-0) supported [20](#page-31-0) universal [21](#page-32-0) usage page [12](#page-23-0) Windows, opening [63](#page-74-0) duplex paper path paper jams [109](#page-120-0) duplex printing paper loading orientation [50](#page-61-0) Windows [65](#page-76-0)

#### **E**

E-mail alerts tab, HP ToolboxFX [73](#page-84-0) e-mail alerts, setting up [72](#page-83-0) EconoMode setting [58](#page-69-0) electrical specifications [146](#page-157-0) embedded Web server [26](#page-37-0), [29](#page-40-0) Embedded Web Server (EWS) Networking tab [78](#page-89-0) order supplies [78](#page-89-0) product support [78](#page-89-0) security [78](#page-89-0) Settings tab [78](#page-89-0) Status tab [77](#page-88-0) using [77](#page-88-0) end-of-life disposal [150](#page-161-0) envelopes loading orientation [50](#page-61-0) output bin, selecting [56](#page-67-0) environment for the product problem-solving [118](#page-129-0) specifications [146](#page-157-0) environmental stewardship program [149](#page-160-0)

EPS files, problem-solving [128](#page-139-0) error messages lights, control panel [10](#page-21-0) Ethernet cards, part numbers [133](#page-144-0) European Union, waste disposal [151](#page-162-0) Event log [72](#page-83-0) EWS. *See* embedded Web server extended warranty [143](#page-154-0)

## **F**

factory defaults, restoring [15](#page-26-0) fan error message [103](#page-114-0) FastRes [3](#page-14-0) features [2,](#page-13-0) [3](#page-14-0) Finnish laser safety statement [154](#page-165-0) first page use different paper [30](#page-41-0) fonts Courier settings [13](#page-24-0) EPS files, problemsolving [128](#page-139-0) included [3](#page-14-0) lists, printing [12](#page-23-0) permanent resources [88](#page-99-0) formatter security [79](#page-90-0) fraud hotline [80](#page-91-0) fuser errors [103](#page-114-0)

## **G**

General Protection FaultException OE [126](#page-137-0)

## **H**

heavy paper output bin, selecting [56](#page-67-0) Help tab, HP ToolboxFX [73](#page-84-0) HP Customer Care [141](#page-152-0) HP fraud hotline [80](#page-91-0) HP Jetdirect print server part numbers [133](#page-144-0) HP postscript emulation Universal Print Driver [20](#page-31-0) HP SupportPack [143](#page-154-0) HP ToolboxFX about [25](#page-36-0) Alerts tab [73](#page-84-0)

Device Settings tab [74](#page-85-0) E-mail alerts tab [73](#page-84-0) Help tab [73](#page-84-0) Network Settings tab [76](#page-87-0) Status tab [72](#page-83-0) System Setup tab [76](#page-87-0) HP Universal Print Driver [21](#page-32-0) HP Web Jetadmin [26,](#page-37-0) [78](#page-89-0) HP-UX software [26](#page-37-0) humidity problem-solving [118](#page-129-0) specifications [146](#page-157-0)

## **I**

Illegal Operation errors [126](#page-137-0) image quality archive setting [15](#page-26-0) HP ToolboxFX settings [75](#page-86-0) improve print quality [119](#page-130-0) information pages printing [70](#page-81-0) input tray loading media [52](#page-63-0) install supplies message [104](#page-115-0) IP address automatic configuration [40](#page-51-0) Macintosh, problemsolving [127](#page-138-0) manual configuration [40](#page-51-0) protocols supported [38](#page-49-0)

## **J**

jams common causes of [106](#page-117-0) locations [107](#page-118-0) print quality after [118](#page-129-0) tracking number of [12](#page-23-0) *See also* clearing jams jams <location> error messages [102](#page-113-0) Japanese VCCI statement [153](#page-164-0) Jetadmin, HP Web [26,](#page-37-0) [78](#page-89-0) Jetdirect print server part numbers [133](#page-144-0)

### **K**

Korean EMI statement [153](#page-164-0)

## **L**

labels output bin, selecting [56](#page-67-0) landscape orientation setting, Windows [65](#page-76-0) language, control panel [13](#page-24-0) laser safety statements [153](#page-164-0), [154](#page-165-0) letterhead paper, loading [67](#page-78-0) license, software [138](#page-149-0) lights, control panel [10](#page-21-0) link speed settings [41](#page-52-0) Linux drivers [129](#page-140-0) Linux software [26](#page-37-0) loading media A6-size paper [52](#page-63-0) error messages [104](#page-115-0) optional Tray 3 [52](#page-63-0) Tray 1 [51](#page-62-0) Tray 2 [52](#page-63-0) lock the product [79](#page-90-0)

### **M**

Macintosh driver settings [29](#page-40-0), [30](#page-41-0) drivers, problem-solving [127](#page-138-0) problems, problemsolving [127](#page-138-0) removing software [28](#page-39-0) resize documents [30](#page-41-0) support [141](#page-152-0) supported operating systems [28](#page-39-0) USB card, problemsolving [128](#page-139-0) Macintosh driver settings custom-size paper [30](#page-41-0) Services tab [33](#page-44-0) watermarks [31](#page-42-0) maintenance agreements [142](#page-153-0) managing network [39](#page-50-0) manual-feed printing [53](#page-64-0) material restrictions [150](#page-161-0) Material Safety Data Sheet (MSDS) [151](#page-162-0) media curl settings [15](#page-26-0) custom-size, Macintosh settings [30](#page-41-0) default settings [13](#page-24-0), [75](#page-86-0) first page [30](#page-41-0) HP ToolboxFX settings [74](#page-85-0) pages per sheet [31](#page-42-0)

printing manually [53](#page-64-0) supported sizes [45](#page-56-0) media jams. *See* jams memory DIMMs, security [79](#page-90-0) error messages [104](#page-115-0) part numbers [133](#page-144-0) permanent resources [88](#page-99-0) verifying installation [88](#page-99-0) menus, control panel accessing [11](#page-22-0) map, printing [12](#page-23-0) Network config. [16](#page-27-0) Reports [12](#page-23-0) Service [15](#page-26-0) System Setup [13](#page-24-0) mercury-free product [150](#page-161-0) messages lights, control panel [10](#page-21-0) misprint error message [104](#page-115-0) models, feature comparison [2](#page-13-0) multiple pages per sheet Windows [65](#page-76-0)

### **N**

n-up printing Windows [65](#page-76-0) network IP address configuration [40](#page-51-0) link speed settings [41](#page-52-0) password, changing [39](#page-50-0) password, setting [39](#page-50-0) port, setting up [38](#page-49-0) product discovery [37](#page-48-0) protocols supported [37](#page-48-0) settings, changing [39](#page-50-0) settings, viewing [39](#page-50-0) Network config. menu [16](#page-27-0) Network Settings tab, HP ToolboxFX [76](#page-87-0) Networking tab (embedded Web server) [78](#page-89-0) networks configuration page [12](#page-23-0) configuring [37](#page-48-0) HP Web Jetadmin [78](#page-89-0) settings [16](#page-27-0) settings report [12](#page-23-0) next-day on-site service [142](#page-153-0) non-HP supplies [80](#page-91-0)

### **O**

on-site service agreements [142](#page-153-0) on/off switch, locating [5](#page-16-0) online support [141](#page-152-0) operating environment specifications [146](#page-157-0) operating systems supported [20,](#page-31-0) [28](#page-39-0) order supplies message [105](#page-116-0) ordering part numbers for [133](#page-144-0) supplies and accessories [132](#page-143-0) orientation paper, while loading [50](#page-61-0) setting, Windows [65](#page-76-0) output quality archive setting [15](#page-26-0) HP ToolboxFX settings [75](#page-86-0)

### **P**

packaging product [142](#page-153-0) page count [12](#page-23-0) page order, changing [67](#page-78-0) pages blank [123](#page-134-0) not printing [123](#page-134-0) per sheet, Windows [65](#page-76-0) printing slowly [123](#page-134-0) pages per sheet [31](#page-42-0) paper A6-size, tray adjustment [52](#page-63-0) covers, using different paper [64](#page-75-0) curl settings [15](#page-26-0) custom size, selecting [64](#page-75-0) custom sizes [46](#page-57-0) custom-size, Macintosh settings [30](#page-41-0) default settings [13](#page-24-0), [75](#page-86-0) first and last pages, using different paper [64](#page-75-0) first page [30](#page-41-0) HP ToolboxFX settings [76](#page-87-0) loading orientation [50](#page-61-0) pages per sheet [31](#page-42-0) problem-solving [118](#page-129-0) size, selecting [64](#page-75-0) supported sizes [45](#page-56-0) supported types [47](#page-58-0) type, selecting [64](#page-75-0)

paper jams. *See* jams paper path paper jams [107](#page-118-0) part numbers memory [133](#page-144-0) print cartridges [133](#page-144-0) trays [133](#page-144-0) pausing a print request [62](#page-73-0) PCL drivers universal [21](#page-32-0) PCL font list [12](#page-23-0) PCL settings, HP ToolboxFX [75](#page-86-0) permanent resources [88](#page-99-0) physical specifications [146](#page-157-0) pickup roller Tray 1 [92](#page-103-0) Tray 2 [95](#page-106-0) portrait orientation setting, Windows [65](#page-76-0) ports problem-solving Macintosh [128](#page-139-0) supported [3](#page-14-0) USB [36](#page-47-0) postcards output bin, selecting [56](#page-67-0) PostScript Printer Description (PPD) files problem-solving [127](#page-138-0) PostScript settings, HP ToolboxFX [75](#page-86-0) power consumption [146](#page-157-0) switch, locating [5](#page-16-0) troubleshooting [100](#page-111-0) PPDs problem-solving [127](#page-138-0) presets (Macintosh) [30](#page-41-0) print cartridges authentication [80](#page-91-0) clean the area [90](#page-101-0) features [3](#page-14-0) genuine HP [80](#page-91-0) Macintosh status [33](#page-44-0) non-HP [80](#page-91-0) order message [105](#page-116-0) paper jams in area [107](#page-118-0) part numbers [133](#page-144-0) recycling [149](#page-160-0) redistributing toner [82](#page-93-0)

replace message [105](#page-116-0) replacement intervals [80](#page-91-0) replacing [83](#page-94-0) status messages [10](#page-21-0) status, viewing with HP ToolboxFX [72](#page-83-0) storage [80](#page-91-0) supplies status page [12](#page-23-0) warranty [137](#page-148-0) print failure error message [102](#page-113-0) print on both sides Windows [65](#page-76-0) print quality archive setting [15](#page-26-0) creases [122](#page-133-0) curl [121](#page-132-0) dropouts [119](#page-130-0) environment [118](#page-129-0) gray background [120](#page-131-0) HP ToolboxFX settings [75](#page-86-0) improve [119](#page-130-0) jams, after [118](#page-129-0) light or faded print [119](#page-130-0) loose toner [120](#page-131-0) misformed characters [121](#page-132-0) page skew [121](#page-132-0) paper [118](#page-129-0) problem-solving [118](#page-129-0) toner scatter outline [122](#page-133-0) toner smear [120](#page-131-0) toner specks [119](#page-130-0) vertical lines [120](#page-131-0) vertical repetitive defects [121](#page-132-0) wave [121](#page-132-0) wrinkles [122](#page-133-0) print tasks [61](#page-72-0) printing connect to a network [38](#page-49-0) manual feed [53](#page-64-0) troubleshooting [123](#page-134-0) priority, settings [22](#page-33-0), [28](#page-39-0) problem-solving environment [118](#page-129-0) EPS files [128](#page-139-0) Linux [129](#page-140-0) Macintosh problems [127](#page-138-0) output quality [118](#page-129-0) paper [118](#page-129-0) processor speed [3](#page-14-0)

product comparison [2](#page-13-0) registration [76](#page-87-0) ProRes [3](#page-14-0) protocols, networks [37](#page-48-0) PS font list [12](#page-23-0)

### **Q**

quality archive setting [15](#page-26-0) HP ToolboxFX settings [75](#page-86-0) Quick Sets [63](#page-74-0) quiet mode enabling [13](#page-24-0), [59](#page-70-0)

### **R**

rear output bin, locating [5](#page-16-0) printing to [56](#page-67-0) recycling HP printing supplies returns and environmental program [150](#page-161-0) redistributing toner [82](#page-93-0) registration, product [76](#page-87-0) removing Macintosh software [28](#page-39-0) repacking product [142](#page-153-0) replace supplies message [105](#page-116-0) replacing printing cartridges [83](#page-94-0) Reports menu [12](#page-23-0) resize documents Macintosh [30](#page-41-0) Windows [64](#page-75-0) resolution features [3](#page-14-0) problem-solving quality [118](#page-129-0) resource saving [88](#page-99-0) restoring default settings [15](#page-26-0) right-side panel, locating [5](#page-16-0) rough paper output bin, selecting [56](#page-67-0)

### **S**

safety statements [153](#page-164-0), [154](#page-165-0) saving resources, memory [88](#page-99-0) scale documents Macintosh [30](#page-41-0) Windows [64](#page-75-0) security features [78,](#page-89-0) [79](#page-90-0) service repacking product [142](#page-153-0) service agreements [142](#page-153-0)

service error message [104](#page-115-0) Service menu [15](#page-26-0) service page [12](#page-23-0) Services tab Macintosh [33](#page-44-0) settings driver presets (Macintosh) [30](#page-41-0) drivers [23](#page-34-0), [29](#page-40-0) HP ToolboxFX [74](#page-85-0) network printing [38](#page-49-0) network report [12](#page-23-0) priority [22](#page-33-0), [28](#page-39-0) restoring defaults [15](#page-26-0) System Setup menu [13](#page-24-0) Settings tab (embedded Web server) [78](#page-89-0) shipping lock error message [105](#page-116-0) shipping product [142](#page-153-0) shortcuts [63](#page-74-0) SIMMs, incompatibility [85](#page-96-0) sizes, media default, setting [13](#page-24-0) small paper, printing on [56](#page-67-0) software embedded Web server [26](#page-37-0), [29](#page-40-0) HP Web Jetadmin [26](#page-37-0) settings [22,](#page-33-0) [28](#page-39-0) software license agreement [138](#page-149-0) supported operating systems [20,](#page-31-0) [28](#page-39-0) uninstalling for Windows [24](#page-35-0) uninstalling Macintosh [28](#page-39-0) Solaris software [26](#page-37-0) solving creases [122](#page-133-0) curl [121](#page-132-0) direct-connect problems [124](#page-135-0) dropouts [119](#page-130-0) gray background [120](#page-131-0) light or faded print [119](#page-130-0) loose toner [120](#page-131-0) misformed characters [121](#page-132-0) network problems [124](#page-135-0) page skew [121](#page-132-0) toner scatter outline [122](#page-133-0) toner smear [120](#page-131-0) toner specks [119](#page-130-0) vertical lines [120](#page-131-0)

vertical repetitive defects [121](#page-132-0) wave [121](#page-132-0) wrinkles [122](#page-133-0) special media guidelines [49](#page-60-0) special paper guidelines [49](#page-60-0) specifications electrical and acoustic [146](#page-157-0) features [3](#page-14-0) operating environment [146](#page-157-0) physical [146](#page-157-0) Spool32 errors [126](#page-137-0) status alerts, HP ToolboxFX [72](#page-83-0) Macintosh services tab [33](#page-44-0) supplies, control panel messages [10](#page-21-0) supplies, printing report [12](#page-23-0) viewing with HP ToolboxFX [72](#page-83-0) Status tab (embedded Web server) [77](#page-88-0) Status tab, HP ToolboxFX [72](#page-83-0) stopping a print request [62](#page-73-0) storing print cartridges [80](#page-91-0) straight-through paper path paper jams [116](#page-127-0) supplies authentication [80](#page-91-0) counterfeit [80](#page-91-0) non-HP [80](#page-91-0) order message [105](#page-116-0) ordering [76,](#page-87-0) [132](#page-143-0) part numbers [133](#page-144-0) recycling [149](#page-160-0) replace message [105](#page-116-0) replacement intervals [80](#page-91-0) replacing print cartridges [83](#page-94-0) shipping lock error message [105](#page-116-0) status page [12](#page-23-0) status, control panel messages [10](#page-21-0) status, viewing with HP ToolboxFX [72](#page-83-0) supply-status, Services tab Macintosh [33](#page-44-0) Windows [66](#page-77-0)

support Linux [129](#page-140-0) online [66,](#page-77-0) [76](#page-87-0), [141](#page-152-0) repacking product [142](#page-153-0) supported media [45](#page-56-0) SupportPack, HP [143](#page-154-0) System Setup menu [13](#page-24-0) System Setup tab, HP ToolboxFX [76](#page-87-0)

### **T**

TCP/IP protocols supported [37](#page-48-0) settings [16](#page-27-0) technical support Linux [129](#page-140-0) online [141](#page-152-0) repacking product [142](#page-153-0) temperature specifications [146](#page-157-0) toner loose toner [120](#page-131-0) low [119](#page-130-0) redistributing [82](#page-93-0) scatter outline [122](#page-133-0) smear [120](#page-131-0) specks [119](#page-130-0) toner cartridges. *See* print cartridges top output bin capacity [48](#page-59-0) locating [5](#page-16-0) paper jams [116](#page-127-0) printing to [55](#page-66-0) transparencies output bin [55](#page-66-0) Tray 1 capacity [48](#page-59-0) loading [51](#page-62-0) paper jams [112](#page-123-0) settings [13](#page-24-0) Tray 2 capacity [48](#page-59-0) loading [52](#page-63-0) paper jams [113](#page-124-0) settings [13](#page-24-0) Tray 3 capacity [48](#page-59-0) loading [52](#page-63-0) paper jams [115](#page-126-0) physical specifications [146](#page-157-0)

trays capacity [48](#page-59-0) configure [54](#page-65-0) double-sided printing [32](#page-43-0) load error messages [104](#page-115-0) locating [5](#page-16-0) paper orientation [50](#page-61-0) part numbers [133](#page-144-0) settings [13,](#page-24-0) [75](#page-86-0) troubleshooting blank pages [123](#page-134-0) checklist [100](#page-111-0) direct-connect problems [124](#page-135-0) network problems [124](#page-135-0) pages not printing [123](#page-134-0) pages printing slowly [123](#page-134-0) paper jams [107](#page-118-0), [112](#page-123-0), [113](#page-124-0), [116](#page-127-0) paper pickup (Tray 1) [92](#page-103-0) paper pickup (Tray 2) [95](#page-106-0) USB cables [123](#page-134-0) Troubleshooting tab HP ToolboxFX settings [76](#page-87-0) two-sided printing Windows [65](#page-76-0) types, media HP ToolboxFX settings [76](#page-87-0)

## **U**

uninstalling Macintosh software [28](#page-39-0) uninstalling Windows software [24](#page-35-0) universal print driver [21](#page-32-0) UNIX software [26](#page-37-0) usage page [12](#page-23-0) USB cable, part number [133](#page-144-0) USB port connecting [36](#page-47-0) problem-solving Macintosh [128](#page-139-0) speed settings [15](#page-26-0) supported [3](#page-14-0) troubleshooting [123](#page-134-0)

#### **W**

warranty customer self repair [140](#page-151-0) extended [143](#page-154-0) license [138](#page-149-0)

print cartridges [137](#page-148-0) product [136](#page-147-0) watermarks Windows [64](#page-75-0) Web server, embedded [77](#page-88-0) Web sites customer support [141](#page-152-0) fraud reports [80](#page-91-0) HP Web Jetadmin, downloading [78](#page-89-0) Linux support [129](#page-140-0) Macintosh customer support [141](#page-152-0) Material Safety Data Sheet (MSDS) [151](#page-162-0) ordering supplies [132](#page-143-0) universal print driver [21](#page-32-0) weekly on-site service [142](#page-153-0) weight, product [146](#page-157-0) Windows driver settings [23](#page-34-0) drivers supported [20](#page-31-0) software for [25](#page-36-0) supported operating systems [20](#page-31-0) universal print driver [21](#page-32-0)

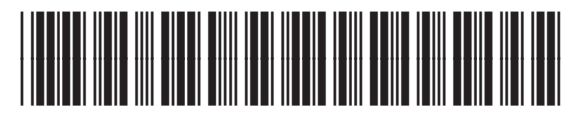

CE457-90902

Free Manuals Download Website [http://myh66.com](http://myh66.com/) [http://usermanuals.us](http://usermanuals.us/) [http://www.somanuals.com](http://www.somanuals.com/) [http://www.4manuals.cc](http://www.4manuals.cc/) [http://www.manual-lib.com](http://www.manual-lib.com/) [http://www.404manual.com](http://www.404manual.com/) [http://www.luxmanual.com](http://www.luxmanual.com/) [http://aubethermostatmanual.com](http://aubethermostatmanual.com/) Golf course search by state [http://golfingnear.com](http://www.golfingnear.com/)

Email search by domain

[http://emailbydomain.com](http://emailbydomain.com/) Auto manuals search

[http://auto.somanuals.com](http://auto.somanuals.com/) TV manuals search

[http://tv.somanuals.com](http://tv.somanuals.com/)